# **User's Guide RIGOL**

Publication number UGA03106-1110 Oct. 2008

# **DS1000CA Series Digital Oscilloscopes**

DS1302CA, DS1202CA, DS1102CA, DS1062CA

© 2007 RIGOL Technologies, Inc. All Rights Reserved.

- $\bullet$  © 2007 RIGOL Technologies, Inc. All Rights Reserved.
- RIGOL products are protected by patent laws in and outside of the P.R. China.
- **•** Information in this publication replaces all previous corresponding material.
- RIGOL reserves the right to modify or change part of or all the specifications and pricing policies at company's sole decision.

**NOTE: RIGOL** is registered trademark of **RIGOL** Technologies, Inc.

# <span id="page-3-0"></span>Safety Notices

Review the following safety precautions carefully before operating the instrument to avoid any personal injuries or damages to the instrument and any products connected to it.

To avoid potential hazards use the instrument as specified by this user's guide only.

#### **The instrument should be serviced by qualified personnel only.**

**To Avoid Fire or Personal Injury.** 

**Use Proper Power Cord.** Use the power cord designed for the instrument and authorized in your country only.

**Ground The Instrument.** The oscilloscope is grounded through the grounding conductor of the power cord. To avoid electric shock the instrument grounding conductor(s) must be grounded properly, before making connections to the input or output terminals of the instrument.

**Connect The Probe.** The probes' ground terminals are at the same voltage level of the instrument ground. Do not connect the ground terminals to a high voltage.

**Observe All Terminal Ratings.** To avoid fire or shock hazard, observe all ratings and marks on the instrument. Follow the user's guide for further ratings information before making connections to the instrument.

**Do Not Operate Without Covers.** Do not operate the instrument with covers or panels removed.

**Use Proper Fuse.** Use the fuse of the type, voltage and current ratings as specified for the instrument.

**Avoid Circuit or Wire Exposure.** Do not touch exposed connections and components when power is on.

II ©2007 RIGOL Technologies, Inc **Do Not Operate With Suspected Failures.** If suspected damage occurs with the instrument, have it inspected by qualified service personnel before further operations.

**Provide Proper Ventilation.** Refer to the installation instructions for proper ventilation of the instrument.

**Do not Operate in Wet/Damp Conditions.** 

**Do not Operate in an Explosive Atmosphere.** 

**Keep Product Surfaces Clean and Dry.** 

**The disturbance test of all the models meet the limit values of A in the standard of EN 61326: 1997+A1+A2+A3, but can't meet the limit values of B.** 

#### **Measurement Category**

The DS1000CA series Digital Oscilloscope is intended to be used for measurements in Measurement Category I.

### **Measurement Category Definitions**

Measurement Category I is for measurements performed on circuits not directly connected to MAINS. Examples are measurements on circuits not derived from MAINS, and specially protected (internal) MAINS derived circuits. In the latter case, transient stresses are variable; for that reason, the transient withstand capability of the equipment is made known to the user.

#### **WARNING**

IEC Measurement Category I. The input terminals may be connected to circuit terminal in IEC Category I installations for voltages up to 300 VAC. To avoid the danger of electric shock, do not connect the inputs to circuit's voltages above 300 VAC.

Transient overvoltage is also present on circuits that are isolated from mains. The DS1000CA series Digital Oscilloscopes is designed to safely withstand occasional transient overvoltage up to 500 Vpk. Do not use this equipment to measure circuits where transient overvoltage could exceed this level.

# Safety Terms and Symbols

**Terms in This Guide.** These terms may appear in this guide:

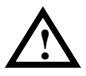

**WARNING:** Warning statements identify conditions or practices that could result in injury or loss of life.

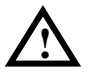

**CAUTION:** Caution statements identify conditions or practices that could result in damage to this product or other property.

**Terms on the Product:** These terms may appear on the product.

**DANGER** : indicates an injury hazard may be immediately accessible. **WARNING** :indicates an injury hazard may be not immediately accessible. **CAUTION:** indicates that a potential damage to the instrument or other property might occur.

**Symbols on the Product:** These symbols may appear on the Instrument:

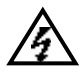

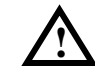

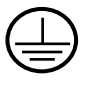

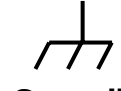

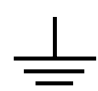

**Hazardous Voltage** 

**Refer to Instructions** 

**Protective Earth Terminal** 

**Grounding Terminal of Chassis** 

**Test Grounding Terminal** 

## <span id="page-7-0"></span>DS1000CA series Oscilloscopes at a Glance

**RIGOL DS1000CA-Series** digital oscilloscopes offer exceptional waveform viewing and measurements in a compact, lightweight package. The DS1000CA series is ideal for production test, field service, research, design, education and training involving applications of analog circuit tests and troubleshooting.

Product features:

- Dual Channel, Bandwidth:
	- 300MHz (DS1302CA)
	- 200MHz (DS1202CA)
	- 100MHz (DS1102CA
	- 60MHz (DS1062CA)
- Color TFT LCD, 320×234 pixels resolution.
- USB storage and printing supports, firmware upgrade via USB interface.
- Adjustable waveform intensity, more effective waveform viewing.
- One-touch automatic setup, ease of use (AUTO).
- $\bullet$  10 Waveforms, 10 setups, supports CSV and bitmap format.
- Delayed Scan Function, easy to give attention to both details and overview of a waveform.
- 20 Automatic measurements.
- Automatic cursor tracking measurements.
- Waveform recorder, record and replay dynamic waveforms.
- User selectable fast offset calibration.
- Built-in FFT function, Frequency Counter.
- $\bullet$  Digital filters, includes LPF, HPF, BPF, BRF.
- Pass/Fail Function, optically isolated Pass/Fail output.
- Add, Subtract and Multiply Mathematic Functions.
- Advanced trigger types include: Edge, Video, Pulse width, Slope, Alternative.
- Adjustable trigger sensitivity.
- Multiple Language User Interface.
- $\bullet$  Pop-up menu makes it easy to read and easy to use.
- Built-in Chinese and English help system.
- Easy-to-use file system supports Chinese & English characters file name input.

## Structure of This Document

### **•** Chpter1 Quick Start

To introduce the panls and menus to help user to realize the base operations.

### z **Chapter 2 Operating Your Oscilloscope**

More details to help users to understand the functions and measurements of instrument deeply.

### **• Chapter 3 Application Examples**

To show the measurement functions directly by application examples.

#### z **Chapter 4 Troubleshooting**

Provide you troubleshooting to solve the problems during operating.

### z **Chpter 5 Specifications**

List common specifications and characteristics of DS1000CA series oscilloscope.

#### **•** Chapter 6 Appendix

Information about accessories, warranties, services and supports and the like.

# **Content**

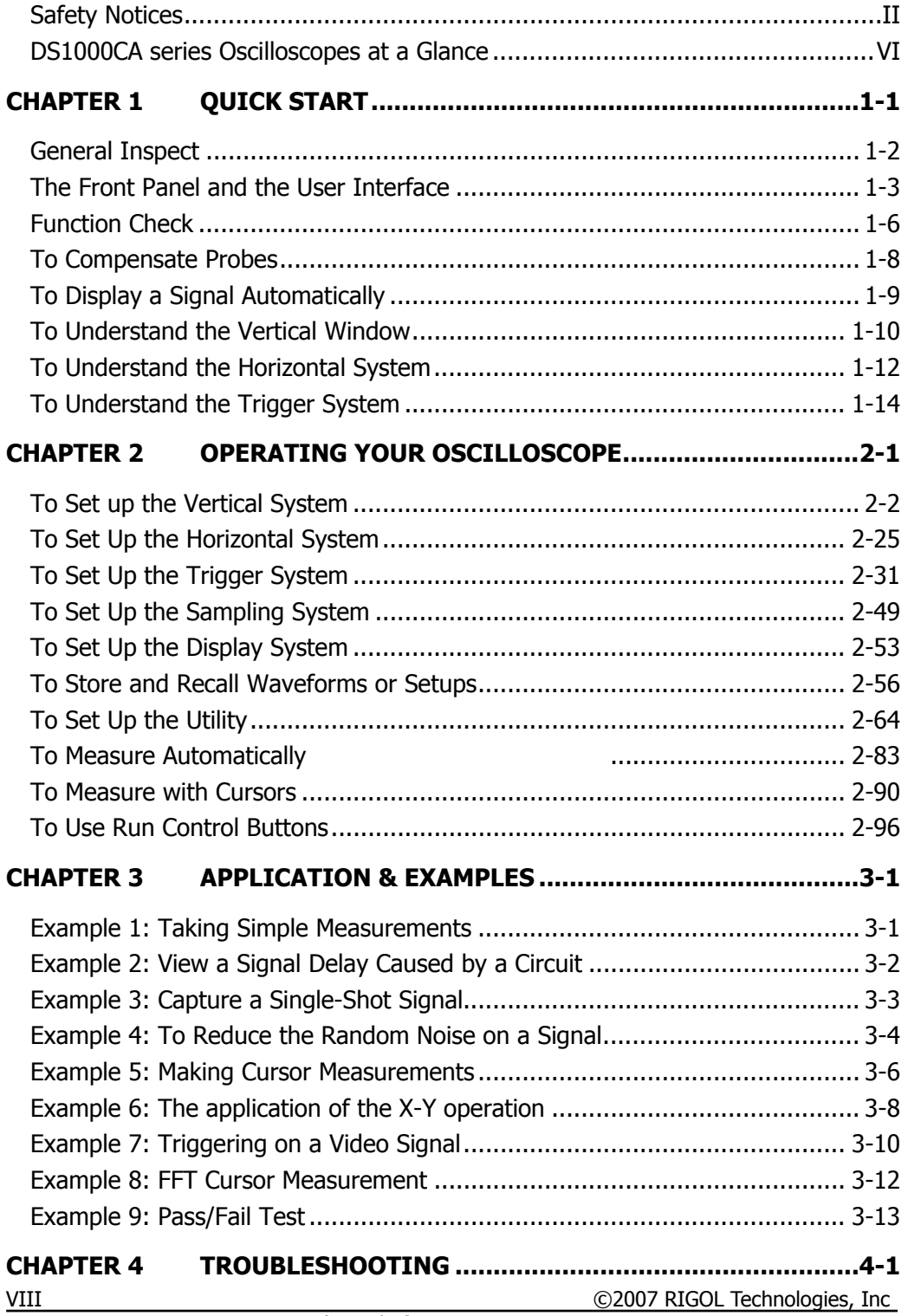

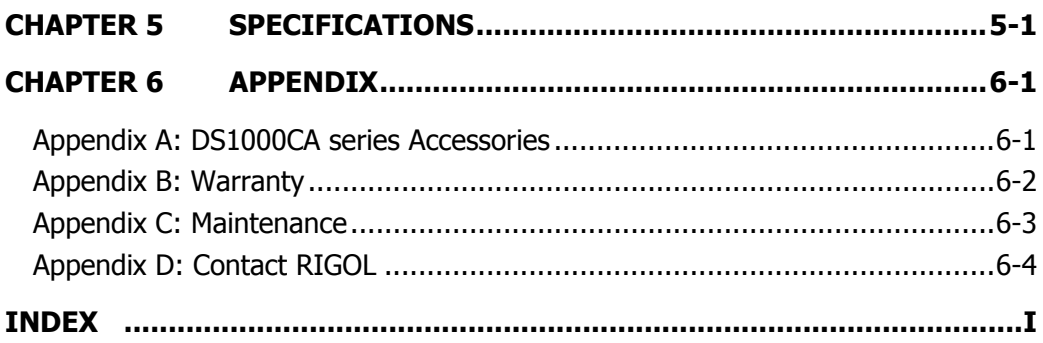

# <span id="page-12-0"></span>Chapter 1 Quick Start

This chapter covers the following topics:

- To inspect the instrument
- The front panel and user interface
- To perform a functional check
- To compensate probes
- To display a signal automatically
- To set up the vertical system
- To set up the horizontal system
- To trigger the oscilloscope

### <span id="page-13-0"></span>General Inspect

After receiving a new DS1000CA series oscilloscope, please inspect the instrument as follows:

#### **1. Inspect the shipping container for damage.**

Keep the damaged shipping container or cushioning material until the contents of the shipment have been checked for completeness and the instrument has been checked mechanically and electrically.

#### **2. Check the accessories.**

Accessories supplied with the instrument are listed in "Accessories" in this guide. If the contents are incomplete or damaged notify the **RIGOL** Sales Representative.

#### **3. Inspect the instrument.**

In case there is any mechanical damage or defect, or the instrument does not operate properly or fails performance tests, notify the **RIGOL** Sales Representative.

If the shipping container is damaged, or the cushioning materials show signs of stress, notify the carrier as well as the **RIGOL** sales office. Keep the shipping materials for the carrier's inspection.

**RIGOL** offices will arrange for repair or replacement at **RIGOL**'s option without waiting for claim settlement.

## <span id="page-14-0"></span>The Front Panel and the User Interface

The first thing to do with a new oscilloscope is to know its front panel. This chapter helps to be familiar with the layout of the knobs and keys and how to use them. Read the chapter carefully before further operations.

Figure 1-1, Front Panel; the knobs are used most often and are similar to the knobs on other oscilloscopes. The buttons allow you to use some of the functions directly but also bring up soft button menus on the screen, which enable the access to many measurement features associated with advanced functions, mathematics, and reference or to run control features.

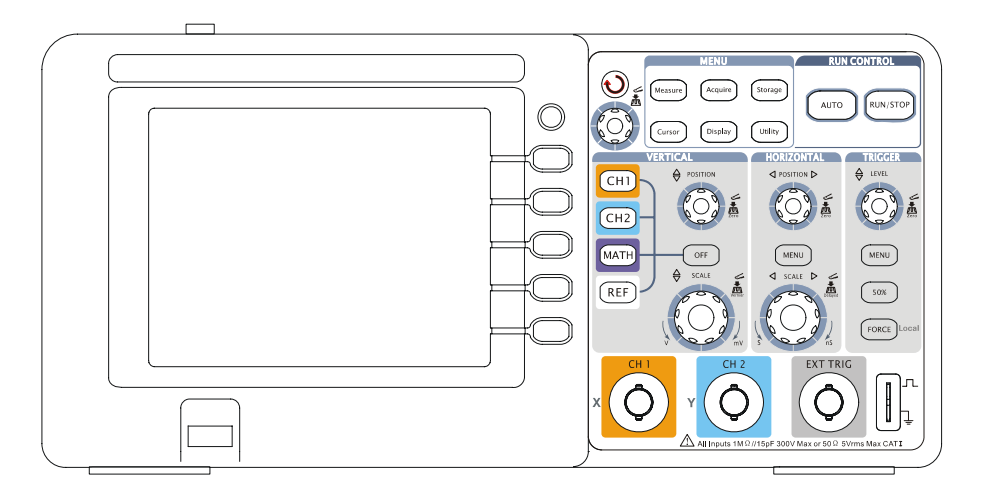

Figure 1-1 DS1000CA-Series Oscilloscope's Front Panel

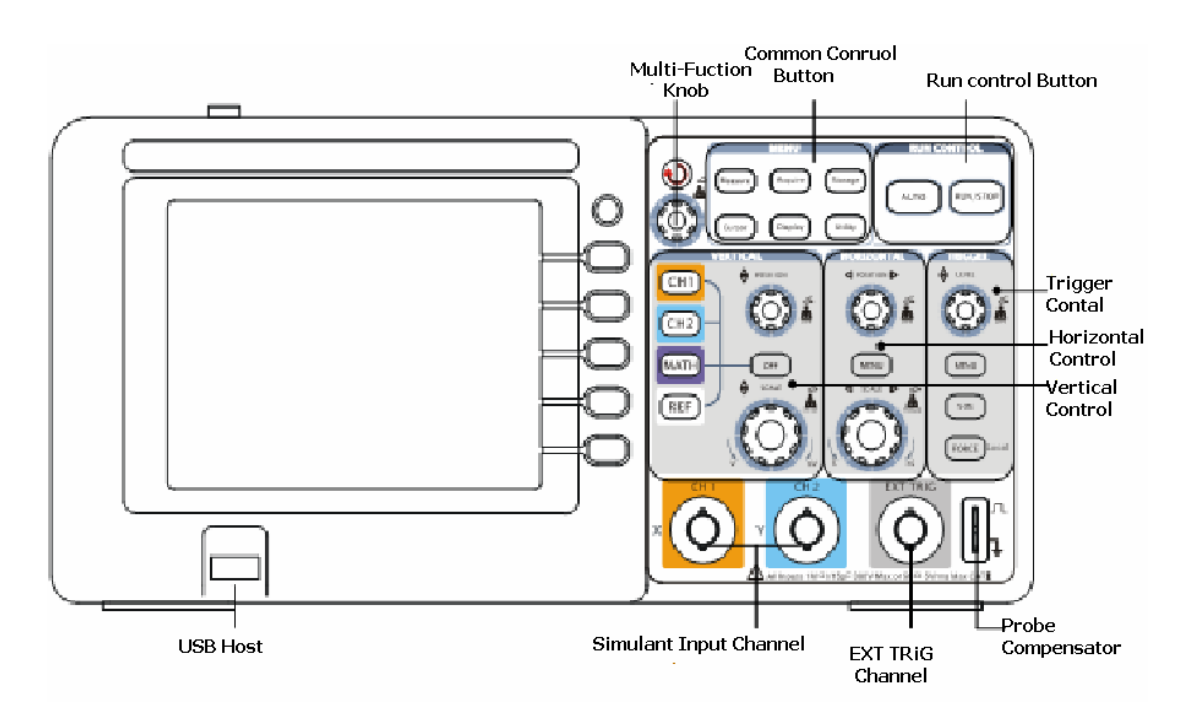

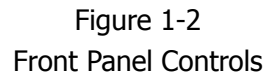

### **Notation definitions in this User's Guide:**

Throughout this manual, notation symbols of buttons and knobs are the same of those on front-panel.

- A box around the name of the key deNOTEs MENU function buttons on front-panel, such as Measure.
- $\langle \bigcup \rangle$  deNOTEs the multi-function knob  $\mathcal{Q}$ .
- ©POSITION deNOTEs the two POSITION knobs.
- © SCALE deNOTEs the two SCALE knobs.
- ©LEVEL deNOTEs the LEVEL knob.
- The name with a drop shadow deNOTEs the menu operating key, such as WAVEFORM soft key in STORAGE menu.

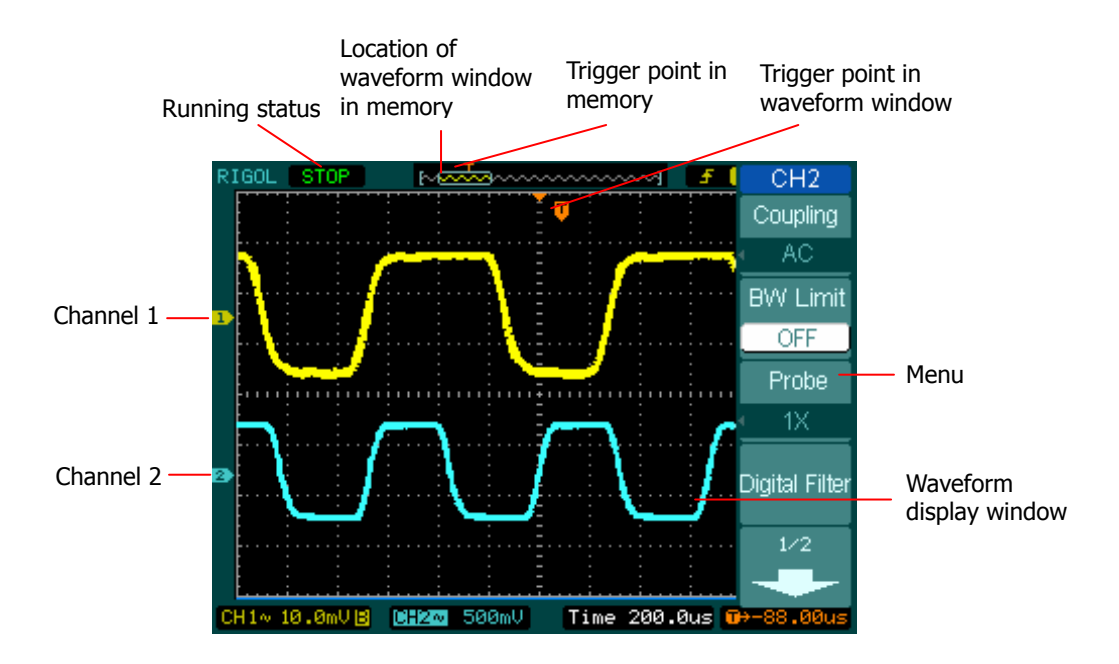

Figure 1-3 Display screen

## <span id="page-17-0"></span>Function Check

Perform this quick functional check to verify that the instrument is operating correctly.

### **1. Turn on the instrument.**

- $\triangleright$  Use the power cord designed for the oscilloscope only.
- $\triangleright$  Use a power source that delivers 100 to 240 VAC<sub>RMS</sub>, 45Hz to 440Hz.
- $\geq$  Turn on the instruments, and wait until the display shows the waveform window.
- $\triangleright$  Push the Storage button, select Storage in the top menu box and push the Factory menu box.

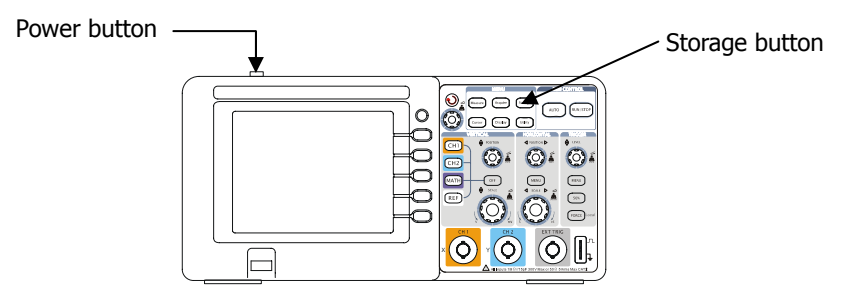

Figure 1-4 Turn on the instrument

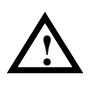

### **WARNNING:**

To avoid electric shock, be sure the oscilloscope is properly grounded.

### **2**.**Input a signal to a channel of the oscilloscope**

DS100CA series is a type of digital oscilloscope with Dual analog channel input append one Exterior trigger input channel.

Please input a signal by steps as follows:

① Set the attenuation switch on the probe to 10X and connect the probe to Channel 1 on the oscilloscope.

To do this:

- $\triangleright$  Align the slot in the probe connector with the key on the CH 1 BNC connector.
- $\triangleright$  Push to connect, and twist to the right to lock the probe in place.
- 

 $\triangleright$  Attach the probe tip and ground lead to the PROBE COMP connector.

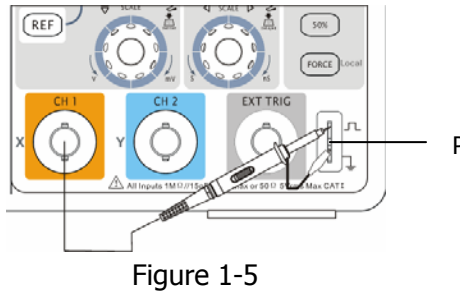

Probe compensator

Attach the probe

②Oscilloscope needs to input the probe attenuation scale, which enables measurement result is correct.(Default probe attenuation scale is 1X.) Set the probe attenuation of the oscilloscope to 10X. To do this, push CH1→**Probe**→10X.

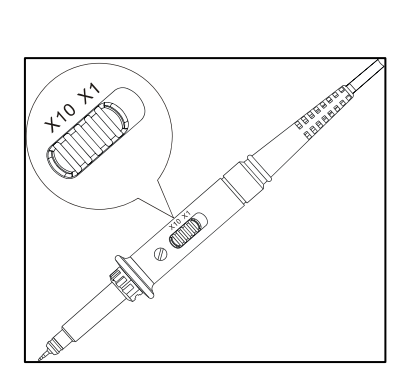

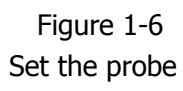

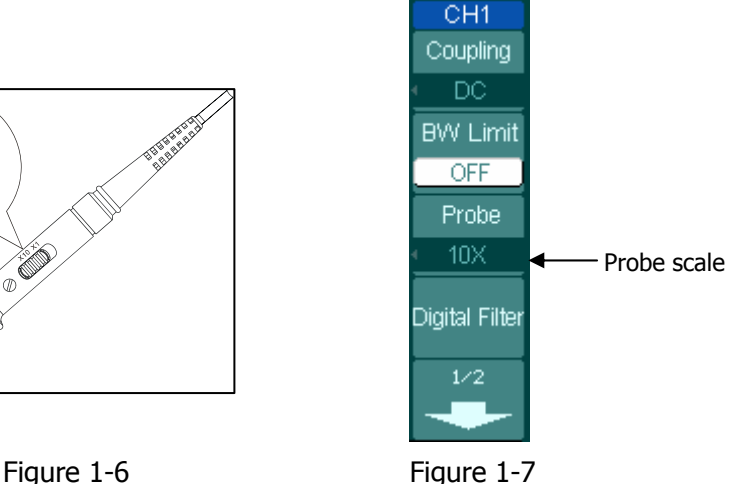

Set the probe The CH1 menu

- ③ Push the AUTO button. Within a few seconds, a square wave will display (approximately 1 kHz 3 V peak- to- peak).
- ④ Push the OFF button or push the CH1 button again to turn off Channel 1. Push the CH2 button to turn on channel 2, repeat steps 2 and 3.

### <span id="page-19-0"></span>To Compensate Probes

Perform this adjustment to match the characteristics of the probe and the channel input. This should be performed whenever attaching a probe to any input channel the first time.

1. From CH1 menu, set the Probe attenuation to 10X (press CH1→Probe→10X). Set the switch to 10X on the probe and connect it to CH1 of the oscilloscope. When using the probe hook-tip, inserting the tip onto the probe firmly to ensure a proper connection.

Attach the probe tip to the Probe compensator connector and the reference lead to the ground pin, Select CH1, and then press AUTO.

2. Check the shape of the displayed waveform.

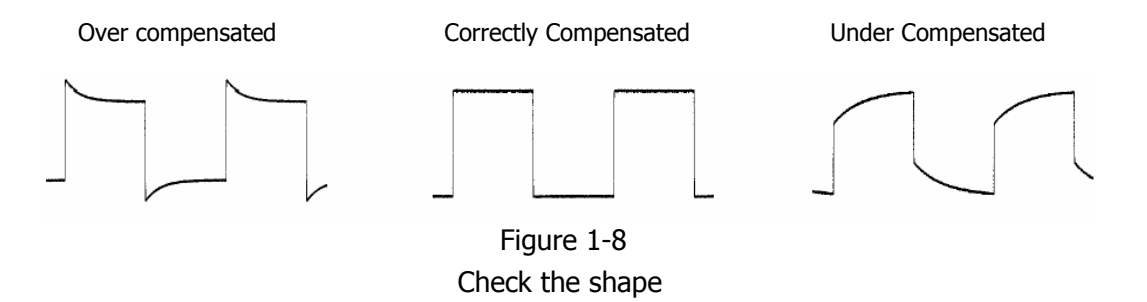

- 3. If necessary, use a non-metallic tool to adjust the trimmer capacitor of the probe for the flattest square wave being displayed on the oscilloscope.
- 4. Repeat if necessary.

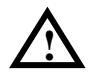

**WARNNING:** To avoid electric shock while using the probe, be sure the perfection of the insulated cable, and do not touch the metallic portions of the probe head while it is connected with a voltage source.

# <span id="page-20-0"></span>To Display a Signal Automatically

The oscilloscope has an automated feature to display the input signal best-fit. The input signal should be 50Hz or higher and a duty cycle is greater than 1%.

### **Setting automatically:**

- **1.** Connect a signal to the oscilloscope input channel.
- **2.** Press AUTO.

The oscilloscope automatically sets up VERTICAL, HORIZONTAL and TRIGGER controls to display the input signal. Adjust the controls manually to get the best results if necessary.

# <span id="page-21-0"></span>To Understand the Vertical Window

Figure 1-9 shows the VERTICAL controls, CH1, CH2, MATH, REF, and OFF buttons and vertical @POSITION, @SCALE knobs. Following the exercises in the buttons, knobs, and the status bar to be familiar with the vertical parameters settings.

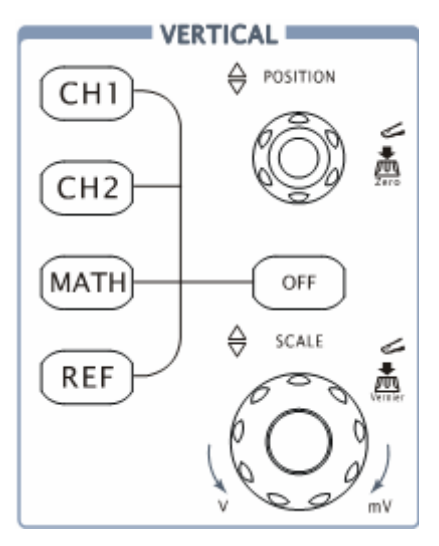

Figure 1-9 The vertical window

### **1. Center the signal on the display with the @POSITION knob.**

The @POSITION knob moves the signal vertically, and it is calibrated. NOTE that turning the  $\circled{P}$  POSITION knob, a voltage value is displayed for a short time indicating its value with respect to the ground reference located at the center of the screen. Also notice that the ground symbol on the left side of the display moves in conjunction with the **POSITION** knob.

#### **Measurement hints**

If the channel is DC coupled, measuring the DC component of the signal by simply noting its distance from the ground symbol.

If the channel is AC coupled, the DC component of the signal is blocked, allow you to use greater sensitivity to display the AC component of the signal.

### **Vertical offset back to 0 shortcut key**

Turn the @POSITION knob to change the vertical display position of channel and press the  $\circled{POSITION}$  knob to set the vertical display position back to 0 as a shortcut key, this is especially helpful when the trace position is far out of the screen and want it to get back to the screen center immediately.

### **2. Change the vertical setup and notice that each change affects the status bar differently.**

- Change the vertical sensitivity with the  $\circ$ SCALE knob and notice the change in the status bar.
- Press CH<sub>1</sub> to turn on Channel 1.
- A soft button menu appears on the display (or remains on if it was already turned on).
- Toggle the soft buttons and notice the changes in the status bar. Channel 1 and 2 have a vernier soft button that allows the  $\circ$ SCALE knob to change the vertical step size in smaller increments. To press Volts/Div soft button to change the step size into **Fine** or **Coarse** status.
- Press OFF button to turn off the channel.

### **Coarse/Fine Shortcut key**

The Coarse/Fine vertical control can be set by simply pressing the vertical ©SCALE knob.

### <span id="page-23-0"></span>To Understand the Horizontal System

Figure 1-10 shows the HORIZONTAL controls: MENU button, @POSITION and **SSCALE** knobs of horizontal system. Following the exercise to familiarize with the buttons, knobs, and status bar.

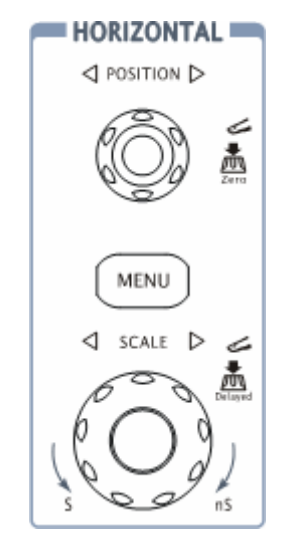

 Figure 1-10 The horizontal system

### 1. Turn the **@SCALE** knob and notice the change in the status bar.

The horizontal @SCALE knob changes the sweep speed in a 1-2-5 step sequence, and displays the value in the status bar. The time base ranges of the DS1000CA series is from 2ns/div\* to 50s/div.

#### **Delayed Scan Shortcut key**

To press the ©SCALE knob in the horizontal control area on the front-panel is another way to enter or exit Delayed Scan mode and it is equal to the menu operations, MENU→**Delayed**→**ON**.

**\* NOTE:** The speed of horizontal scan varies by different models.

### 2. The horizontal **@POSITION** knob adjusts signal horizontal position on **waveform window.**

The horizontal @POSITION knob controls trigger displacement. The horizontal ©POSITION knob moves displayed signal horizontally on waveform window.

#### **Horizontal offset back to 0 shortcut key**

Press the @POSITION knob to set the horizontal offset to 0 as a shortcut key, this is especially helpful when the trigger point is far out of the screen and want it to get back to the screen center immediately.

### **3. Press the MENU key to display the TIME menu.**

To enter or exit the Delayed Scan mode, set the display to Y-T, X-Y or ROLL mode, and turn the horizontal  $@$ POSITION knob to adjust trigger offset.

### **Horizontal position control**

Trigger displacement: In this setting, the trigger position will be changed horizontally when you turning the @POSITION knob.

## <span id="page-25-0"></span>To Understand the Trigger System

Figure 1-11 shows the trigger control: MENU, 50%, FORCE and a  $\ddot{\odot}$ LEVEL trigger level knob. Following the exercises to familiarize with the buttons, trigger level knob and status bar.

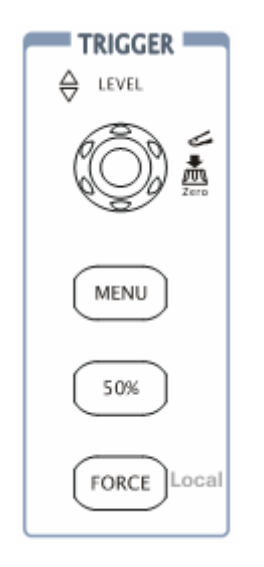

Figure 1-11 The trigger control window

#### **1. Turn the trigger Level knob and notice the changes on the display.**

A nacarat trigger line and trigger sign will move up and down when you turn the © LEVEL knob, and they will disappear about 5 seconds after stop turning knob. The trigger level value will change on the screen at the same time you turn the trigger line.

#### **Trigger Level to 0 Shortcut key**

Turn the @LEVEL knob to change the trigger level value and press the ©LEVEL knob to set trigger level back to 0 as a shortcut key.

### **2. Change the trigger setup and notice these changes in the status bar.**

Press MENU button in the Trigger control.

A soft button menu appears on the display showing the trigger setting choices as shown in Figure 1-12.

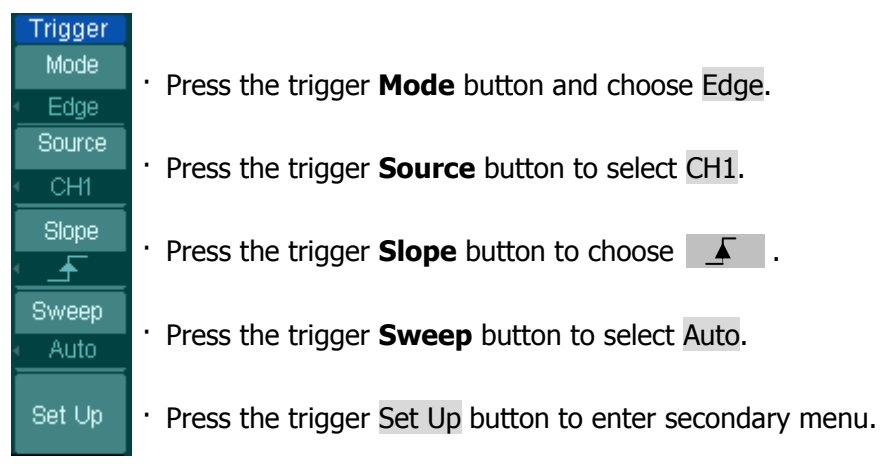

Figure 1-12

**NOTE**: The trigger mode, slope and source change in conjunction with the status bar on the top-right of the screen.

### **3. Press** 50%

The 50% button sets the trigger level to the center of the signal.

### **4. Press** FORCE

Starts an acquisition regardless of an adequate trigger signal, usually used in "Normal" or "Single" trigger mode. This button has no effect if the acquisition is already stopped.

### **Key point:**

Holdoff: A time interval before the oscilloscope response to next trigger signal. During this Holdoff period, the trigger system becomes "blind" to trigger signals. This function helps to view complex signals such as an AM waveform. Press **Holdoff** button to activate ( $\bigcirc$ ) knob, then turn it to adjust Holdoff time.

# <span id="page-28-0"></span>Chapter 2 Operating Your Oscilloscope

By now, a user should understand the VERTICAL, HORIZONTAL and TRIGGER control systems and knows how to determine the system setup from the status bar of a DS1000CA-series digital oscilloscope. This chapter will go through all groups of front-panel buttons, knobs and menus; and further the knowledge of the operation by hints in this guide. It is recommended to perform all of the following exercises to get the most of the powerful measurement capabilities of the oscilloscope. If you haven't know the operations above, please refers to chapter1.

Topics of Chapter2:

- Understand the vertical system  $\overline{(CH1, CH2)}$ , MATH, REF, OFF, Vertical ©POSITION, Vertical ©SCALE)
- Understand the horizontal system (MENU, Horizontal @POSITION, Horizontal *SSCALE*
- Understand the trigger system ( @LEVEL, MENU, 50%, FORCE)
- To set up the sampling system (Acquire)
- To set up the display system (Display)
- To save and recall waveforms, CSV format, bmp format and other setups (Storage)

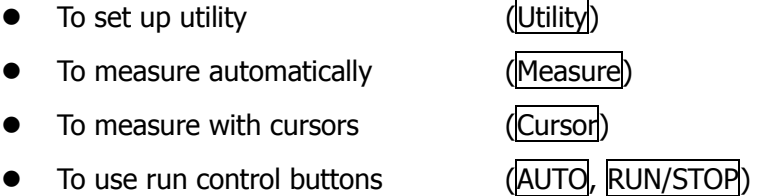

Please refer to this chapter detailedly to help you to get various measurement functions and operation methods of DS1000CA.

CH<sub>1</sub> Coupling DC. **BW Limit** OFF Probe  $1\%$ 

**Digital Filter** 

 $1/2$ 

# <span id="page-29-0"></span>To Set up the Vertical System

### **Settings of the channels**

Each channel of DS1000CA has an operation menu and it will pop up after pressing CH1 or CH2 button. The settings of all items in the menu are shown in the table below.

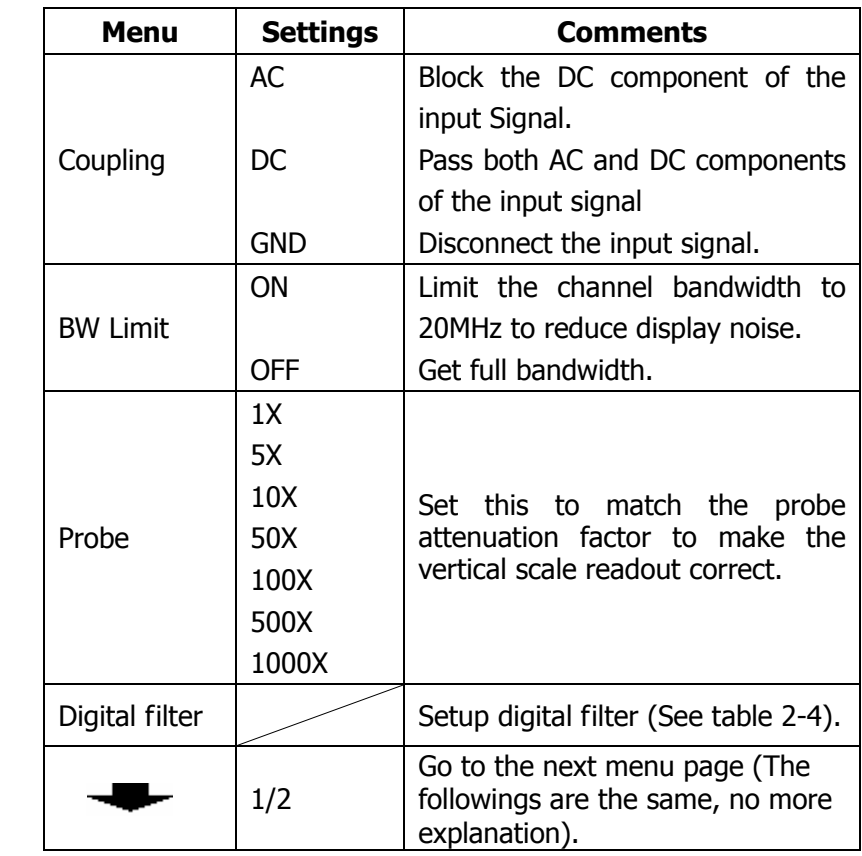

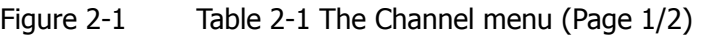

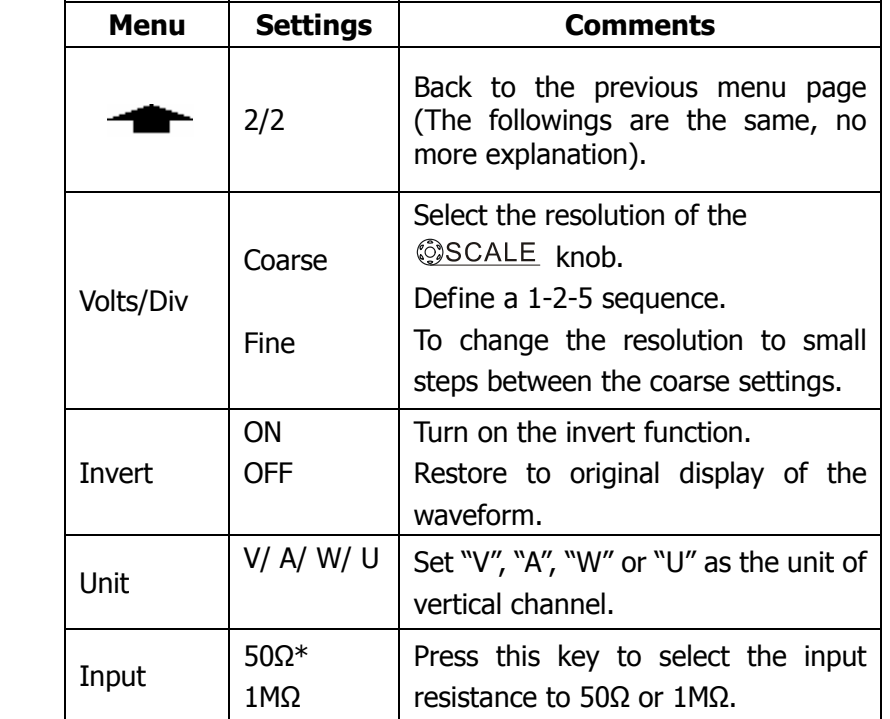

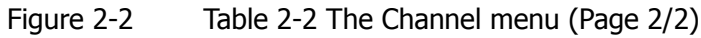

CH<sub>1</sub>

 $2/2$ Volts/Div Coarse Invert  $OFF$ Unit  $\overline{[V]}$ Input  $50\Omega$ 

### **\* For DS1202CA and DS1302CA only.**

### **1. Channel coupling**

To use CH 1 as an example, input a sine wave signal with DC shift.

Press CH1→**Coupling**→AC to set "AC" coupling. It will pass AC component blocks the DC component of the input signal.

The waveform is displayed as Figure 2-3:

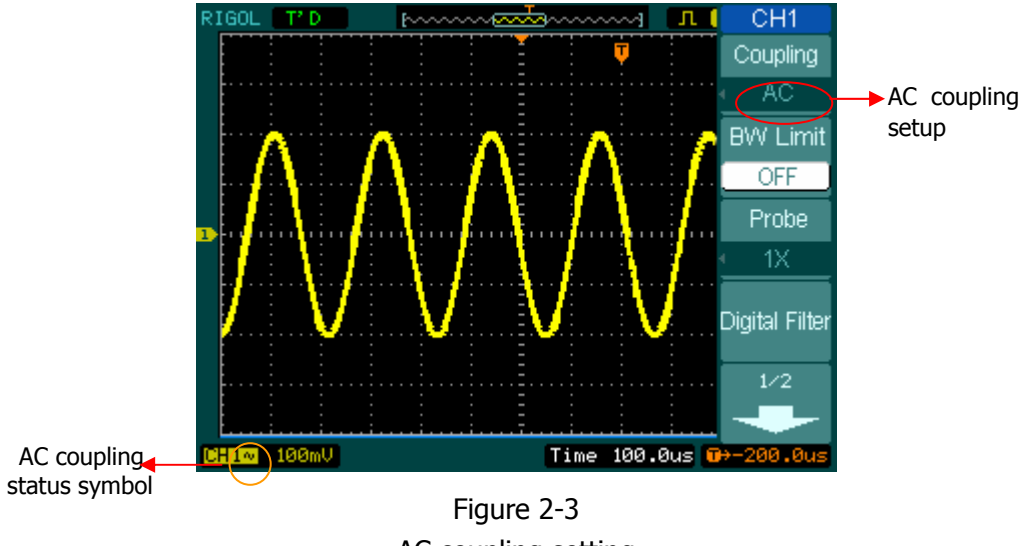

AC coupling setting

Press CH1→**Coupling**→DC, to set "DC" coupling. It will pass both AC and DC components of the input signal.

The waveform is displayed as Figure 2-4:

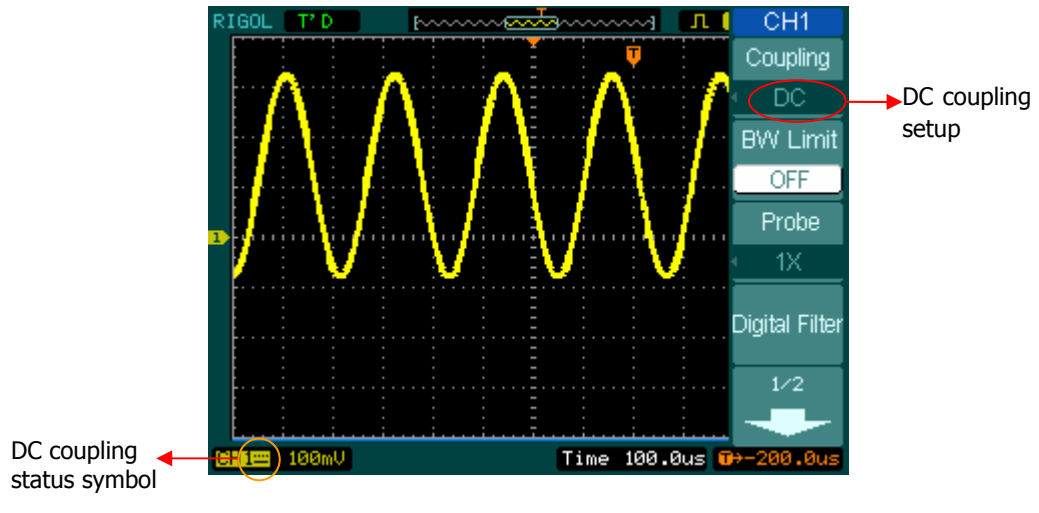

Figure 2-4 DC coupling setting

Press CH1→ **Coupling**→GND, to set "GND" coupling, it disconnects the input signal.

The screen displays as Figure 2-5:

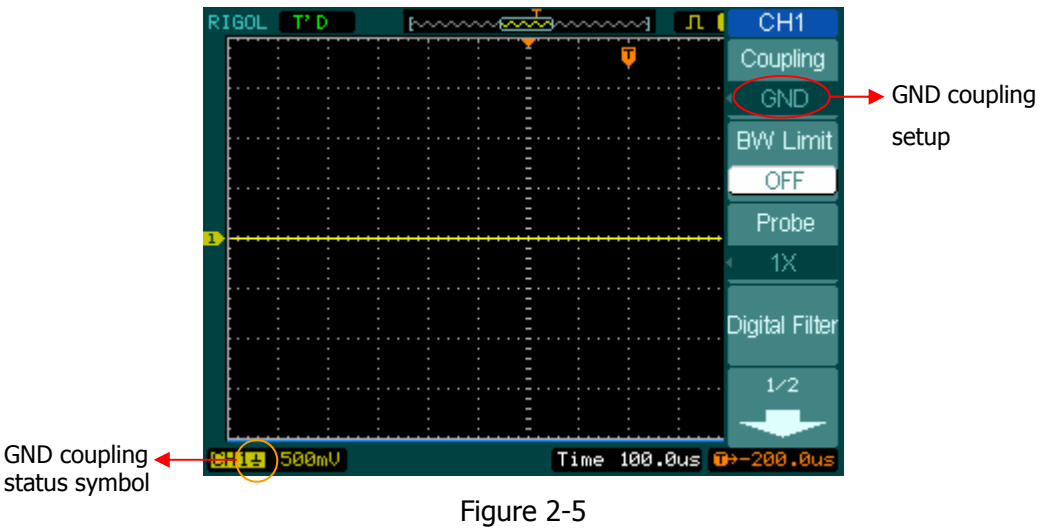

GND coupling setting

### **2. Set up the channel bandwidth limit**

Take CH1 for an example, input a signal containing high frequency component.

Press CH1→**BW Limit**→OFF, to set up bandwidth limit to "OFF" status. The oscilloscope is set to full bandwidth and passing the high frequency component in the signal.

The waveform is displayed as Figure 2-6:

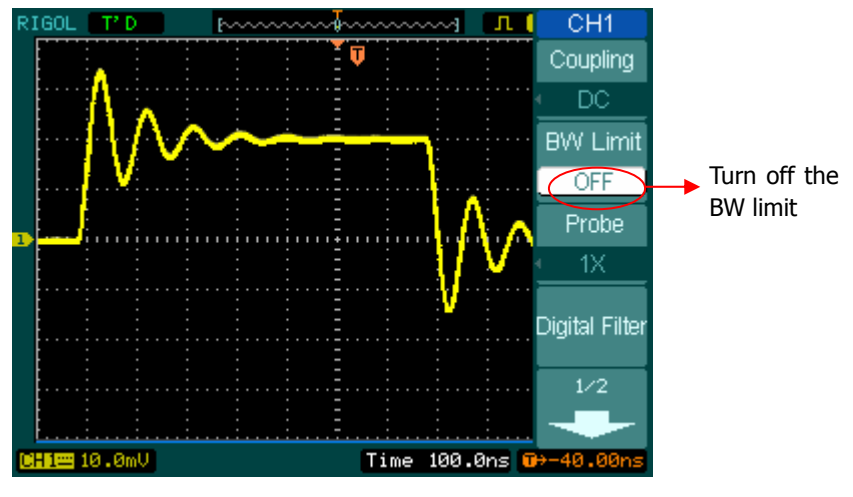

Figure 2-6 Turn off the BW limit

Press CH1→ **BW Limit**→ON, to set up bandwidth limit to "ON" status. It will reject the frequency component higher than 20MHz.

The waveform is displayed as Figure 2-7:

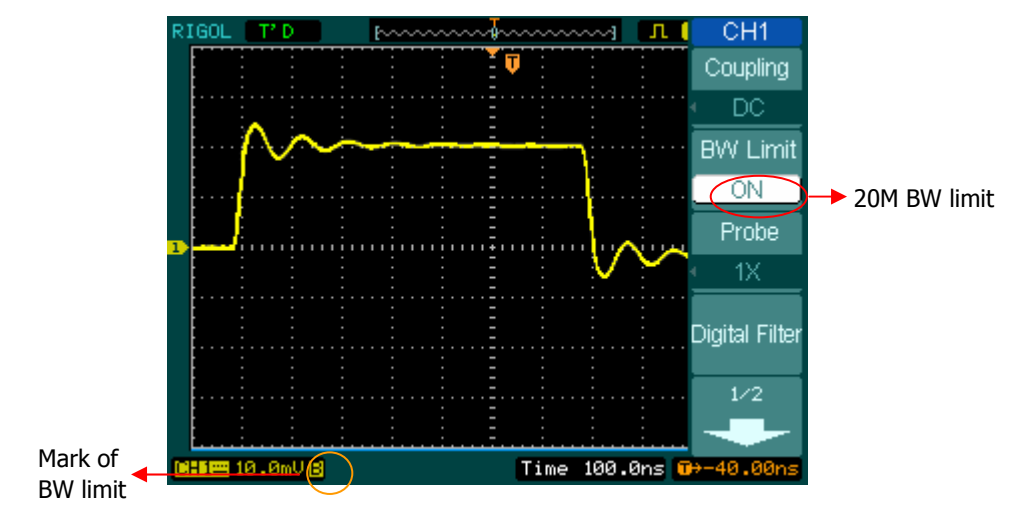

Figure 2-7 Turn on the BW limit

#### **3. Probe Attenuation Setting**

The oscilloscope allows selecting the attenuation factor for the probe. The attenuation factor changes the vertical scaling of the oscilloscope so that the measurement results reflect the actual voltage levels at the probe tip.

To change (or check) the probe attenuation setting, press the  $CH1$  or  $CH2$  button (according to which channel in using). Toggle the **Probe** soft button to match the attenuation factor of the probe.

This setting remains in effect until changed again.

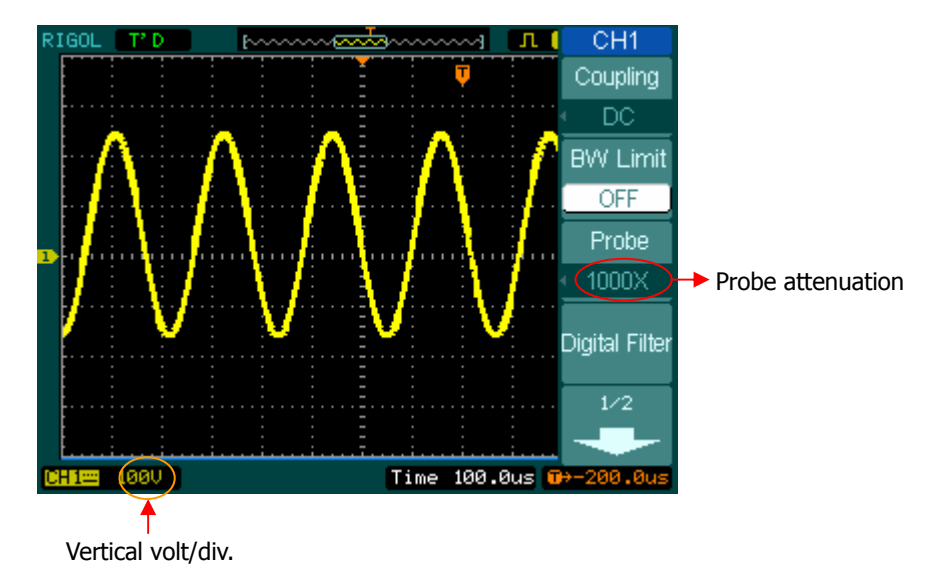

Figure 2-8 show an example for using a 1000:1 probe and its attenuation factor.

Figure 2-8 Using a 1000:1 probe

|  | Table 2-3 Probe setting |  |
|--|-------------------------|--|
|--|-------------------------|--|

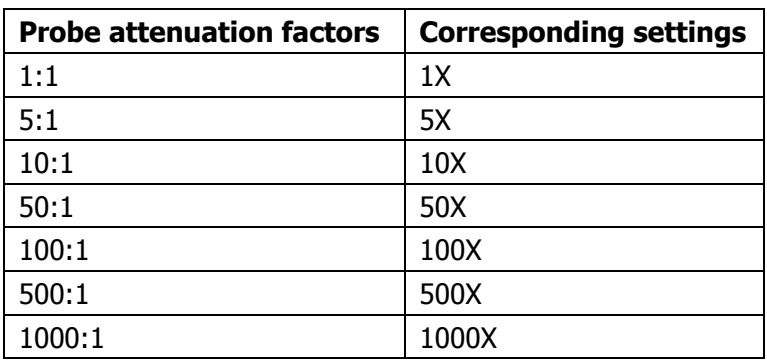
### **4. Volts/Div settings**

The **Volts/Div** control has **Coarse** or **Fine** configuration. The Vertical Sensitivity is 1mv/div - 10V/div.

- **Coarse:** It is the default setting of Volts/Div in a 1-2-5-step sequence from 1mV/div, 2mV/div, 5mV/div, 10mV/div, to 10 V/div.
- **Fine:** This setting changes the vertical scale to small steps between the coarse settings. It will be helpful to adjust the waveform in smooth steps.

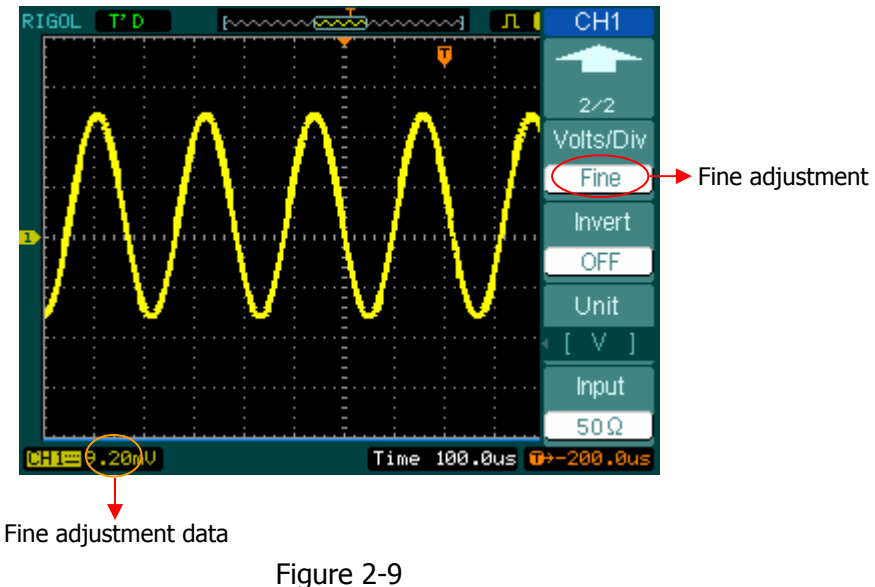

Fine configurations

### **Coarse/Fine Shortcut key**:

To change Coarse/Fine setting, not only by menu but also by pressing vertical ©SCALE knob.

### **5. To invert a waveform**

Invert turns the displayed waveform 180 degrees, as respect to the ground level. When the oscilloscope is triggered on the inverted signal, the trigger is also inverted.

Figure 2-10 and 2-11 show the changes before after the inversion respectively.

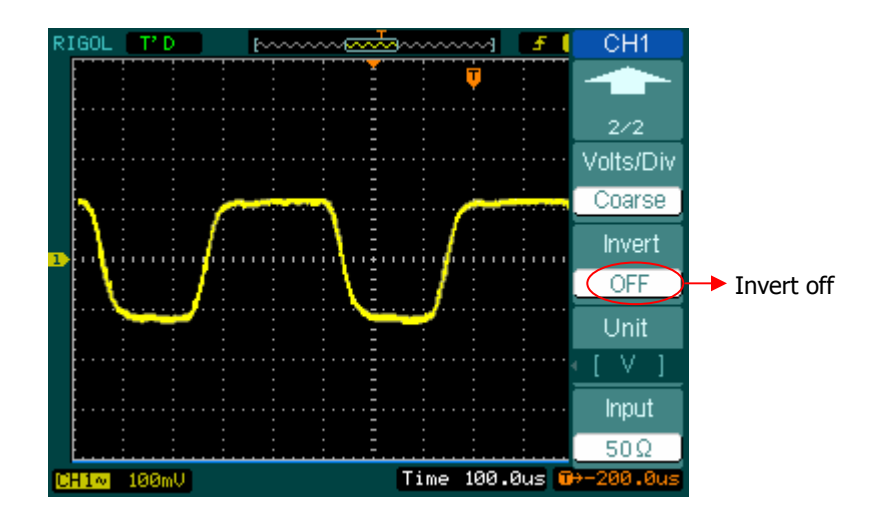

Figure 2-10 The waveform before inversion

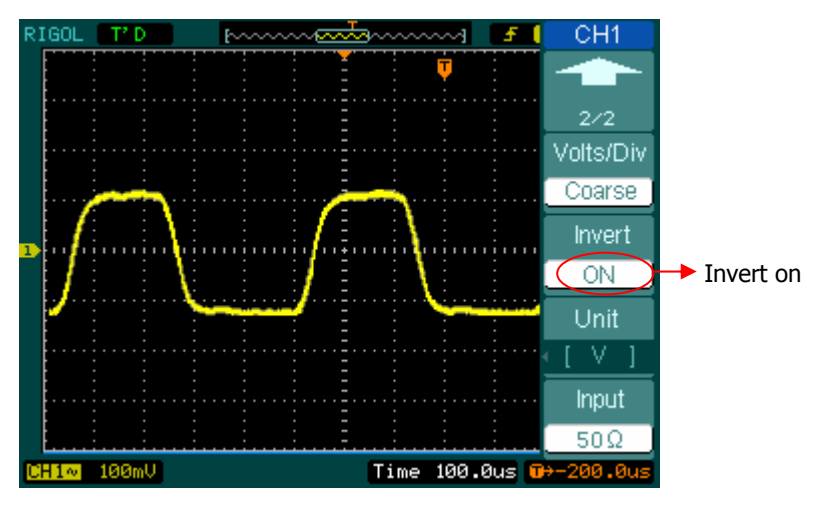

Figure 2-11 The waveform after inversion

### **6. Digital Filter:**

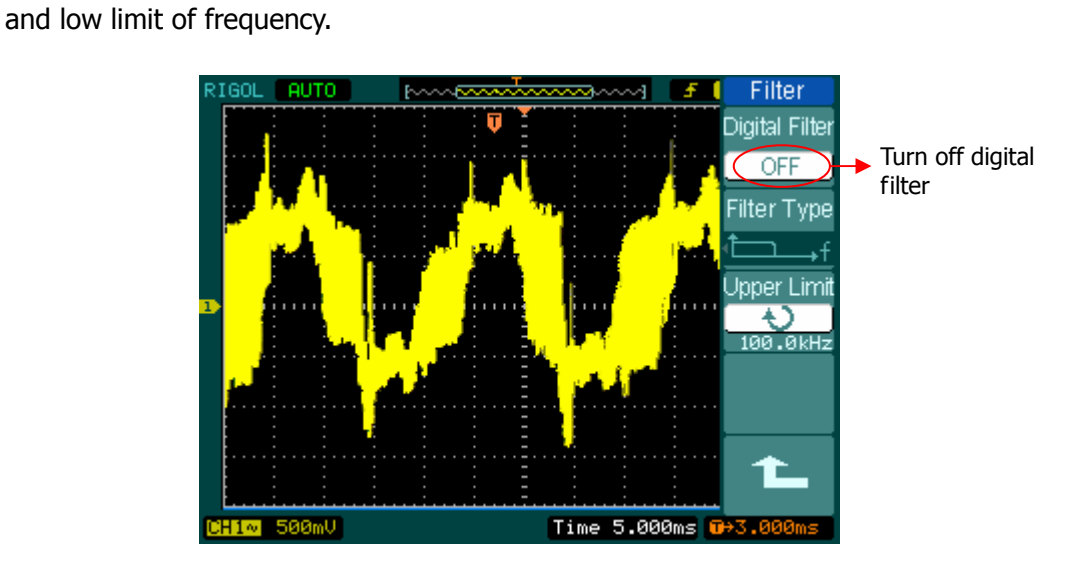

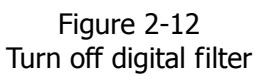

Press  $\overline{CH1}$ → Digital filter, display the digital filter menu. Turn ( $\bigcup$ ) knob to set high

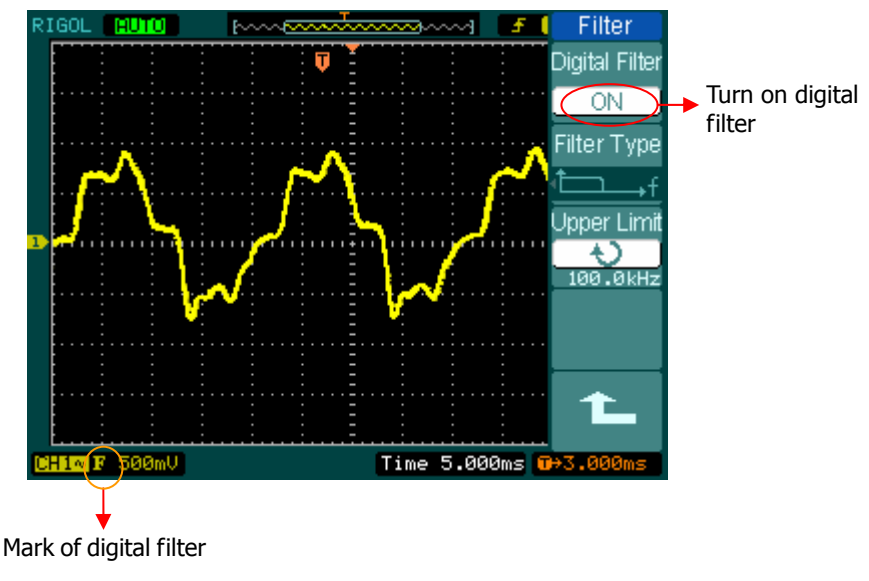

Figure 2-13 Turn on digital filter

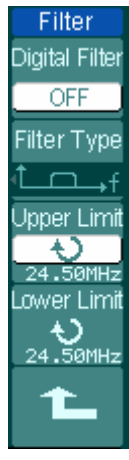

## Figure 2-14 Table 2-4 The Filter menu

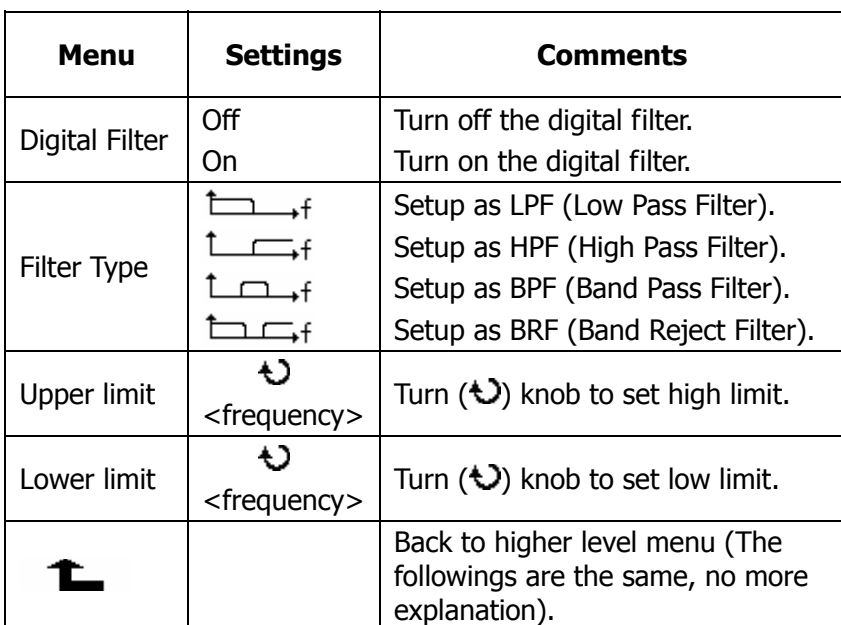

# **Math functions**

The mathematic functions include "add", "subtract", "multiply" and "FFT" for Channel 1 and Channel 2. The mathematic result can be measured by the grid and the cursor.

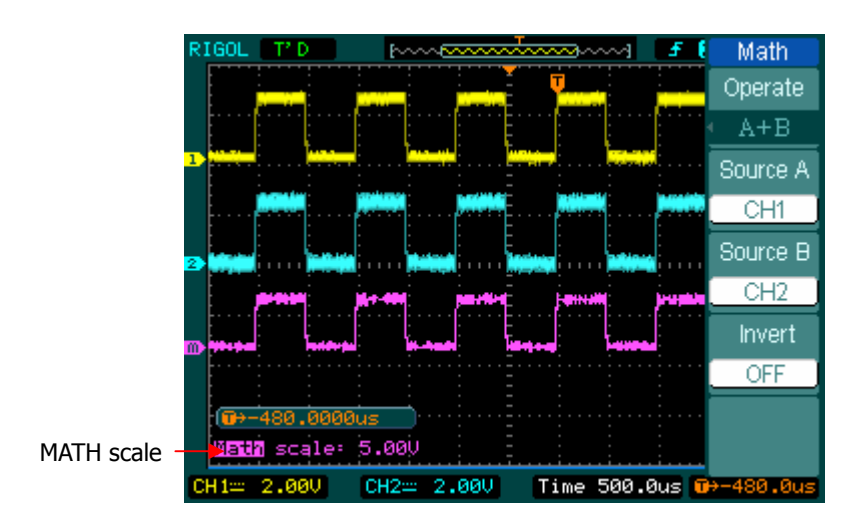

Figure 2-15 The Math function

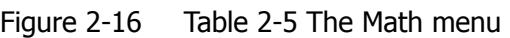

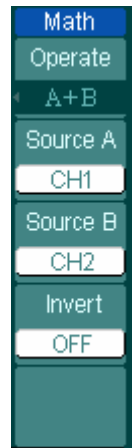

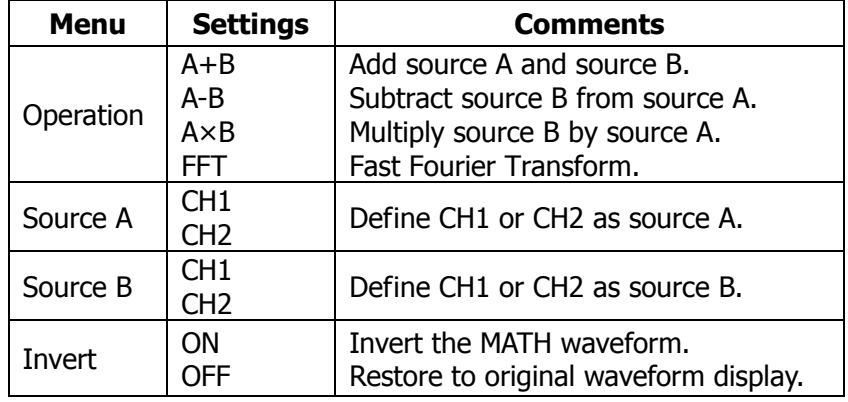

# **FFT Analyse**

The FFT (Fast Fourier Transform) process converts a time-domain signal into its frequency components mathematically. FFT waveforms are useful in the following applications:

- Measuring harmonic content and distortion in systems
- Characterizing noise in DC power supplies
- Analyzing vibration

| <b>FFT</b>                |  | <b>Menu</b>    | <b>Settings</b> | <b>Comments</b>                      |
|---------------------------|--|----------------|-----------------|--------------------------------------|
| Operate                   |  |                | A+B             | Add source A to source B.            |
| FFT.                      |  |                | A-B             | Subtract source B from source A.     |
| Source<br>CH <sub>1</sub> |  | Operate        | $A \times B$    | Multiply source B by source A.       |
| Window                    |  |                | <b>FFT</b>      | Fast Fourier Transform.              |
| ectangle                  |  | Source         | CH <sub>1</sub> | Define CH1 or CH2 as FFT source.     |
| Display                   |  |                | CH <sub>2</sub> |                                      |
| Split                     |  |                | Rectangle       |                                      |
| <b>Scale</b>              |  | Window         | Hanning         | Select window for FFT.               |
| VRMS.                     |  |                | Hamming         |                                      |
|                           |  |                | <b>Blackman</b> |                                      |
|                           |  |                | <b>Split</b>    | Display FFT waveform on half screen. |
|                           |  | <b>Display</b> | Full screen     | Display FFT waveform on full screen. |
|                           |  | Scale          | Vrms            | Set "Vrms" as vertical unit.         |
|                           |  |                | dBVrms          | Set "dBVrms" as vertical unit.       |

Figure 2-17 Table 2-6 The FFT menu

### **Key points for FFT**

- 1. Signals that have a DC component or offset can cause incorrect FFT waveform component magnitude values. To minimize the DC component, choose AC Coupling on the source signal.
- 2. To reduce random noise and aliases components in repetitive or single-shot events, set the oscilloscope acquisition mode to average.
- 3. To display FFT waveforms with a large dynamic range, use the dBVrms scale. The dBVrms scale displays component magnitudes using a log scale.

### **Selecting an FFT Window**

Oscilloscope record the FFT change for a limit time assume that YT waveform repeat ceaselessly. If cycle is integer, YT waveform voltage is the same at starting and ending point, and waveform is consecutive. Contrary, If cycle is non-integer, the voltage is different at starting and ending point, leading to the high frequency instantaneous intermit, which is called "leak". To avoid leak, multiply a window function to force the value is 0 at starting and ending point.

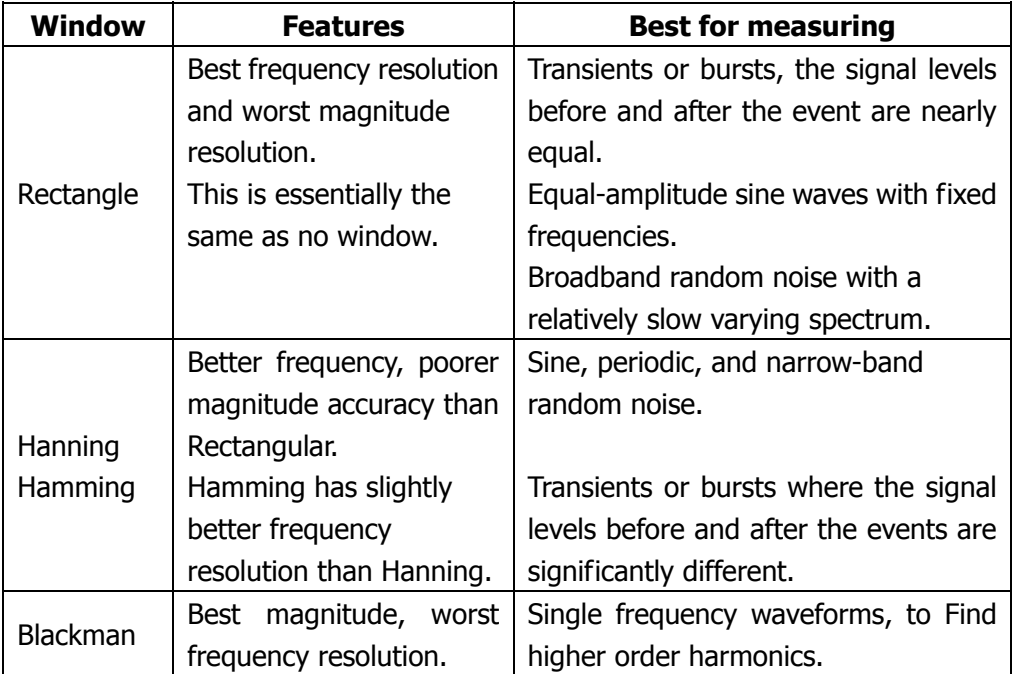

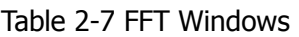

### **Key points:**

**FFT Resolution:** The quotient between sampling rate and number of FFT points. With a fixed FFT points, the lower sampling rate results in better resolution.

### **Nyquist Frequency**

The highest frequency that any real-time digitizing oscilloscope can acquire without aliasing. It's normally half of the sample rate. This frequency is called the Nyquist frequency. Frequency above the Nyquist frequency will be under sampled, causing a situation known as aliasing.

# **REF function**

Reference Waveforms are saved waveforms to be selected for display. The reference function will be available after saving the selected waveform to non-volatile memory.

Press REF button to display the Reference waveform menu.

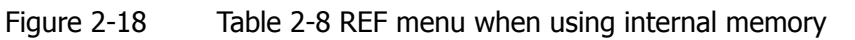

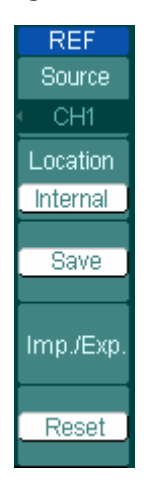

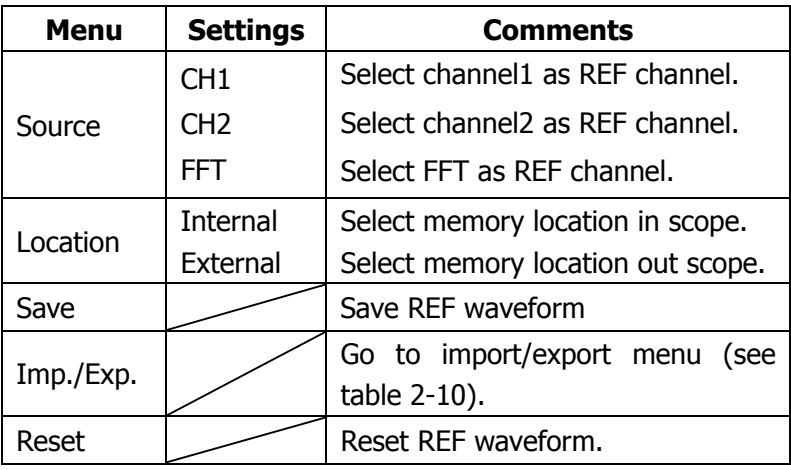

Figure 2-19 Table 2-9 REF menu when using external memory

| REF          |
|--------------|
| Source       |
| CH1          |
| ocation<br>L |
| External     |
| Save         |
| Import       |
| Reset        |
|              |

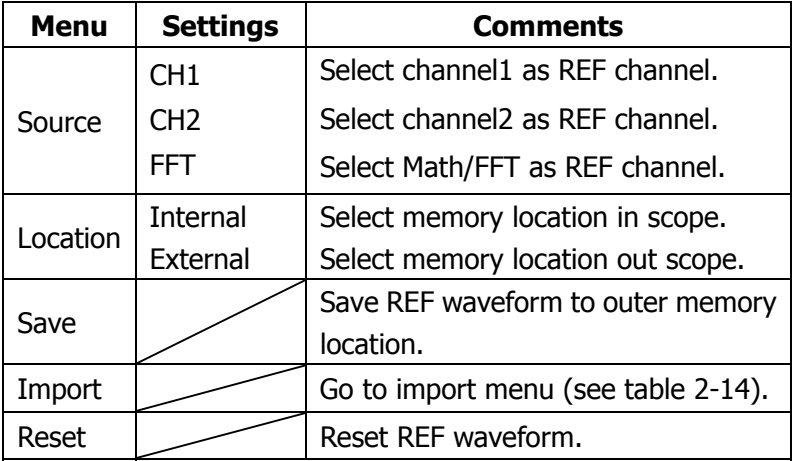

# **Import and Export**

Press  $\overline{REF} \rightarrow \overline{Imp}$ . /Exp. and go to the following menu.

| Imp./Exp.                                 | <b>Menu</b>                  | <b>Settings</b>           | <b>Comments</b>                                                                      |
|-------------------------------------------|------------------------------|---------------------------|--------------------------------------------------------------------------------------|
| <b>Explorer</b><br>File:<br><b>Export</b> | Explorer                     | Path<br>Directory<br>File | Switch to Path, directory or file.                                                   |
| Import                                    | Export                       |                           | Export the REF file from internal<br>memory to export memory (see table<br>$2-11$ ). |
| Delete File                               | Import                       |                           | Import the REF file to internal memory.                                              |
|                                           | <b>Delete</b><br><b>File</b> |                           | Delete file.                                                                         |

Figure 2-20 Table 2-10 The Imp. /Exp. menu

The screen of Import and Export as follows

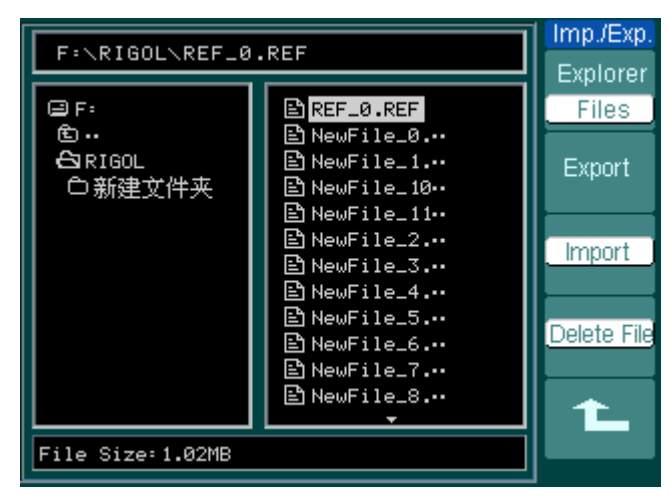

Figure 2-21 Import of export the figure

# **Export**

Press REF→Imp. /Exp.→ Export and go to the following menu.

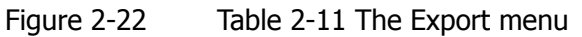

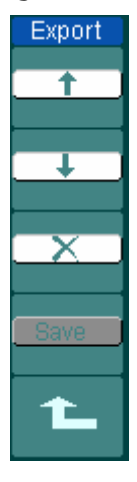

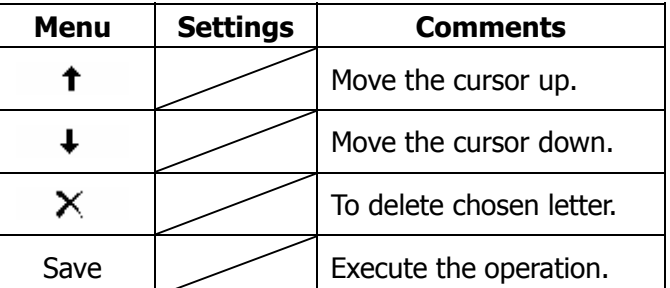

The screen of Export as follows.

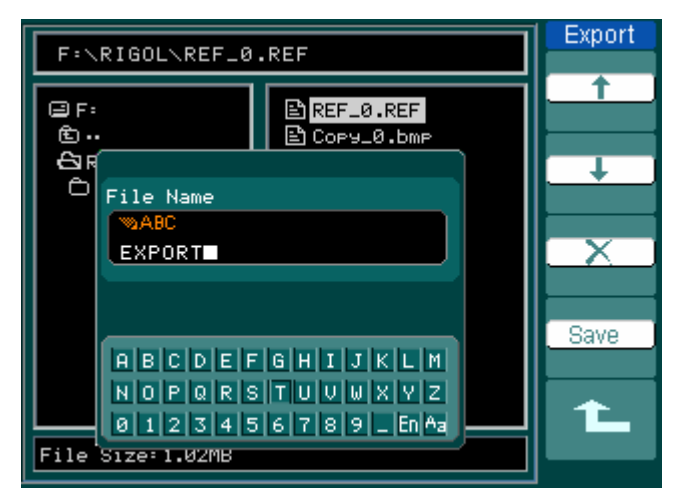

Figure 2-23 Figure export

# **Save to External Memory**

Press REF→Save and go to the following menu.

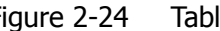

Figure 2-24 Table 2-12 The Save menu

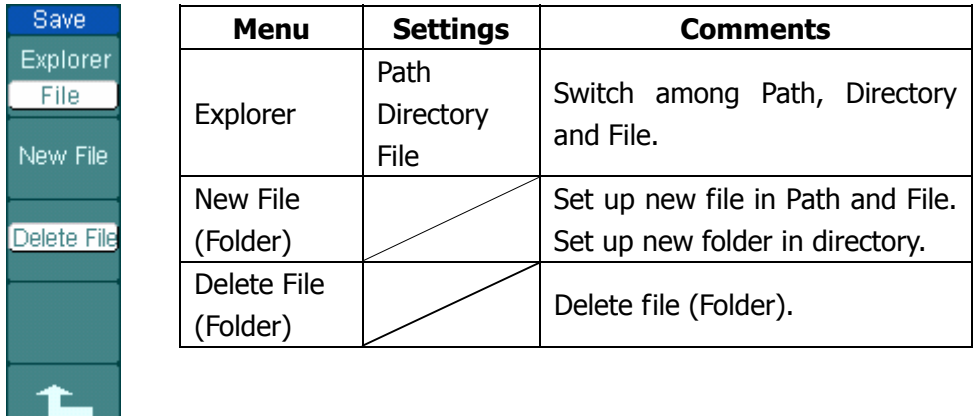

The screen of Save as follows:

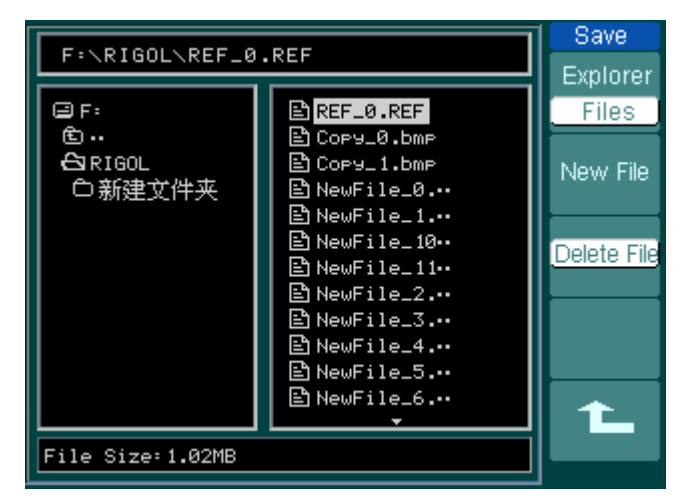

Figure 2-25 Save the figure

# **New File (or New Folder)**

Press REF → Save → New File (or New Folder) and go to the following menu.

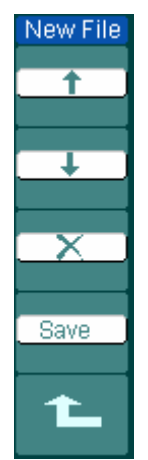

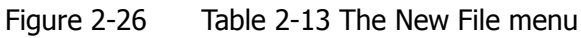

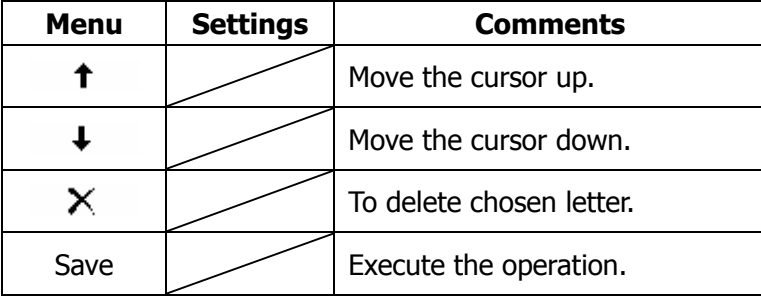

The screen of File Name input is as follows:

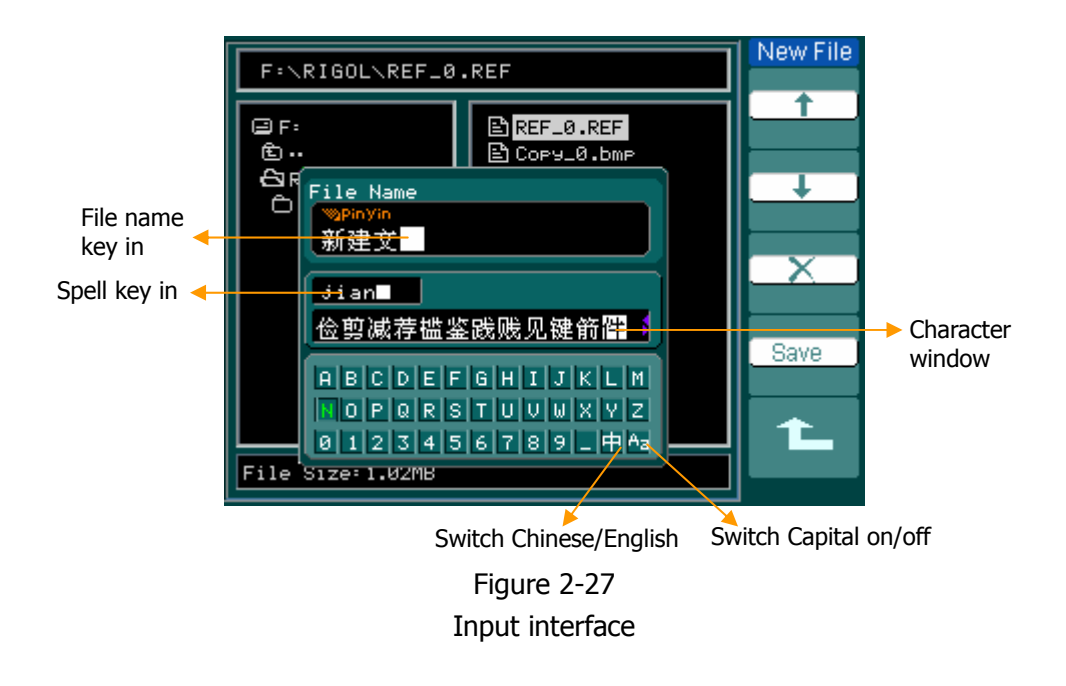

2-20 ©2007 RIGOL Technologies, Inc

# **Import**

Press REF→Import and go to the following menu.

| Import   |  |
|----------|--|
| Explorer |  |
| File     |  |
|          |  |
|          |  |
|          |  |
| Import   |  |
|          |  |
|          |  |
|          |  |
|          |  |
|          |  |
|          |  |

Figure 2-28 Table 2-14 The Import menu

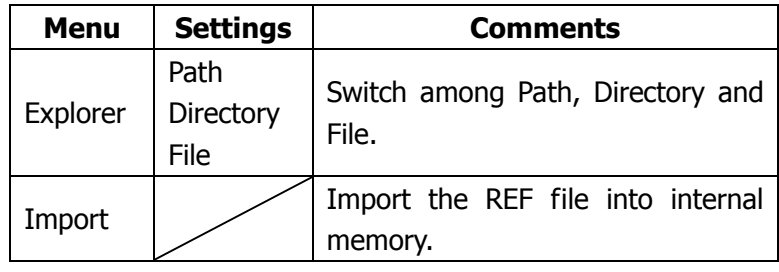

The screen of Import is as follows:

| F:\RIGOL\REF_0.REF | Import          |          |
|--------------------|-----------------|----------|
|                    |                 | Explorer |
| e F :              | BREF_0.REF      | Files    |
| 面                  | El Cory_0.bmp   |          |
| <b>ARIGOL</b>      | Eौ Cory_1.bmp   |          |
| 白新建文件夹             | En Cory_2.bmp   |          |
|                    | Bौ Copy_3.bmp   |          |
|                    | Bौ Copy_4.bmp   |          |
|                    | En NewFile_0.…  | Import   |
|                    | En NewFile_1.…  |          |
|                    |                 |          |
|                    |                 |          |
|                    |                 |          |
|                    | Enී NewFile_3.… |          |
|                    |                 |          |
| File Size:1.02MB   |                 |          |

Figure 2-29 Figure import

# **Display a Reference Waveform**

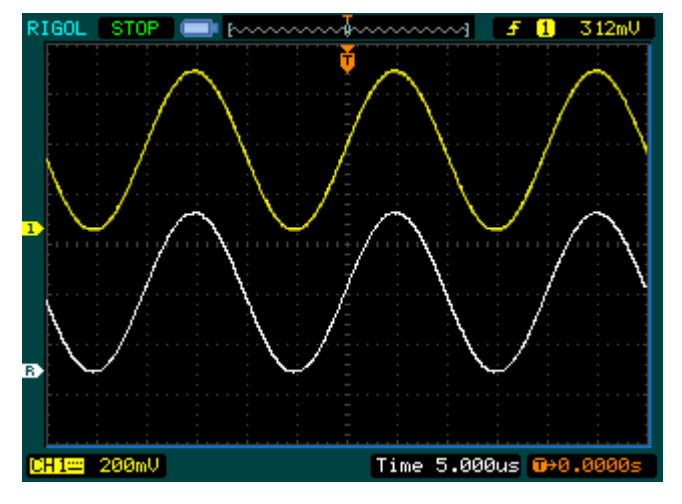

Figure 2-30 Reference waveform display

- 1. Push REF button to show the reference waveform menu.
- 2. Press soft button 1 to select the reference channel: CH1, CH2, MATH, or FFT.
- 3. Turn vertical @POSITION and vertical @SCALE to adjust the REF waveform to a suitable position.
- 4. Press soft button No.2 to select the save location of REF waveform.
- 5. Press soft button No.3 to save the waveform as REF.

### **NOTE:**

The Reference function is not available in X-Y mode.

# **Turn on/off channels**

CH1, CH2 and Ext. Trigger channels are input channels. All functions applied will base on operating the instrument with channels, so MATH and REF can be regarded as relatively isolated channels.

Press the corresponding button on the front panel to turn the channels on/off. The backlight indicates the channel is currently active. Press the button again to turn the channel off. When channel is currently selected, press OFF will turn it off and the backlight goes off.

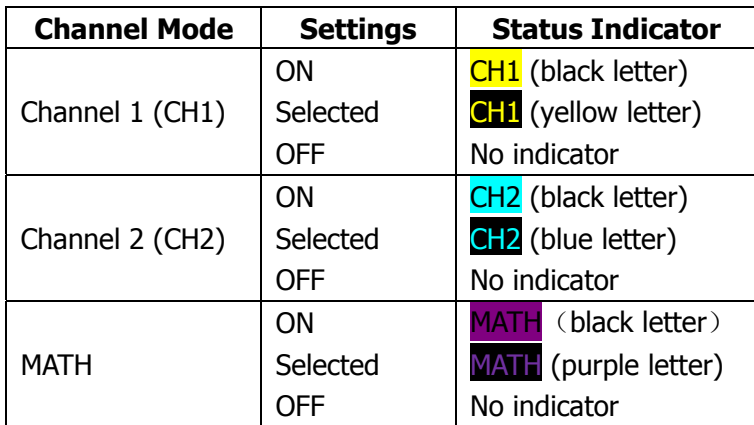

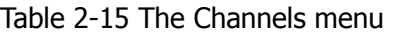

# **Vertical @POSITION and @SCALE Application**

Use the vertical controls to display signal waveforms by adjusting the vertical © SCALE, the and © POSITION, and setting the input parameters.

1. Using vertical POSITION knob.

The vertical <sup>@POSITION</sup> control changes the vertical position of signal waveforms in all channels (including MATH and REF). The resolution changes according to the vertical level set. Pressing this knob will clear the channel offset to zero.

2. Using vertical SSCALE knob.

The vertical **@SCALE** control changes the vertical sensitivity of signal waveforms in all channels (including MATH and REF). If the Volts/Div is set to "Coarse", the waveform scales in a 1-2-5 step sequence from 2 mV to 10 V. If the Volts/Div is set to "Fine", it scales to small steps between the coarse settings.

- 3. Channels would be adjustable by the vertical **OP** DOM and COSCALE only when they are selected.
- 4. During the vertical positioning, a position message is displayed on the left bottom of the screen, in the same color as the corresponding channel. The unit is V (Volts).For instance:

POS: 32.4mV Colours of words and channel waveform are the same, the unit is V.

# To Set Up the Horizontal System

### **The Horizontal Knobs**

The horizontal controls changes the horizontal scale and position of waveforms. The horizontal center of the screen is the time reference for waveforms. Changing the horizontal scale causes the waveform to expand or contract with respect to the screen center. Horizontal position changes the displayed waveform position, relative to the trigger point.

- Horizontal @POSITION: The horizontal @POSITION knob adjusts the horizontal position of all channel (include Math) waveforms. The resolution of this control varies with the time base. Pressing this button clears trigger offset and moves the trigger point to the horizontal center of the screen.
- Horizontal  $\circ$ SCALE: Use  $\circ$ SCALE to select the horizontal time/div (scale factor) for the main or the Delayed Scan time base. When Delayed Scan is enabled, it changes the width of the window zone by changing the Delayed Scan time base.

### **Horizontal Menu**

Press the horizontal MENU button to display the horizontal menu. The settings of this menu are listed in the following table.

| Time<br>Delayed |
|-----------------|
| OFF             |
|                 |
| Time Base       |
|                 |
|                 |
| Trig-Offset     |
| Reset           |

Figure 2-31 Table 2-16 The Horizontal menu

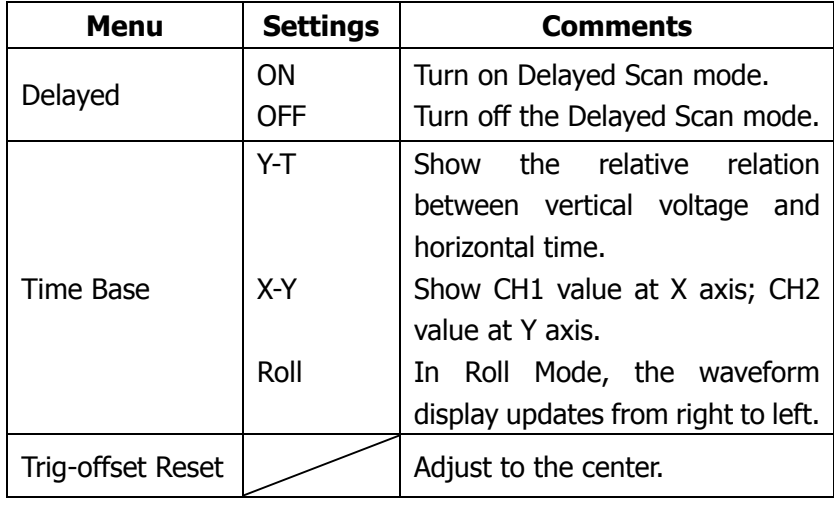

![](_page_53_Figure_4.jpeg)

Figure 2-32 Marks indicator

### **Marks Indicator**

- ① The current waveform window's position in the memory.
- ② The trigger position in the memory.
- ③ The trigger position in the current waveform windows.
- ④ The horizontal time base (main time base).
- ⑤ The trigger's horizontal offset according to the center of the window.

### **Key Points**

- **Y-T:** The conventional oscilloscope display format. It shows the voltage of a waveform record (on the vertical axis) as it varies over time (on the horizontal axis).
- **X-Y:** XY format displays channel 1 in the horizontal axis and channel 2 in the vertical axis.
- **Roll Mode:** In this mode, the waveform display rolls from right to left. No trigger or horizontal offset control of waveforms is available during Roll Mode, and it's only available when set to 500 ms/div or slower.
- **Slow Scan Mode:** This mode is available when the horizontal time base is set to 50ms or slower. In this mode, the oscilloscope acquires sufficient data for the left part to the trigger point, then wait for trigger, when trigger occurs, it continue to draw the rest part from the trigger point to the end of the right side. When choosing this mode to view low frequency signals, it is recommended that the channel coupling be set as DC.
- **Time/Div:** Horizontal scale. If the waveform acquisition is stopped (using the RUN/STOP button), the Time/Div control expands or compresses the waveform.

# **Delayed Scan**

The Delayed Scan is a magnified portion of the main waveform window. Use Delayed Scan to locate and horizontally expand part of the main waveform window for a more detailed (higher horizontal resolution) analysis of signal. The Delayed Scan time base setting cannot be set slower than the Main time base setting.

![](_page_55_Figure_3.jpeg)

Figure 2-33 Delayed Scan windows

The screen splits into two parts as above:

The upper half displays the main waveform window and the lower half displays an expanded portion of the main waveform window. This expanded portion of the main window is called the Delayed Scan window. Two blocks shaded at the upper half; the un-shaded portion is expanded in the lower half. The horizontal  $\mathcal{Q}$ POSITION and **EXALE** knobs control the size and position of the Delayed Scan. The value at bottom of the screen is the main time base and the value on the center bottom means the Delayed Scan time.

- Use the horizontal <sup>@</sup>POSITION knob to change the position of the expanded portion.
- Use the horizontal **@SCALE** knob to adjust the Delayed Scan resolution.
- To change the main time base, turn off the Delayed Scan mode.
- Since both the main and Delayed Scan are displayed; there are half as many vertical divisions so the vertical scaling is doubled. Notice the changes in the status bar.

### **Delayed Scan Shortcut Key**:

Delayed Scan function can be activated not only by menu but also by pressing horizontal **@SCALE** knob.

# **X-Y Format**

This format is useful for studying phase relationships between two signals.

Channel 1 in the horizontal  $axis(X)$  and channel 2 in the vertical  $axis(Y)$ , the oscilloscope uses a none-trigger acquisition mode, data is displayed as dots.

![](_page_57_Figure_4.jpeg)

Figure 2-34 X-Y display format

The following modes or functions will not work in X-Y format.

- z Automatic Measurements
- **Cursor Measurements**
- REF and MATH Operations
- Delayed Scan Mode
- Vector Display Mode
- Horizontal **@POSITION** knob
- **Trigger Controls**

# To Set Up the Trigger System

The trigger determines when the oscilloscope starts to acquire data and display a waveform. When a trigger is set up properly, it can convert unstable displays or blank screens into meaningful waveforms.

When the oscilloscope starts to acquire a waveform, it collects enough data so that it can draw the waveform to the left of the trigger point. The oscilloscope continues to acquire data while waiting for the trigger condition to occur. After it detects a trigger, the oscilloscope continues to acquire enough data so that it can draw the waveform to the right of the trigger point.

The trigger control area on the front panel includes a knob and three buttons:

- ©LEVEL: The knob that set the trigger level; press the knob and the level will reset to zero.
- 50%: The instant execute button setting the trigger level to the vertical midpoint between the peaks of the trigger signal
- FORCE: Force to create a trigger signal and the function is mainly used in Normal and Single mode
- MENU: The button that activates the trigger controls menu.

![](_page_58_Figure_9.jpeg)

Figure 2-35 Trigger controls

# **Trigger Control**

The oscilloscope provides seven trigger modes: Edge, Pulse, Slope, Video and Alternative.

- **Edge:** An edge trigger occurs when the trigger input passes through a specified voltage level in the specified slope direction.
- **Pulse:** Use this trigger type to catch pulses with certain pulse width.
- **Video:** Use video trigger on fields or lines for standard video signals.
- **Slope:** The oscilloscope begins to trigger according to the signal rising or falling speed.
- **Alternative:** Trigger on non-synchronized signals.

For more details, please refer to the following passage:

# **Edge Trigger**

An edge trigger determines whether the oscilloscope finds the trigger point on the rising or the falling edge of a signal. Select Edge trigger Mode to trigger on Rising edge, falling edge or rising & falling edge.

![](_page_60_Picture_135.jpeg)

![](_page_60_Picture_136.jpeg)

# **Pulse Width Trigger**

Pulse trigger occurs according to the width of pulse. The abnormal signals can be detected through setting up the pulse width condition.

| <b>Trigger</b>                 | <b>Menu</b>     | <b>Settings</b>                                  | Comments                       |  |
|--------------------------------|-----------------|--------------------------------------------------|--------------------------------|--|
| Mode.                          |                 | CH <sub>1</sub>                                  | Selects CH1 as trigger signal. |  |
| <b>Pulse</b><br>Source         |                 | CH <sub>2</sub>                                  | Select CH2 as trigger signal.  |  |
|                                |                 | <b>EXT</b>                                       | Select EXT TRIG as trigger     |  |
| CH <sub>1</sub><br><b>When</b> | Source          |                                                  | signal.                        |  |
| ⊬र∓                            |                 | EXT/5                                            | Select attenuated EXT TRIG/5   |  |
| Setting                        |                 |                                                  | as trigger signal.             |  |
|                                |                 | <u>베드</u> (+Pulse width less than)               |                                |  |
| .00us<br>1/2                   |                 | $+$ > $+$ (+Pulse width more than)               |                                |  |
|                                | When            | $F = \frac{1}{2}$ (+Pulse width equal to)        | To select pulse condition.     |  |
|                                |                 | $\overline{\mathbf{H}}$ (-Pulse width less than) |                                |  |
|                                |                 | <u>Leta</u> (-Pulse width more than)             |                                |  |
|                                |                 | $\pm = \pm$ (-Pulse width equal to)              |                                |  |
|                                | <b>Settings</b> | <width></width>                                  | Set required pulse width.      |  |

Figure 2-37 Table 2-18 The Trigger menu (Page 1/2)

Figure 2-38 Table 2-19 The Trigger menu (Page 2/2)

![](_page_61_Picture_149.jpeg)

**NOTE:** The Pulse width adjust range is 20ns  $\sim$  10s. When the condition is met, it will trigger and acquire the waveform.

2-34 ©2007 RIGOL Technologies, Inc

# **Video Trigger**

Choose video trigger to trigger on fields or lines of NTSC, PAL, or SECAM standard video signals. Trigger coupling preset to DC.

![](_page_62_Picture_178.jpeg)

Figure 2-39 Table 2-20 The Video Trigger menu (Page 1/2)

![](_page_62_Picture_179.jpeg)

Table 2-21 The Video Trigger menu (Page 2/2, when Sync is set as the specified line)

![](_page_62_Picture_180.jpeg)

Figure 2-41 Table 2-22 The Video Trigger menu (When the Sync is set as All lines, Odd field and Even field)

![](_page_63_Picture_118.jpeg)

### **Key points**

**Sync Pulses:** When Normal Polarity is selected, the trigger always occurs on negative-going sync pulses. If the video signal has positive-going sync pulses, use the inverted Polarity.

![](_page_63_Figure_5.jpeg)

Figure 2-42 Video Trigger: Line Synchronization

![](_page_64_Figure_1.jpeg)

Figure 2-43 Video Trigger: Field Synchronization

# **Slope Trigger**

Slope trigger sets the oscilloscope as the positive/negative slope trigger within the specified time

![](_page_65_Picture_138.jpeg)

![](_page_65_Picture_139.jpeg)

![](_page_65_Picture_140.jpeg)

![](_page_65_Picture_141.jpeg)

**NOTE:** Slope time can be set from 20ns to 10s. When a signal meets the trigger condition, scope will execute the acquisition. You can adjust LEVEL A/ LEVEL B or both simultaneous by turning the  $@$ LEVEL knob.

2-38 ©2007 RIGOL Technologies, Inc

# **Alternative Trigger**

When alternative trigger is on, the trigger sources come from two vertical channels. This mode can be used to observe two non-related signals. You can choose two different trigger modes for the two vertical channels. The options are as follows: Edge, Pulse, Slope and video. The info of the trigger level of the two channels will be displayed on the upper-right of the screen.

![](_page_66_Picture_92.jpeg)

### Figure 2-46 Table 2-25 The Alternative menu (Trigger Type: Edge)

![](_page_67_Picture_94.jpeg)

| <b>Menu</b>   | <b>Settings</b>                                       | <b>Comments</b>                 |  |  |
|---------------|-------------------------------------------------------|---------------------------------|--|--|
| <b>Select</b> | CH <sub>1</sub>                                       | Set trigger mode for Channel 1. |  |  |
|               | CH2                                                   | Set trigger mode for Channel 2. |  |  |
|               | Pulse                                                 | Set Pulse Trigger for<br>the    |  |  |
| Type          |                                                       | channel.                        |  |  |
|               | (+Pulse width less than)                              |                                 |  |  |
|               | $\blacktriangleright \dashv$ (+Pulse width more than) |                                 |  |  |
| When          | $+ = +$ (+Pulse width equal to)                       | To select pulse condition.      |  |  |
|               | (-Pulse width less than)                              |                                 |  |  |
|               | $\pm$ $\geq$ $\pm$ (-Pulse width more than)           |                                 |  |  |
|               | $\pm = \pm$ (-Pulse width equal to)                   |                                 |  |  |

Figure 2-47 Table 2-26 The Alternative menu (Trigger Type: Pulse Page 1/2)

Figure 2-48 Table 2-27 The Alternative menu (Trigger Type: Pulse Page 2/2)

| Trigger |  |
|---------|--|
|         |  |
| 2/2     |  |
| Setting |  |
|         |  |
| 1.00us  |  |
| Set Up  |  |
|         |  |
|         |  |
|         |  |
|         |  |
|         |  |

![](_page_67_Picture_95.jpeg)

Figure 2-49 Table 2-28 The Alternative menu (Trigger Type: Slope Page 1/2)

| Trigger<br>Mode |
|-----------------|
| Alternative     |
| Select<br>CH1   |
| I ype           |
| Slope<br>When   |
| Iя<br>172       |
|                 |

![](_page_68_Picture_88.jpeg)

![](_page_68_Picture_89.jpeg)

![](_page_68_Picture_90.jpeg)

![](_page_68_Picture_91.jpeg)

![](_page_69_Picture_1.jpeg)

![](_page_69_Picture_141.jpeg)

![](_page_69_Picture_142.jpeg)

![](_page_69_Picture_143.jpeg)

![](_page_69_Picture_144.jpeg)

![](_page_69_Picture_145.jpeg)

# **Trigger Settings**

Set Cou

Sen:

 $6.4$ <br>
Hol<br>
599<br>
Hol

 $rac{Re}{\sqrt{2}}$ 

Set up different trigger settings according to different trigger modes. When in the mode of Edge and Pulse, only Holdoff is adjustable. When source is non-digital channel and in slope trigger, only trigger coupling, trigger sensitivity and Holdoff can be set. For video trigger, Sensitivity and Holdoff can be set.

| Up                 |             |                                              |                                                |  |
|--------------------|-------------|----------------------------------------------|------------------------------------------------|--|
| oling              | <b>Menu</b> | <b>Settings</b>                              | <b>Comments</b>                                |  |
| ¢,                 |             | <b>DC</b>                                    | Allow all signals pass.                        |  |
| itivit             | Coupling    | AC                                           | Block DC signals.                              |  |
| ădiv               |             | <b>HF Reject</b>                             | Reject high frequency signals.                 |  |
| doff               |             | LF Reject                                    | Reject DC and low frequency                    |  |
| ns.                |             |                                              | signals.                                       |  |
| doff<br><u>set</u> | Sensitivity | ŧ)<br><sensitivity setting=""></sensitivity> | Set trigger sensitivity.                       |  |
|                    | Holdoff     | Ł)<br><holdoff setting=""></holdoff>         | Set time slot before another<br>trigger event. |  |
|                    | Holdoff     |                                              | Reset Holdoff time to 500ns.                   |  |
|                    | Reset       |                                              |                                                |  |

Figure 2-53 Table 2-32 The Trigger Set Up menu (Settings for trigger coupling, trigger sensitivity and holdoff)

### **RIGOL**

![](_page_71_Picture_52.jpeg)

![](_page_71_Picture_53.jpeg)

![](_page_71_Picture_54.jpeg)

2-44 ©2007 RIGOL Technologies, Inc
# **Trigger Holdoff**

Use trigger Holdoff to stabilize a complex waveform, such as a pulse range. Holdoff time is the oscilloscope's waiting period before starting a new trigger. During Holdoff, oscilloscope will not trigger until Holdoff ends. For instance: To trigger on the first pulse on a group of them, users can set the holdoff time to Pulse cluster width.

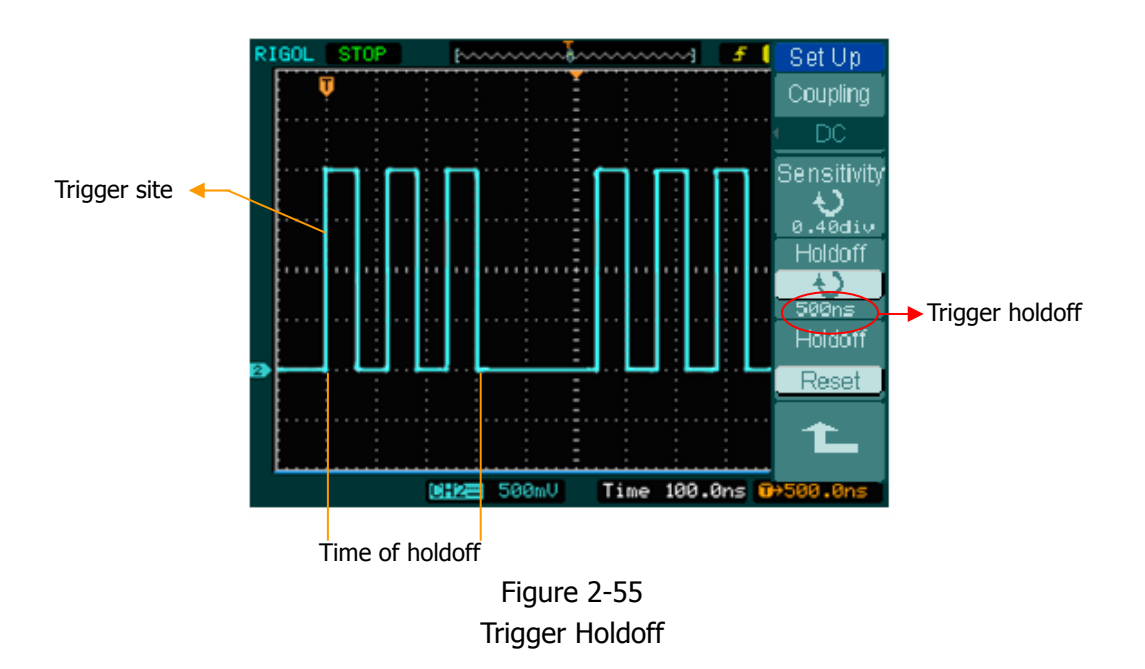

To use trigger Holdoff

- 1. Press the trigger MENU button to display the Menu.
- 2. Press Set Up key to display trigger set up menu.
- 3. Turn the multi function knob ( $\bigstar$ ) to change Holdoff time until waveform is stable.
- 4. Pushing Trigger Hold off reset to reset the Holdoff time to its default value.

# **Trigger Terms Explanation**

## **1. Trigger Source:**

Trigger occurs from several sources: Input channels (CH1 and CH2), AC Line, Ext, Ext/5.

## z **Input Channels:**

It is the most commonly used trigger source. The channel works when selected as a trigger source whatever displayed.

## z **Ext Trig:**

The instrument can be triggered from a third source while acquiring data from CH1 and CH2. For example, to trigger from an external clock or with a signal from another part of the test circuit. The Ext, Ext/5 trigger sources use an external trigger signal connected to the EXT TRIG connector. Ext uses the signal directly; it has a trigger level range of  $+1.6$  V to  $-1.6$  V. The EXT/5 trigger source attenuates the signal by 5X, which extends the trigger level range to  $+8$  V to  $-8$ V allowing the oscilloscope to trigger on a larger signal.

## z **AC Line:**

AC power can be used to display signals related to the power line frequency, such as lighting equipment and power supply devices. The oscilloscope gets triggered on its AC power input, an AC trigger signal is not required. When AC Line is selected as trigger source, the oscilloscope automatically set coupling to DC, set trigger level to 0V.

## **2. Sweep Mode:**

The sweep mode determines how the oscilloscope behaves in the absence of a trigger event. The oscilloscope provides three trigger modes: Auto, Normal, and Single.

## z **Auto:**

This sweep mode allows the oscilloscope to acquire waveforms even when it does not detect a trigger condition. If no trigger condition occurs while the oscilloscope is waiting for a specific period (as determined by the time-base setting), it will force itself to trigger.

When forcing invalid triggers, the oscilloscope cannot synchronize the waveform, and the waveform seems to roll across the display. If valid triggers occur, the display becomes stable on the screen.

Any factor results in the un-stability of waveforms can be detected by Auto Trigger, such as the output of Power supply.

**NOTE:** When horizontal control is set under 50 ms/div, Auto mode allows the oscilloscope not to capture trigger signal.

## z **Normal:**

The Normal mode allows the oscilloscope to acquire a waveform only when it is triggered. If no trigger occurs, the oscilloscope keeps waiting, and the previous waveform, if any, will remain on the display.

## $\bullet$  Single:

In Single mode, after pressing the RUN/STOP key, the oscilloscope waits for trigger. While the trigger occurs, the oscilloscope acquires one waveform then stop.

## **3. Coupling:**

Trigger coupling determines which signal component passing to the trigger circuit. Coupling types include AC, DC, LF Reject and HF Reject.

- **AC:** AC coupling blocks DC components.
- **DC:** DC coupling passes both AC and DC components.
- **EXECUARE:** LF Reject coupling blocks DC component, and attenuates all signal with a frequency lower than 8 kHz.
- **HF Reject:** HF Reject coupling attenuates all signals with a frequency higher than 150 kHz.\

## **4 Pre-trigger/delayed trigger:**

The data collected before and after trigger.

The trigger position is typically set at the horizontal center of the screen. In the full-screen display the 6div data of pre-trigger and delayed trigger can be surveyed. More data (14div) of pre-trigger and 1s delayed trigger can be surveyed by adjusting the horizontal @POSITION knob.

This feature is very useful to study the events that led up to the trigger point.

#### **RIGOL**

Everything to the right of the trigger point is called post-trigger information. The delay range (pre-trigger and post-trigger information) depends on the sweep speed selected.

## **5. Adjustable trigger sensitivity**

To avoid the influence of noise from the physical world, and get the stable trigger, the trigger circuit has adopted Stickiness. In DS1000CA series, the stickiness is adjustable from 0.1div-1.0div, which means when it sets to 1.0div, the trigger circuit will not affect any signal with peak-peak amplitude less than 1.0div, so as to avoid the influence of the noise.

# To Set Up the Sampling System

Figure 2-56 shows, the Acquire button at the MENU of the front panel.

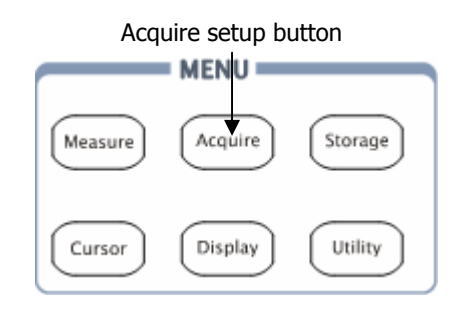

Figure 2-56 The menu

Press the Acquire button, the interface menu shows as follows:

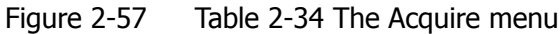

Acquir Acquisiti Averag Averag Æ)

Sampli Real Tir  $\text{Sinx}/$ OFF Sa Rat

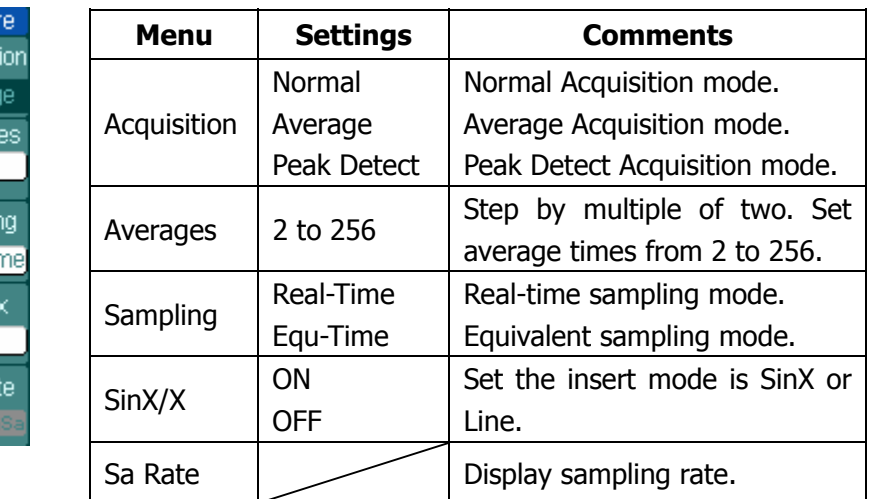

The waveform displayed on the screen will change in conjunction with the setting of Acquire menu.

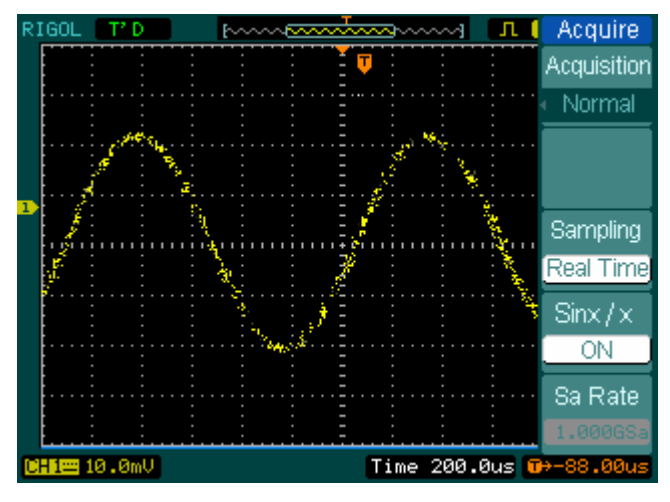

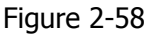

Signal that contains noise, and without average sampling

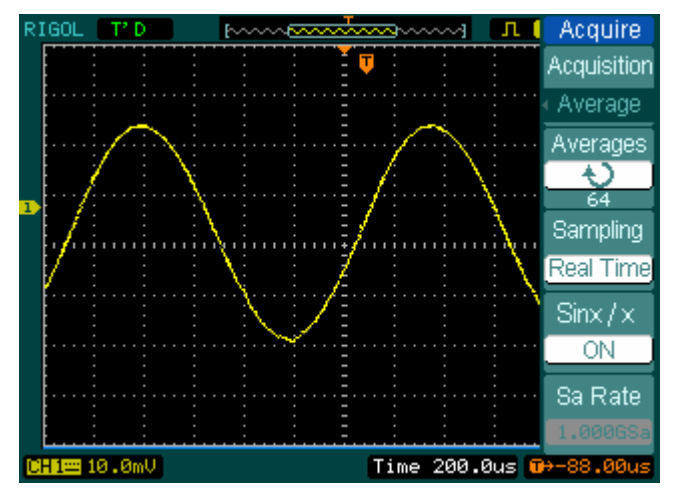

Figure 2-59 Display signal after average sampling

## **NOTE:**

- Select **Real-time** acquisition to observe the single-shot or pulse signals.
- Select **Equ-Time** to observe high frequency repetitive signals.
- To Avoid signal aliasing, select Peak Detect Acquisition.
- z To reduce the displayed random noise, select the **Average** Acquisition. This mode would make the screen refresh slower.

2-50 ©2007 RIGOL Technologies, Inc

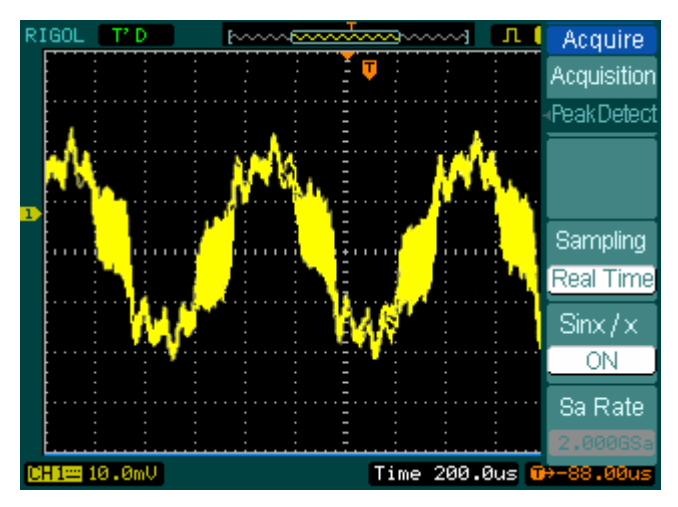

Figure 2-60 Signal with Peak Detect Acquisition

The Peak Detect effect is shown as the figure above.

**Stop Acquisition:** When the scope is acquiring waveforms, the waveforms is in a live status; when acquisition is stopped, frozen waveform will be displayed, the position and scale can still be adjusted by vertical control and horizontal control.

### **Key Points**

### **Real-time Sampling:**

DS1000CA has Real-time sampling rate up to 2GSa/s. At the time base 20ns or faster, the oscilloscopes use the  $sine(x)/x$  interpolation to expand the horizontal time base.

## **Equivalent sampling:**

Known as Repetitive sampling to get up to 20ps of horizontal resolution (equivalent 50Gsa/s). This mode is good for observing repetitive signals, and it is not recommended for single-shot or pulse.

## **Normal:**

Oscilloscope acquires signal by equal time interval.

## **Average Acquisition:**

Apply averaging to your signal to remove uncorrelated noise and improve measurement accuracy. Reduces random or uncorrelated noise in the signal display. The averaged waveform is a running average over a specified number of acquisitions from 2 to 256.

### **Peak Detect:**

Peak Detect mode captures the maximum and minimum values of a signal. Finds highest and lowest record points over many acquisitions.

# To Set Up the Display System

Figure 2-61 shows the menu button for the display system on the front panel.

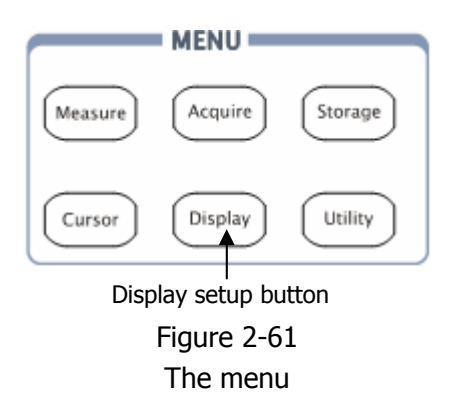

Press the Display button, the interface menu for settings shows as follows.

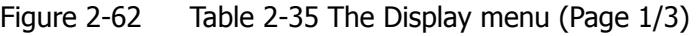

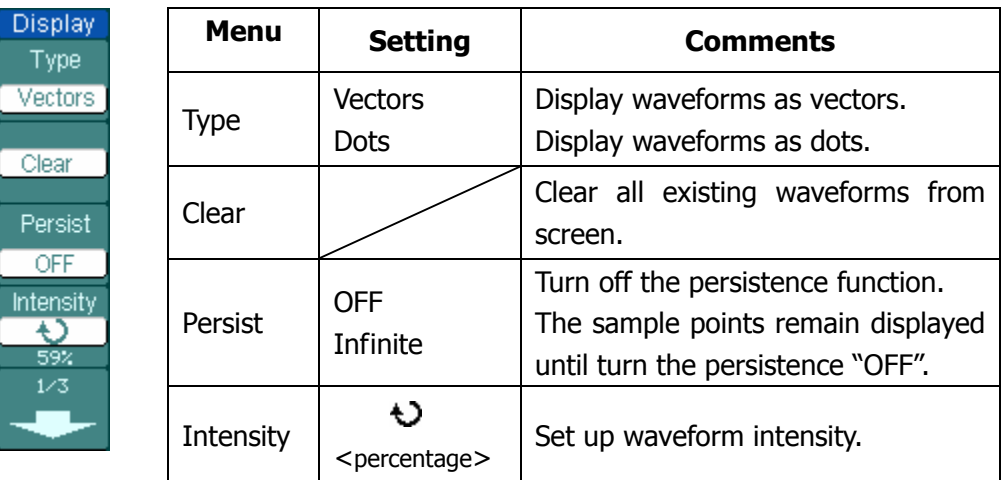

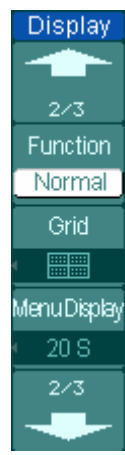

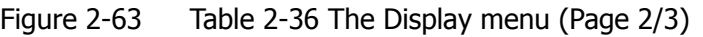

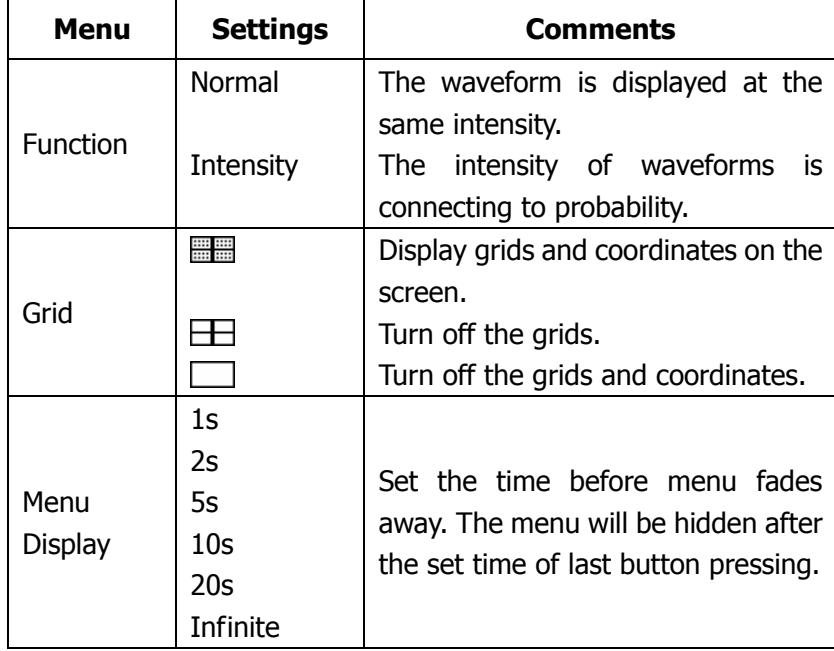

Figure 2-64 Table 2-37 The Display menu (Page 3/3)

| Display           |
|-------------------|
|                   |
| 3/3               |
| <b>Brightness</b> |
|                   |
| Screen            |
| Normal            |
|                   |
|                   |
|                   |
|                   |

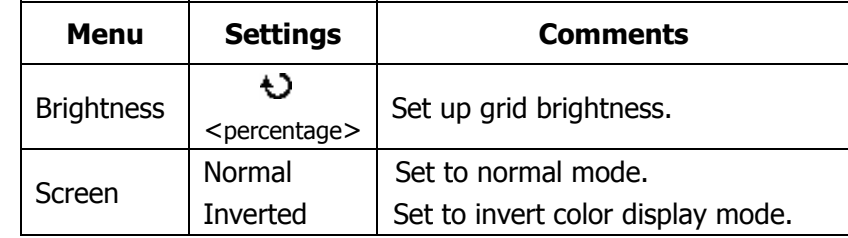

## **Key points:**

**Display type:** Display type includes Vector and Dot. In vectors type, oscilloscope connects dots through digital interpolation including both linearity and  $sin(x)/x$ .  $Sin(x)/x$  interpolation is suitable for Real-time sampling and will be more effective at 50ns or faster time base.

**Refresh rate:** It is an important performance of digital oscilloscopes. It means the number of display refreshing per second and it will affect the ability to observe signal.

## **Adjusting waveform intensity**

Default setup of multi-function knob  $($ **L** $)$  is adjusting waveform intensity.

# To Store and Recall Waveforms or Setups

Figure 2-65 shows the menu button for the storage system on the front panel.

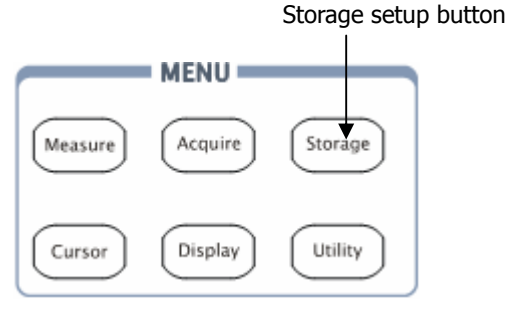

 Figure2-56 Storage setting

Press the Storage button to show the menu for the settings of the storage system. Waveforms and setups can be stored in and recalled from, both internal memory and external memory. The waveform file, setup file, bitmap and CSV file in external memory can be created and deleted. System supports English/Chinese file name input.

Waveform and setup menus are as follows:

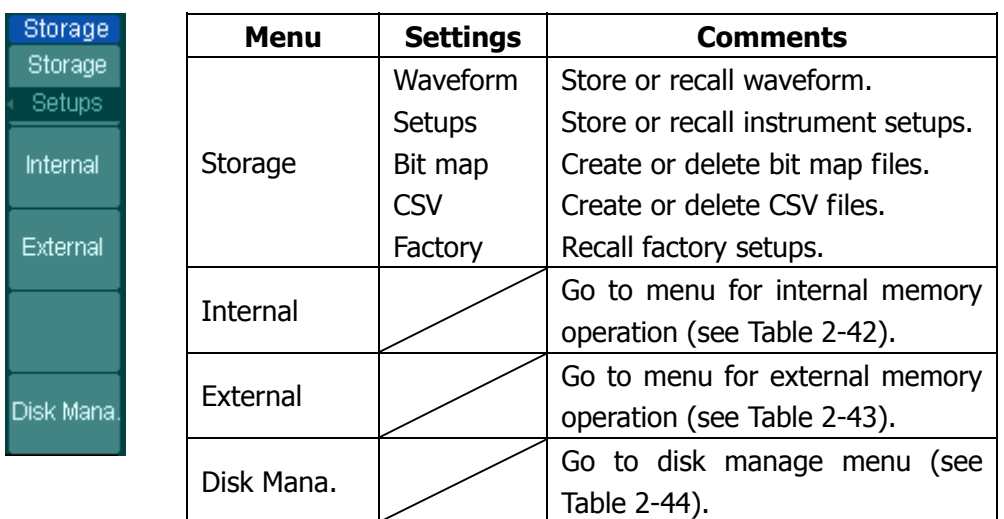

Figure 2-66 Table 2-38 The Storage menu

For factory default setups, the menu is as follows:

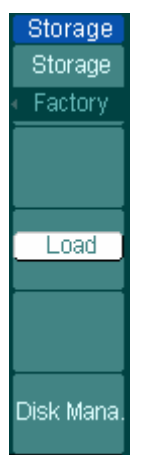

Figure 2-67

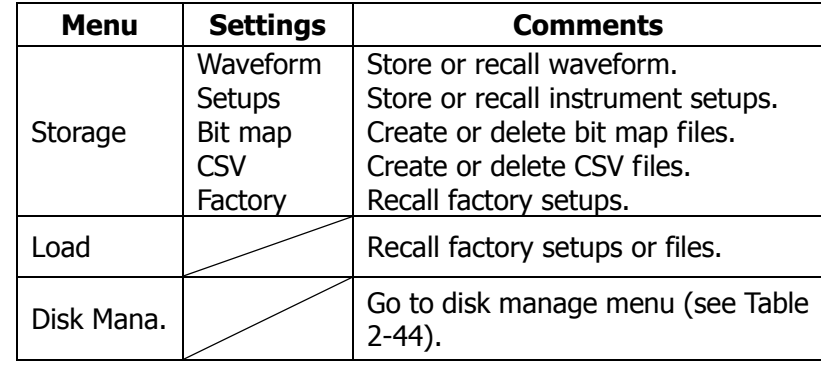

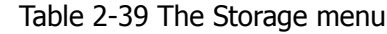

For CSV, the menu is as follows:

Figure 2-68 Table 2-40 The Storage menu

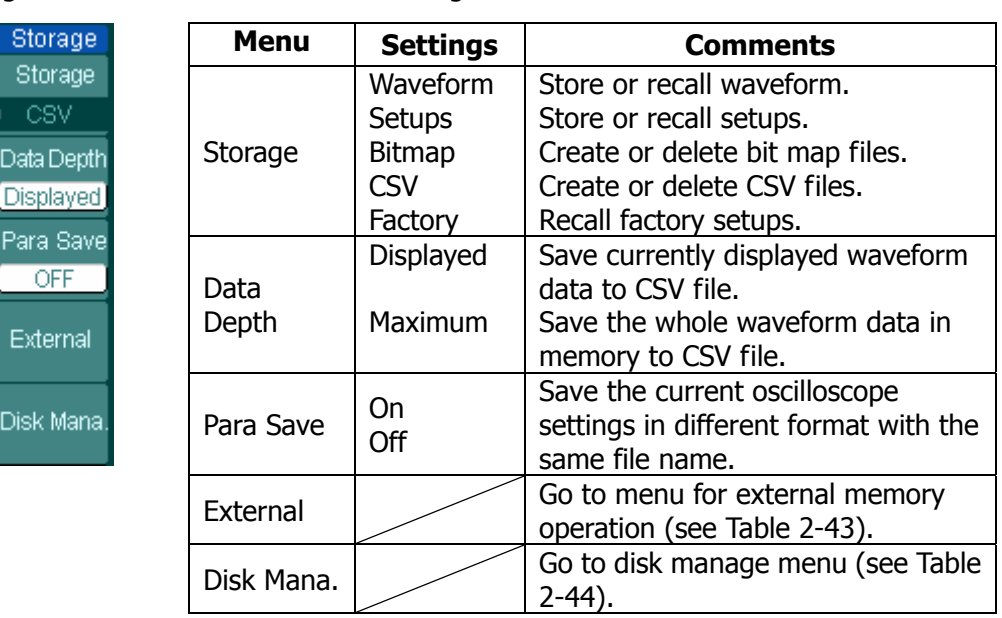

For bitmap, the menu is as follows.

| <b>Storage</b> | Menu       | <b>Settings</b> | <b>Comments</b>                                                                           |
|----------------|------------|-----------------|-------------------------------------------------------------------------------------------|
| Storage        |            | Waveform        | Store or recall waveform.                                                                 |
| Bit map        |            | Setups          | Store or recall setups.                                                                   |
| Para Save      | Storage    | Bit map         | Create or delete bit map files.                                                           |
| OFF.           |            | <b>CSV</b>      | Create or delete CSV files.                                                               |
|                |            | Factory         | Recall factory setups.                                                                    |
| External       | Para Save  | On<br>Off       | Save the current oscilloscope<br>settings in different format with the<br>same file name. |
|                | External   |                 | Go to menu for external memory<br>operation (see Table 2-43).                             |
| Disk Mana,     | Disk Mana. |                 | Go to disk manage menu (see Table<br>$2 - 44$ ).                                          |

Figure 2-69 Table 2-41 The Storage menu

## **Internal Memory**

Г

Press Storage→Internal to go to the following menu.

Figure 2-70 Table 2-42 The Memory menu

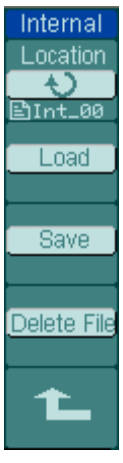

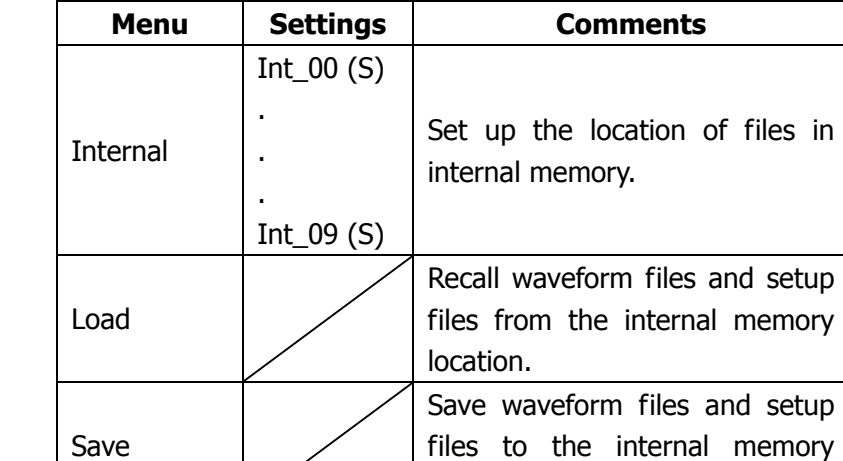

Delete File Delete the files

location.

## **External Memory**

Press Storage→ External to go to the following menu.

| <b>External</b>              | <b>Menu</b>           | <b>Settings</b>                  | <b>Comments</b>                                       |
|------------------------------|-----------------------|----------------------------------|-------------------------------------------------------|
| Explorer<br>File<br>New File | Explorer              | Path<br><b>Directory</b><br>File | Switch among Path, Directory and File.                |
| Delete File                  | New File<br>(Folder)  |                                  | To create new file or folder.                         |
| Load                         | <b>Delete</b><br>File |                                  | Delete file (Folder).                                 |
|                              | Load                  |                                  | Recall waveform and setup from USB<br>storage device. |

Figure 2-71 Table 2-43 The Memory menu

File system as follows:

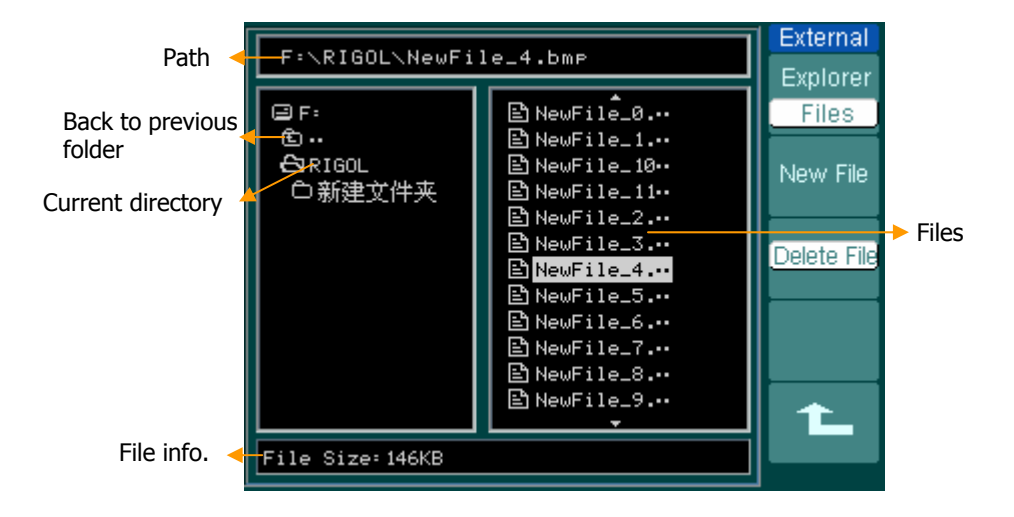

Figure 2-72 File system

# **Disk Management**

Press Storage → Disk Mana. to go to the following menu.

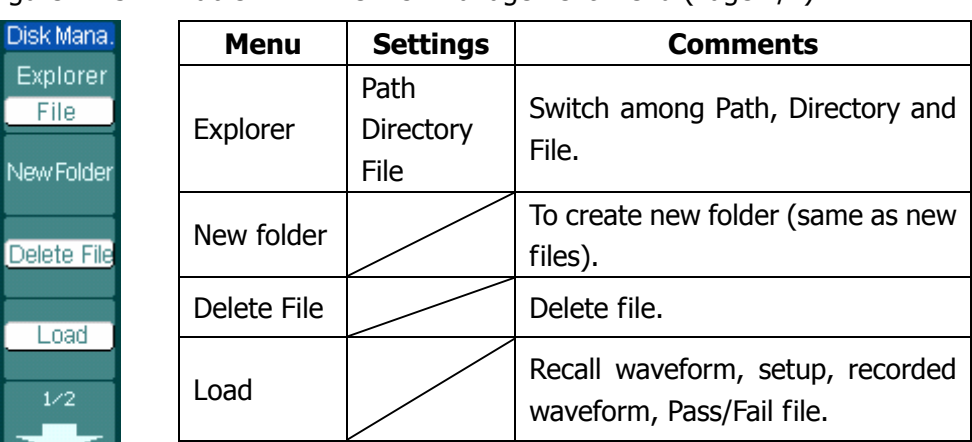

Figure 2-73 Table 2-44 The Disk Management menu (Page 1/2)

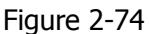

 $1/2$ 

File

New Foll

Delete I

Table 2-45 The Disk Management menu (Page 2/2)

| Disk Mana. |  |
|------------|--|
| 2⁄2        |  |
| Rename     |  |
| Disk info  |  |
|            |  |
|            |  |
|            |  |

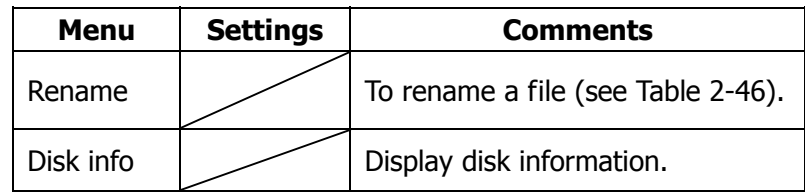

## **Rename**

Press Storage→Disk Mana.→Rename to go to the following menu.

Figure 2-75 Table 2-46 The Rename menu

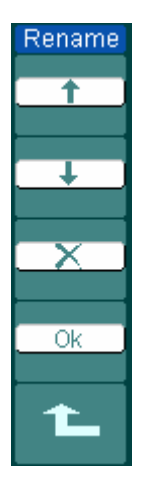

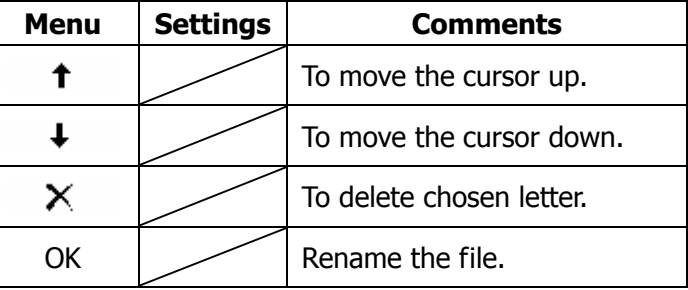

The Rename system screen is as follows:

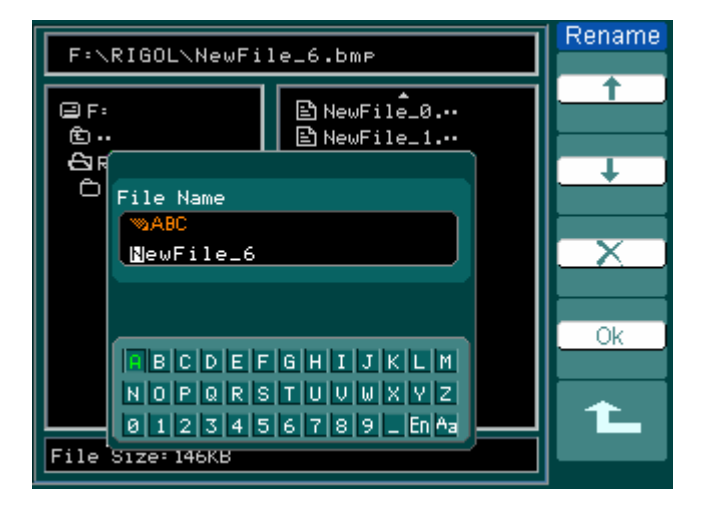

Figure 2-76 Rename the file

## **Factory**

The oscilloscope has default settings and can be recalled at anytime by user.

## **Memory location**

Specify the memory location to save/recall the waveforms and setups.

## **Load**

Recall saved waveforms, setups and default settings.

## **Save**

Save waveforms and setups.

## **NOTE:**

- 1. Select **Save** stores not only the waveforms, but also the current settings of the oscilloscope
- 2. To ensure the setups being saved properly, only after the settings are changed for more than 5 seconds can the user turn off the instrument. The oscilloscope can store 10 settings permanently and can restore at anytime.

# To Set Up the Utility

Figure 2-77 shows the menu button for the Utility on the front panel.

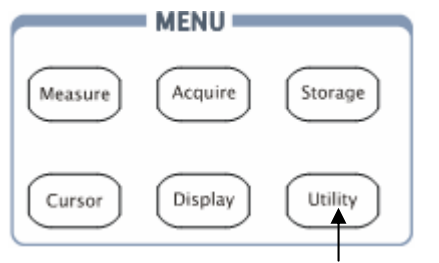

System function setup button

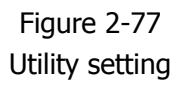

Press the Utility button to show the menu of the settings in the Utility system.

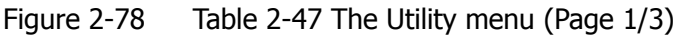

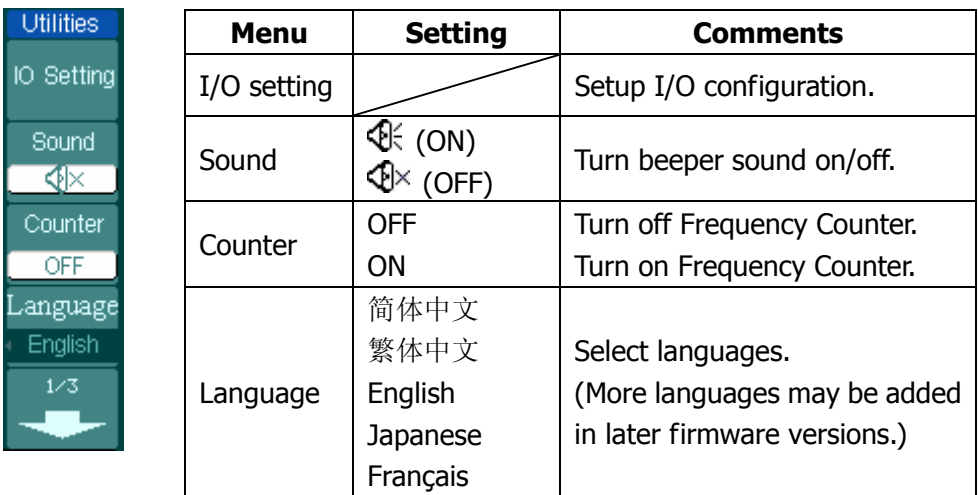

### Figure 2-79

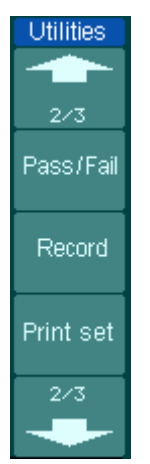

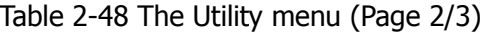

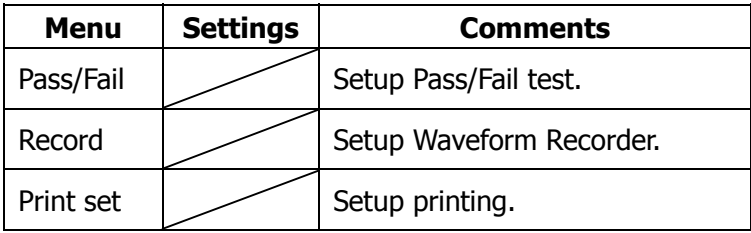

 $\mathbb{R}^2$ 

Figure 2-80 Table 2-49 The Utility menu (3/3)

| Utilities  |
|------------|
|            |
| 3/3        |
| Self-Ca    |
|            |
| Service    |
| Preference |
|            |
|            |

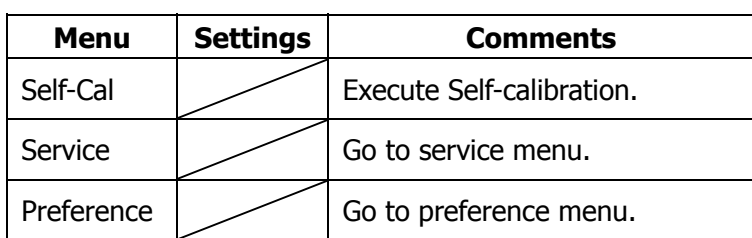

## **NOTE:**

**Self-Cal:** Oscilloscope will calibrate parameter of vertical system (CH1, CH2, and Ext), horizontal system and trigger system.

# **The I/O Setup**

Press Utility→I/O setting to go to the following menu.

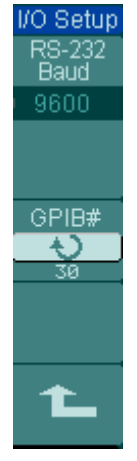

Figure 2-81 Table2-50 The I/O Setup menu

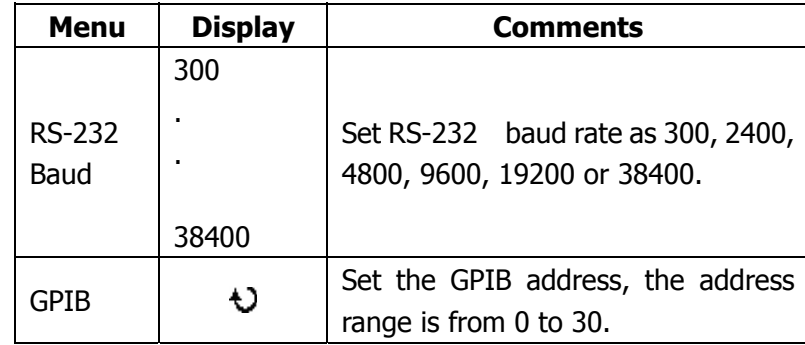

2-66 ©2007 RIGOL Technologies, Inc

# **Preference**

Press Utility→Preference to go to the following menu

| Haure 2-82 |  |
|------------|--|
|------------|--|

Table 2-51 The Preference menu (Page 1/2)

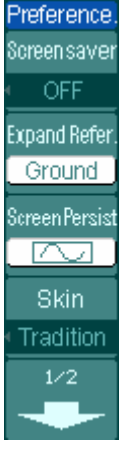

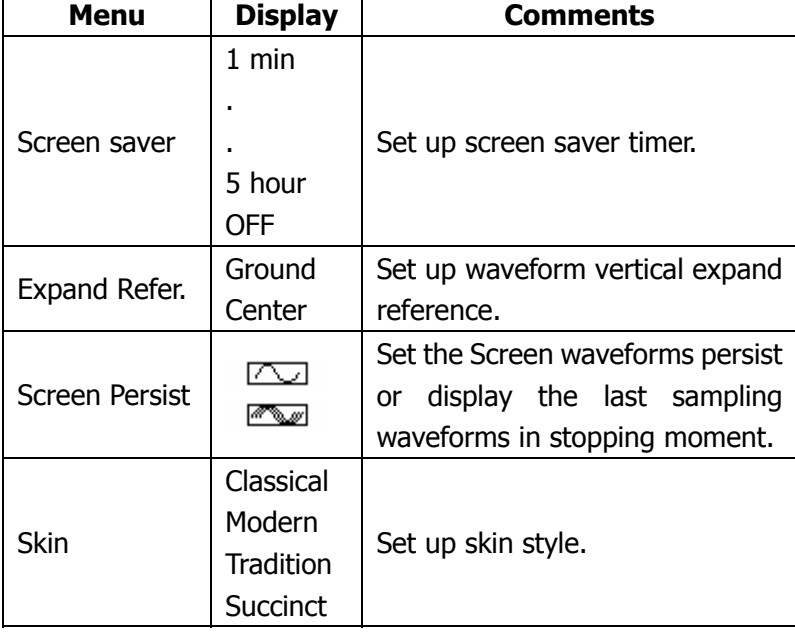

### Figure 2-83

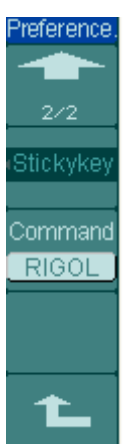

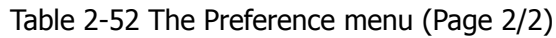

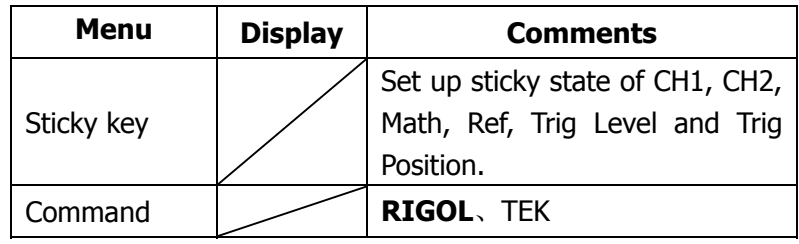

## **Key Points:**

**Screen saver:** If oscilloscope is free for a pointed time, screen saver function can be used. This function extends the life of LCD backlighting system.

**Expand reference:** When changing the volts/div. for channels, the signal expands or compresses around the signal ground level, or the center of the screen. When **Center** is selected, the waveform will expand or compress around the center of the display. When **Ground** is selected, the channel ground level will remain the same position on the display and waveform will zoom about the ground level.

**Sticky key:** If sticky feature is turned ON, when adjusting positions (CH1, CH2, Math, Ref, Trig level and Trig offset), the object will stop at zero position until next adjustment, for the ease of getting back to initial positions.

# **Self-Calibration**

The Self-Calibration adjusts the internal circuitry to get the best accuracy. Use these functions to calibrate the vertical and horizontal systems. For maximum accuracy at any time, run this calibration if the ambient temperature changes by  $5^\circ\text{C}$  or more.

Before running this procedure, do these steps:

- 1. Disconnect any probes or cables from all channel inputs, otherwise failure or damage to the oscilloscope may occur.
- 2. Push the Utility button and select Self-Cal.

The Self-Calibration screen is shown as in Figure 2-84.

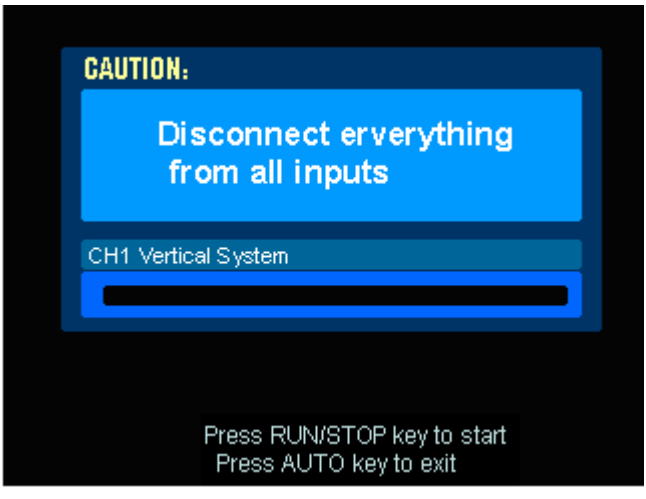

Figure 2-84 The Self-Calibration menu

## **NOTE:**

The oscilloscope must have been working or warm-up **at least 30-minutes** before running self-calibration to get best accuracy.

# **Pass/Fail**

The Pass/Fail function monitors changes of signals and output pass or fail signals by comparing the input signal is within the pre-defined mask.

Press Utility→Pass/Fail to go to the following menu.

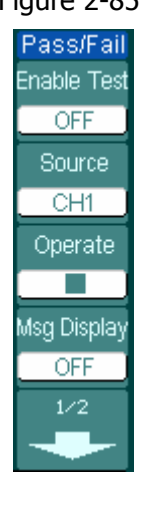

Figure 2-85 Table 2-53 The Pass/Fail menu (Page 1/2)

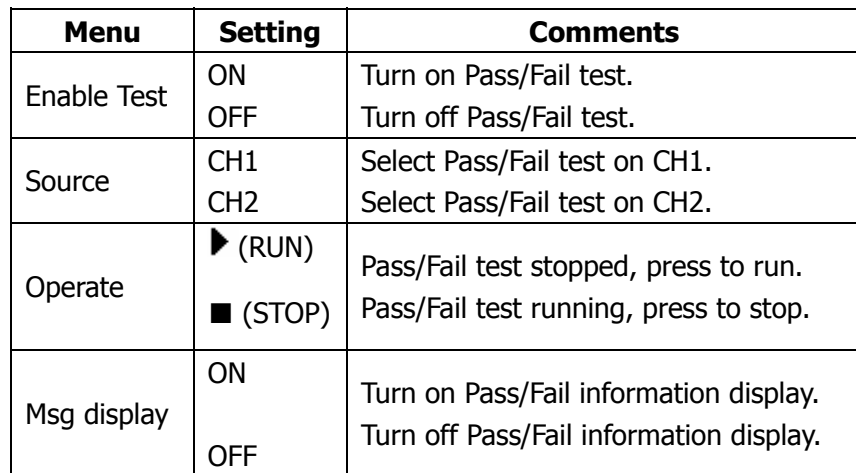

#### Figure 2-86 Table 2-54 The Pass/Fail menu (Page 2/2)

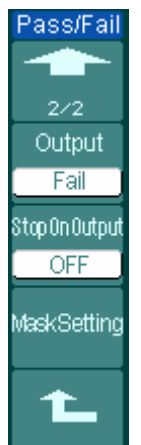

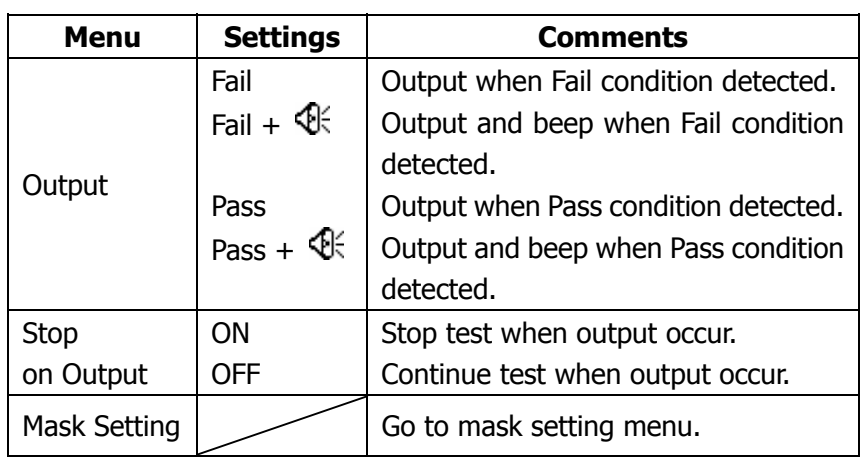

٦

## **Mask setting**

Press Utility→Pass/Fail→Mask Setting to go to the following menu.

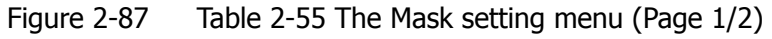

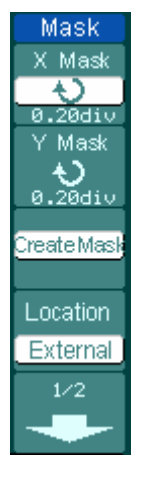

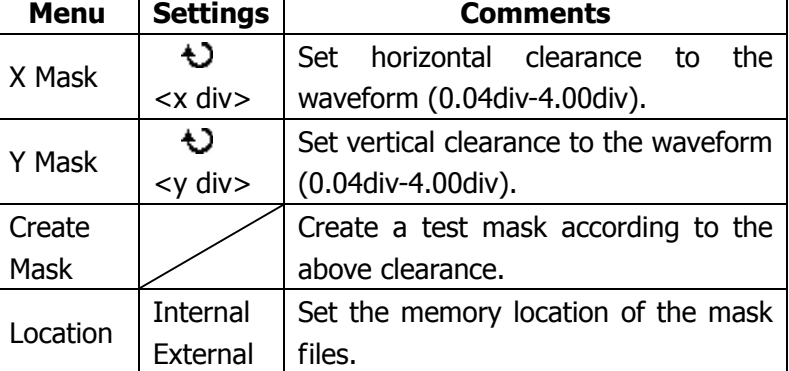

## Figure 2-88 Table 2-56 The Mask setting menu (Page 2/2) When the save as internal memory

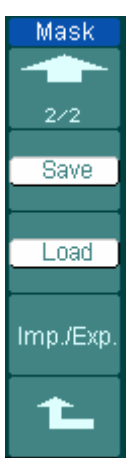

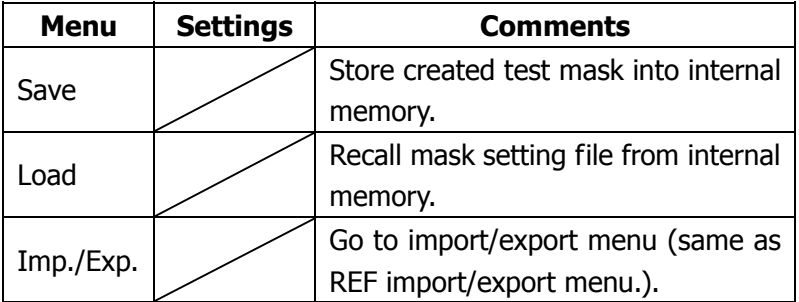

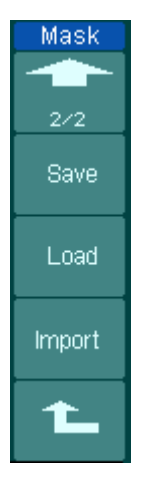

## Figure 2-89 Table 2-57 The Mask setting menu (Page 2/2) When the save as external memory

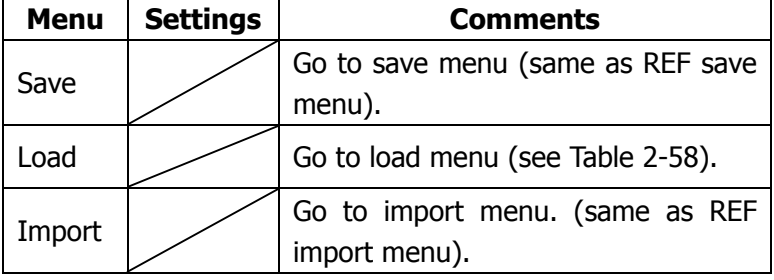

2-72 ©2007 RIGOL Technologies, Inc

# **Load**

Press Utility→Pass/Fail→Mask Setting→Load to go to the following menu.

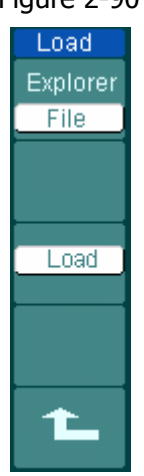

 $Fianra$  2-90

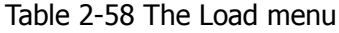

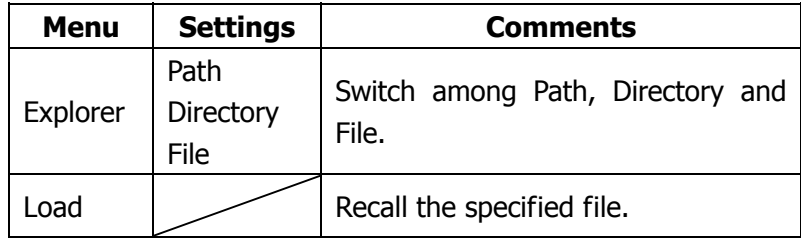

**NOTE:** Pass/Fail function is unavailable in X-Y mode.

# **Pass/Fail connection**

The Pass/Fail connection has an optically isolated output. It needs to connect to another circuit to fulfill the function.

Before connecting to an external circuit, make sure the maximum voltage/current does not exceed the internal photo MOS relay's rating, 400V/100mA. DS1000CA series adopts the technique of Optical Isolation, and the output device has no polarity and can be used in any circuit within the ratings.

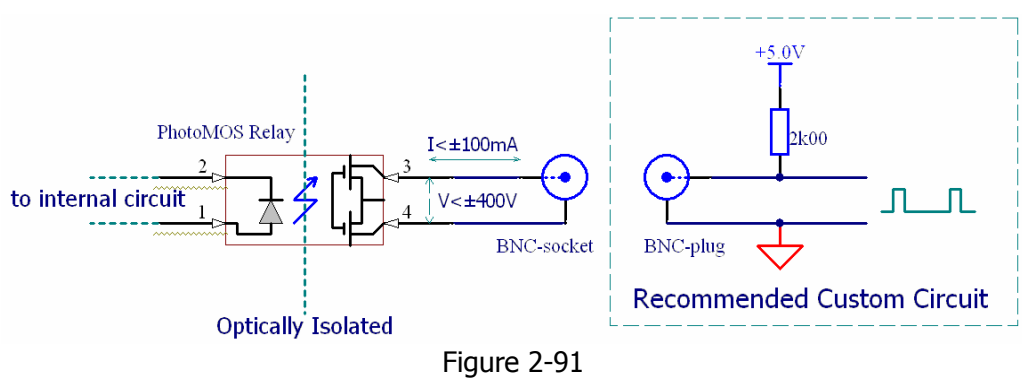

Schematic Diagram of Pass/Fail output

# **Print Set**

DS1000CA series oscilloscopes support external printers.

Press Utility→ Print set to go to the following menu.

| Figure | 2-92<br>╭ |
|--------|-----------|
|        |           |

Table 2-59 The Print Set menu

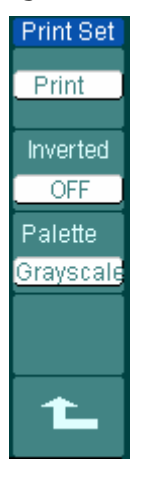

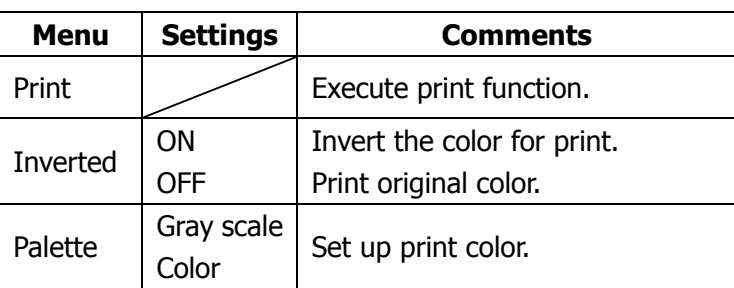

## **Waveform Recorder**

Waveform recorder records input waveforms from CH1 and CH2, with a maximum record length of 1000 frames. This performance can also be activated by the Pass/Fail test output, which makes this function especially useful to capture abnormal signals in long term without keeping an eye watching it.

Press Utility→Record→**Mode**→Record to go to the following menu **Waveform recorder:** Record the waveforms with specified interval.

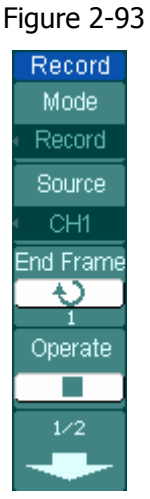

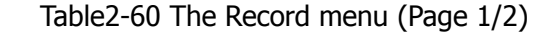

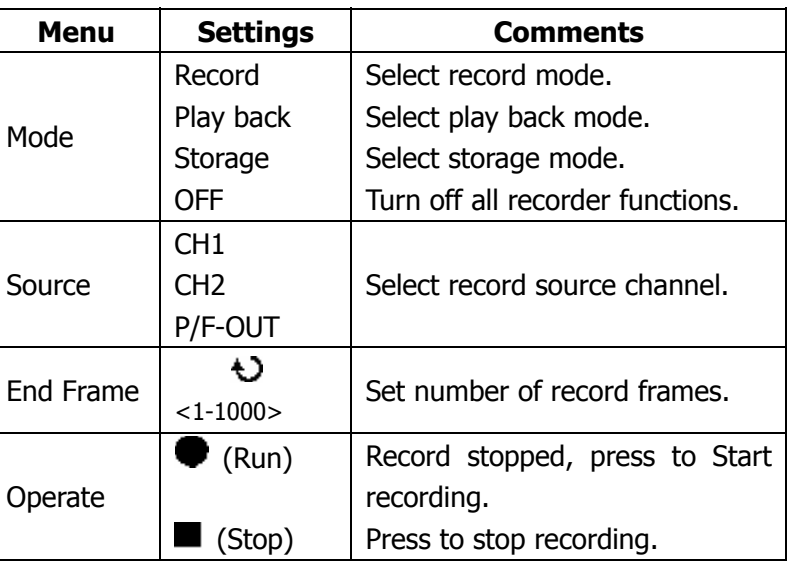

Figure 2-94 Table2-61 The Record menu (Page 2/2)

Record  $2/2$ **Interval**  $\frac{1}{1.00}$ 

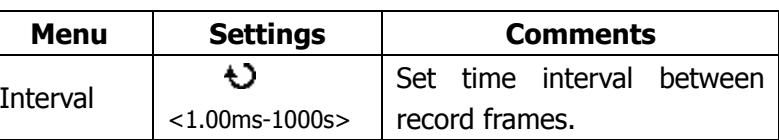

2-76 ©2007 RIGOL Technologies, Inc

**Play back:** Play back the recorded waveforms.

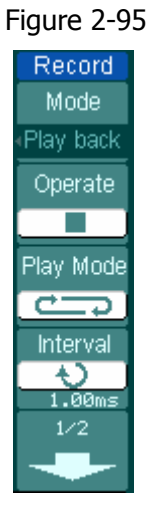

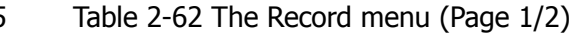

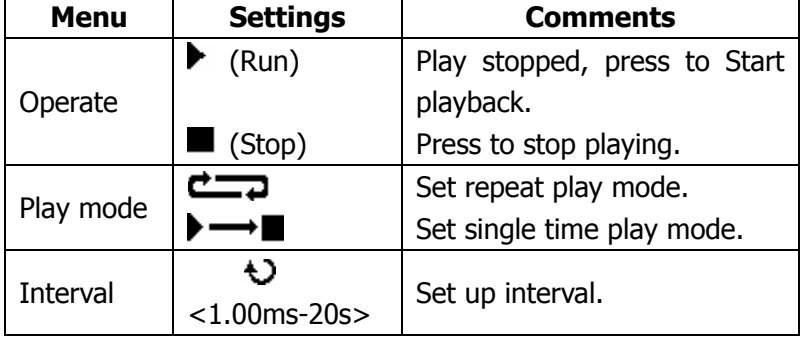

## Figure 2-96 Table 2-63 The Record menu (Page 2/2)

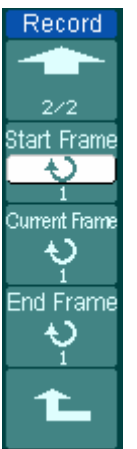

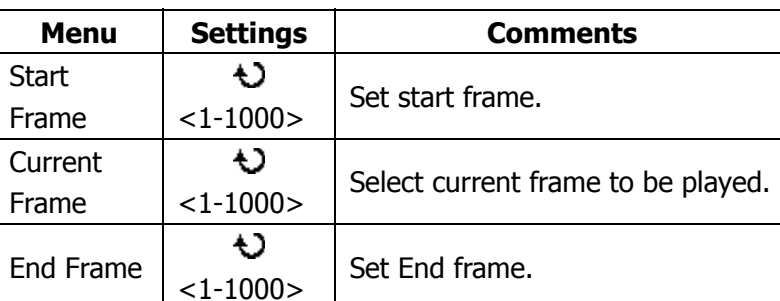

**NOTE:** the RUN/STOP button can also replay or continue the waveform display.

**Storage:** Store recorded waveforms to non-volatile memory according to the setup frames.

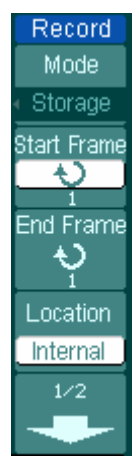

Figure 2-97

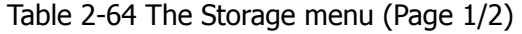

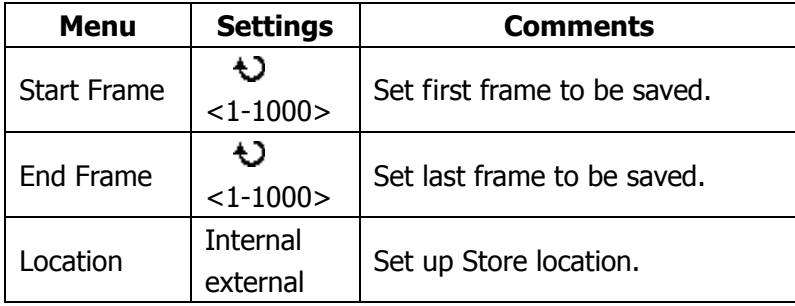

Figure 2-98

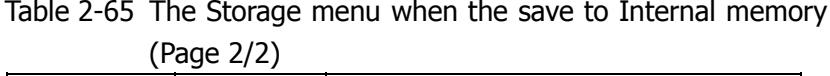

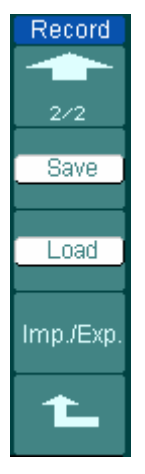

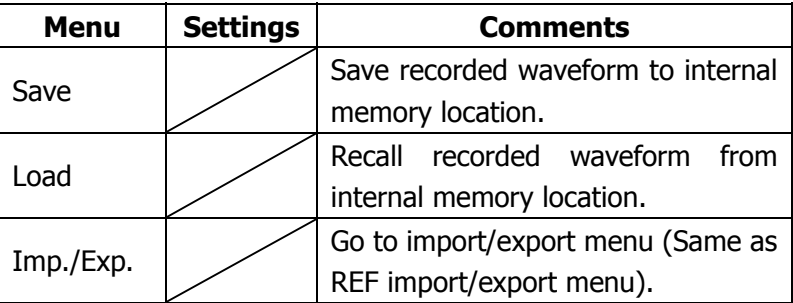

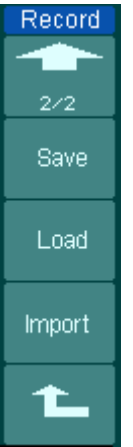

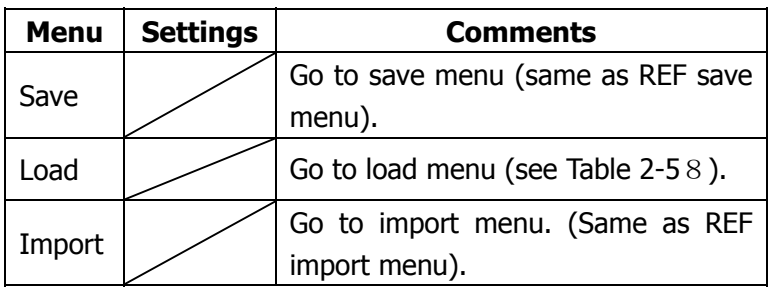

Figure 2-99 Table 2-66 The Storage menu when the save as external memory

## **Service**

Press Utility→Service to go to the following menu.

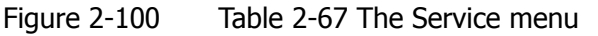

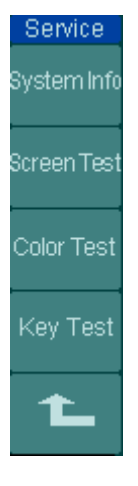

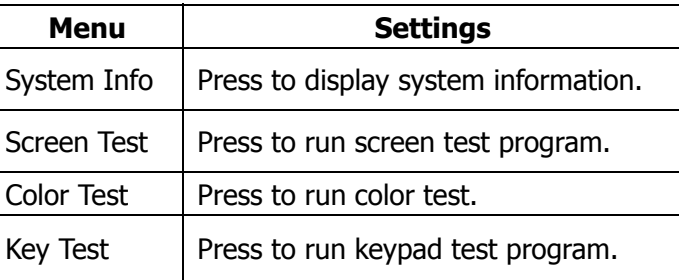

## **Operation Steps:**

## **1. System Information:**

Press this soft button to display the information of the oscilloscope. Product Model, Serial No., Software version and Installed module of the oscilloscope. Follow the prompting message "<<Press 'RUN' Key to Exit the Test>>" to exit this interface.

## **2. Screen Test:**

Press this soft button to run Screen Test program. The screen turns red, green and blue in sequence. Keep pressing the RUN/STOP button to check the screen display failures.

### **3. Color Test:**

Select Color Test to enter the color test screen, the hue, saturation, brightness, or red, green and blue components can be adjusted by turning the  $(\bigstar)$  knob, confirm selection by pushing the  $(\bigstar)$  knob.
#### **4. Key Test:**

Press this soft button to run Keyboard Test program and start the keyboard test routine. The blocks represent the buttons on the front-panel; the rectangular boxes with two arrows beside represent the knobs on the front-panel; the square boxes represent the pressing function for the **@SCALE** knobs. Test all keys and knobs, and check the responsiveness of the blocks on the screen.

#### **NOTE:**

- 1. The corresponding blocks on the screen will temporary turn into green when pressing a key.
- 2. The blocks will reverse its color to red when the corresponding key or knob gets pressed, and the color will keep reversed during the test.
- 3. Key backlight lamps will be lit one by one to determine if every backlight LED works well.
- 4. Follow the prompting message of "<<Press RUN/STOP' Key Three Times to Exit the Test>>" to exit the test.

### **Language:**

The DS1000CA series oscilloscopes have multi-language user menu, choose as your desire.

Press Utility→Language to select the language.

| RIGOL | T' D  |  |                                       | <b>Itilities</b> |
|-------|-------|--|---------------------------------------|------------------|
|       |       |  |                                       | IO Setting       |
|       |       |  | 體中                                    | Sound            |
|       |       |  | 한국머                                   | ∢®               |
|       |       |  | 日本語<br>English                        | Counter          |
|       |       |  | Deutsch                               | OFF              |
|       |       |  | Français                              | Language         |
|       |       |  | Português                             | English          |
|       |       |  | Русский<br>Español                    | 1/3              |
|       |       |  |                                       |                  |
|       | 100mV |  | Time 500.0us <mark>⊺⊡</mark> →0.0000s |                  |

 Figure 2-101 Language interface

## To Measure Automatically

The Measure button in the menu area activates the automatic measurement function. The instruction below shows the powerful measurement function of DS1000CA series oscilloscopes.

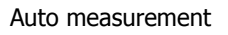

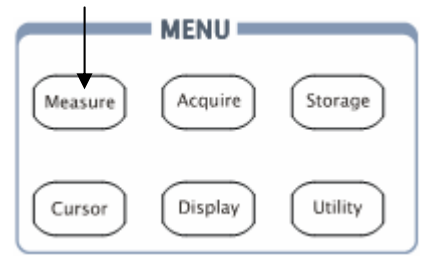

Figure 2-102 The menu

### **Menu explanation:**

Press the Measure button to display the menu of the Automatic Measurements settings.

The oscilloscopes provide 20 auto measurements: Vpp, Vmax, Vmin, Vtop, Vbase, Vamp, Vavg, Vrms, Overshoot, Preshoot, Freq, Period, Rise Time, Fall Time, Delay1-2<sup>+</sup>, Delay1-2<sup>+</sup>, +Width, -Width, +Duty, -Duty (10 voltage and 10 timing measurements).

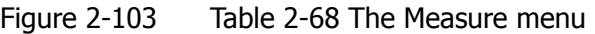

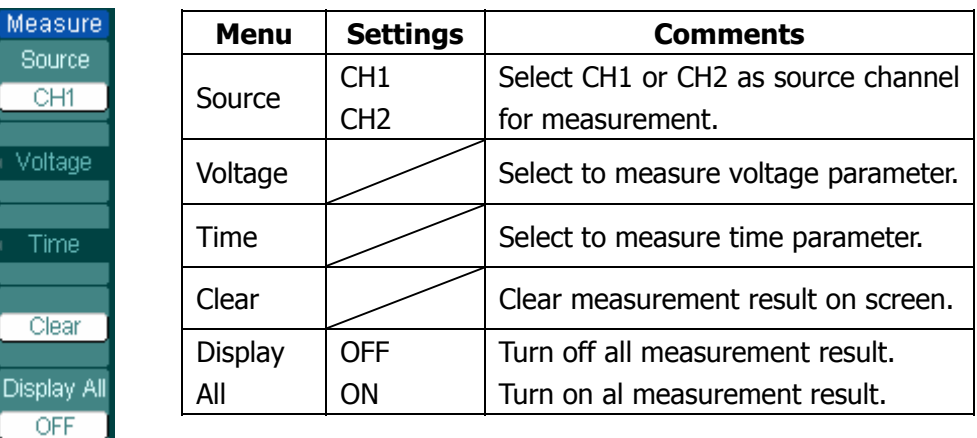

#### **Page 1 for Voltage Measurements**

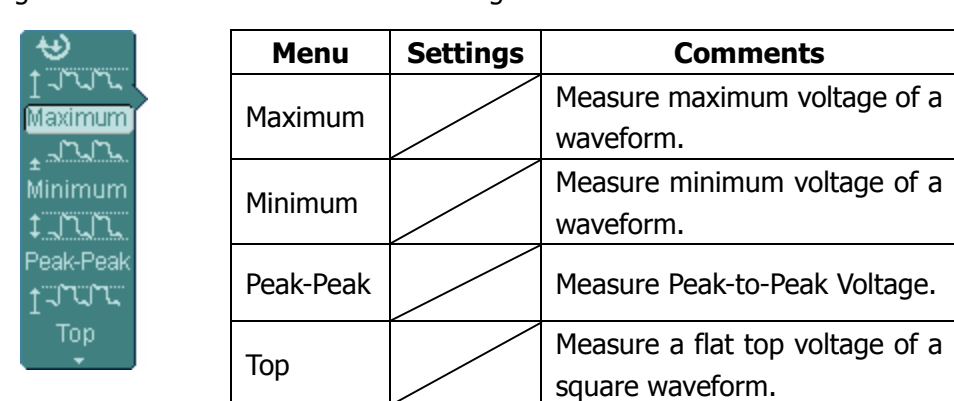

Figure 2-104 Table 2-69 The Voltage Measurement menu

#### **Page 2 for voltage measurements**

Figure 2-105 Table 2-70 The Voltage Measurement menu

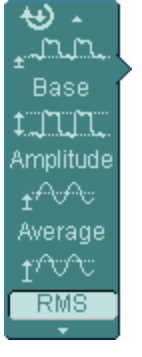

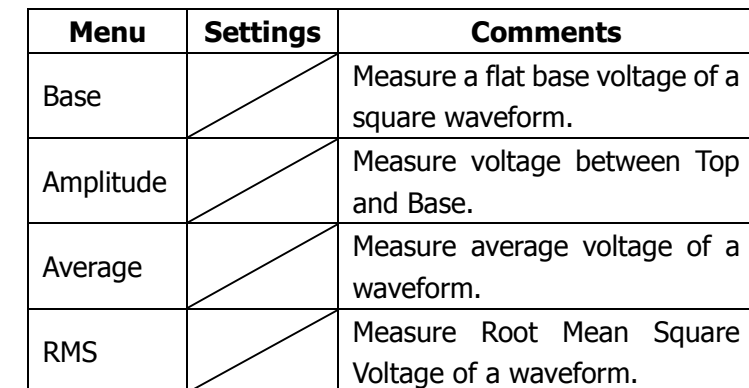

#### **Page 3 for Voltage Measurements**

Figure 2-106 Table 2-71 The Voltage Measurement menu

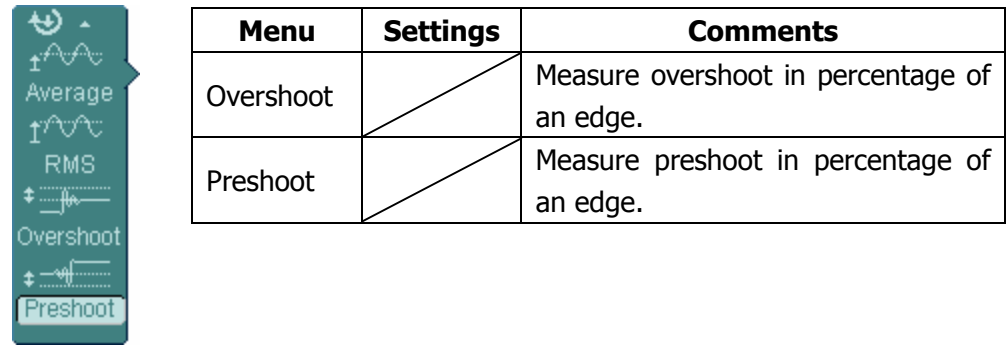

#### **Page 1 for Time Measurements**

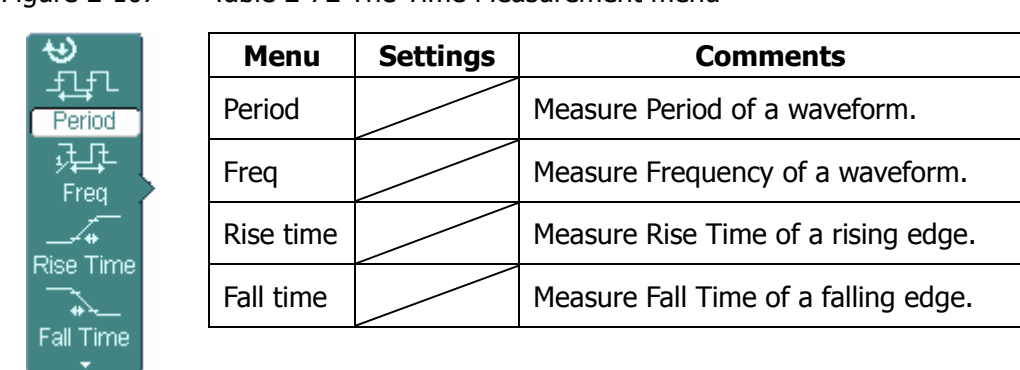

Figure 2-107 Table 2-72 The Time Measurement menu

#### **Page 2 for Time Measurements**

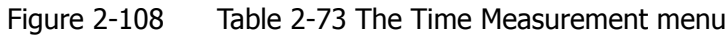

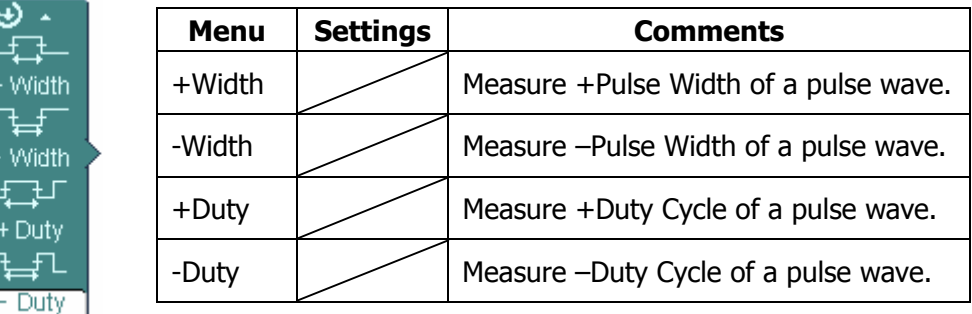

#### **Page 3 for Time Measurements**

Figure 2-109 Table 2-74 The Time Measurement menu

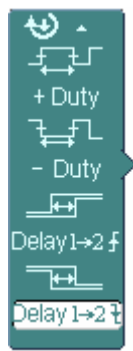

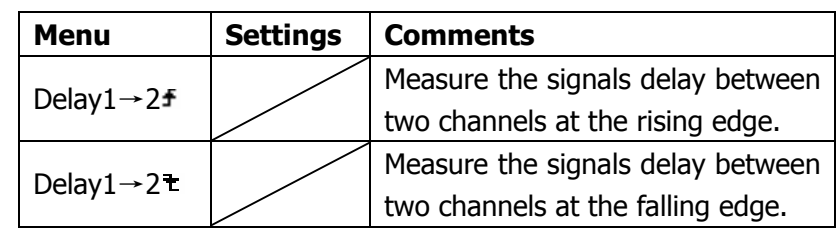

**NOTE:** The results of the automatic measurements will be displayed on the bottom of the screen. Maximum 3 results could be displayed at the same time. When there is no room, the next new measurement result will make the previous results moving left out of screen.

### **Operation Explanation:**

- 1. Select the signal channel for measuring. CH1 or CH2 according to the signal of interest. Press soft buttons as follows: Measure→**Source**→CH1 or CH2.
- 2. To see all measurement values, set the **Display All** to ON. 18 measurement parameters will be displayed on the screen.
- 3. Select parameters page for measuring; select voltage or time parameters pages by pressing soft button as follows: Measure→Voltage or time →Vmax, Vmin……
- 4. To get the measured value on the screen; select the parameters of interest by pressing the soft button on the right of the menu, and read the data on the bottom of the screen. If the data is displayed as "\*\*\*\*\*", it means the parameter cannot be measured in current condition.
- 5. Clear the measure values: press Clear and all of the auto measure values would disappear from the screen.

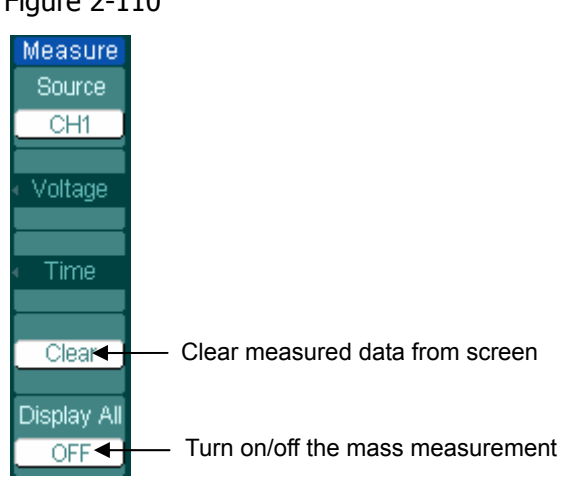

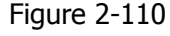

### **The automatic measurement of voltage parameters**

The DS1000CA series oscilloscopes provide automatic voltage measurements including Vpp, Vmax, Vmin, Vavg, Vamp, Vrms, Vtop, Vbase, Overshoot and Preshoot. Figure 2-111 below shows a pulse with some of the voltage measurement points.

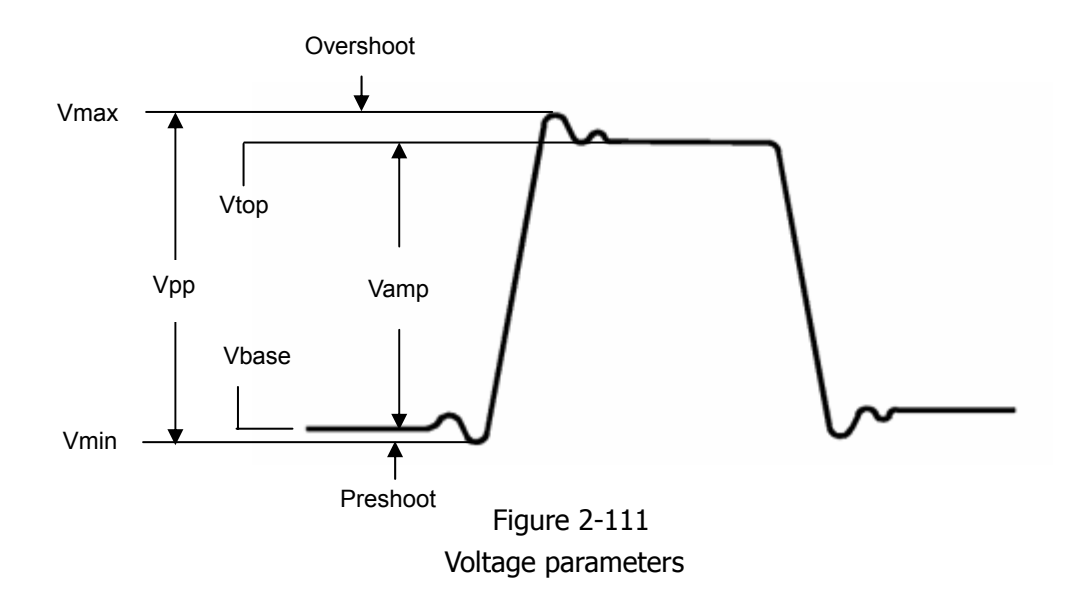

**Vpp:** Peak-to-Peak Voltage.

- **Vmax:** The maximum amplitude. The most positive peak voltage measured over the entire waveform.
- **Vmin:** The minimum amplitude. The most negative peak voltage measured over the entire waveform.

**Vamp:** Voltage between Vtop and Vbase of a waveform

**Vtop:** Voltage of the waveform's flat top, useful for square/pulse waveforms.

**Vbase:** Voltage of the waveform's flat base, useful for square/pulse waveforms.

**Overshoot:** Defined as (Vmax-Vtop)/Vamp, useful for square and pulse waveforms.

**Preshoot:** Defined as (Vmin-Vbase)/Vamp, useful for square and pulse waveforms. **Average:** The arithmetic mean over the entire waveform.

**Vrms:** The true Root Mean Square voltage over the entire waveform.

### **The automatic measurement of time parameters**

DS1000CA series oscilloscopes provide timing parameters auto-measurements; Frequency, Period, Rise Time, Fall Time, +Width, -Width, Delay  $1\rightarrow 2\mathbf{F}$ , Delay  $1\rightarrow 2\mathbf{F}$ , +Duty and -Duty.

Figure 2-111 shows a pulse with some of the time measurement points.

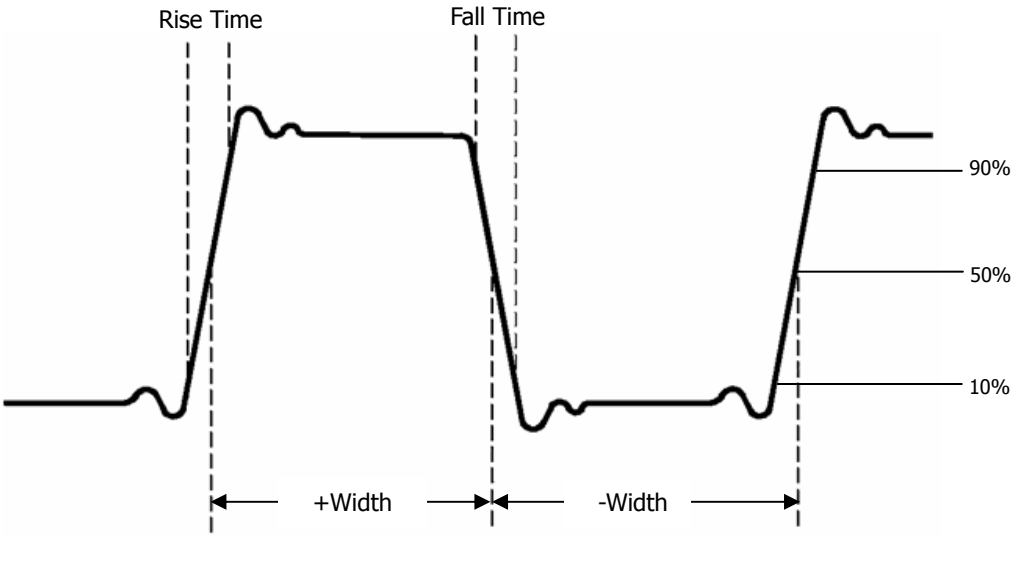

Figure 2-112 The time parameters

- **Rise Time:** Time that the rising edge of the first pulse in the waveform takes to rise from 10% to 90% of its amplitude.
- **Fall Time:** Time that the falling edge of the first pulse in the waveform takes to fall from 90% to 10% of its amplitude.
- **+Width:** The width of the first positive pulse in 50% amplitude points.
- **-Width:** The width of the first negative pulse in the 50% amplitude points.
- **Delay**  $1 \rightarrow 2$  **<b>:** The delay between the two channels at the rising edge.
- **Delay 1**→**2 :** The delay between the two channels at the falling edge.
- **+Duty:** +Duty Cycle, defined as +Width/Period
- **-Duty:** -Duty Cycle, defined as -Width/Period

## To Measure with Cursors

Figure 2-112 shows the Cursor button on the front-panel.

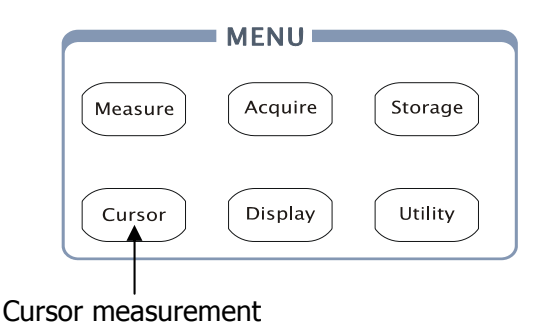

Figure 2-112 Cursor measurement

The cursor measurement has three modes: Manual, Track and Auto Measure.

#### 1. **Manual:**

In this mode, the screen displays two parallel cursors. Move the cursors to make custom voltage or time measurements of the signal. The values are displayed on the boxes below the menu. Before using cursors, make sure to set the Signal Source as the channel for measuring.

#### 2. **Track:**

 In this mode, the screen displays two cross cursors. The cross cursor sets the position on the waveform automatically. Adjust cursor's horizontal position on the waveform by rotating the multifunctional knob  $(\bigcup)$ . The oscilloscope displays the values of the coordinates on the boxes below the menu.

#### 3. **Auto Measure:**

This mode will take effect with Automatic Measurements. The instruments will display cursors while measuring parameters automatically. These cursors demonstrate the electrical meanings of these measurements.

**NOTE**: The Auto Measure mode for Cursor measuring will take no effect without automatic measurements.

### **Menus and operations of Cursor Measurements**

#### **1. Manual Mode**

Figure 2-113 Table 2-75 The Cursors menu

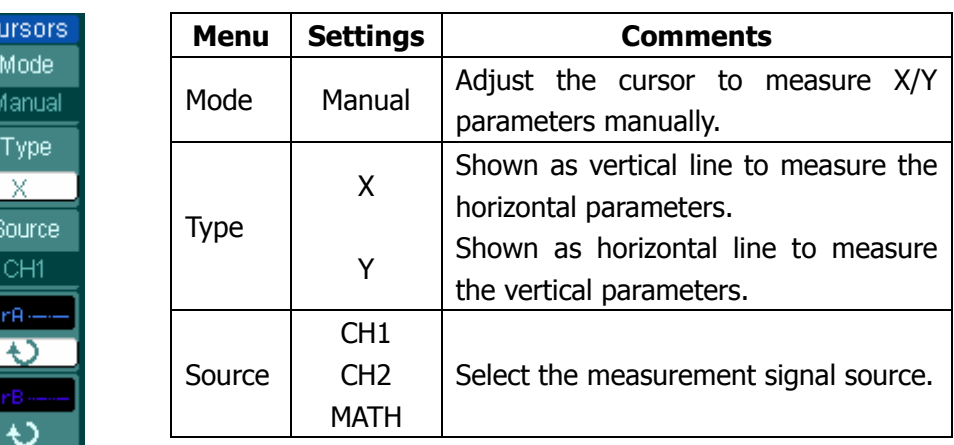

In this mode, the oscilloscope measures the Y or X coordinate values of the cursors, and the increments between the two cursors.

#### **To do manual Cursor Measurements, please do as the following steps:**

- 1. Select the **Manual** mode for cursor measurement by pressing soft button as: Cursor→**Mode**→Manual.
- 2. Select channel **Source** for measurements by pressing soft button as: Cursor→**Source**→CH1, CH2 or MATH (FFT). **NOTE:** While measuring the channel with MATH, the results are valued with "d" (division) as units.
- 3. Select the cursors type by pressing soft button as Cursor→**Type**→ X or Y.
- 4. Move the cursors to adjust the increment between the cursors:(Details in the following Table)

| <b>Cursor</b> | <b>Increment</b> | <b>Operation</b>                                     |
|---------------|------------------|------------------------------------------------------|
|               | X                | Turn the multifunctional knob ( $\bigcup$ to move    |
|               |                  | cursor A horizontally.                               |
| Cursor A      |                  | Turn the multifunctional knob $( \bigstar )$ to move |
|               |                  | cursor A vertically.                                 |
|               | X                | Turn the multifunctional knob $(\bigstar)$ to move   |
|               |                  | cursor B horizontally.                               |
| Cursor B      |                  | Turn the multifunctional knob $(\bigstar)$ to move   |
|               |                  | cursor B vertically.                                 |

Table 2-76 The Cursor menu

**NOTE:** Cursor could be moved only when the curse function menu is displayed.

5. To get measurement values:

Position of Cursor 1 (Time cursor centered on the midpoint of screen; Voltage cursor centered on channel ground level).

Position of Cursor 2 (Same as above).

Horizontal space between cursor 1 and 2 ( $\triangle X$ ): Time between cursors (1/ $\triangle X$ ), units in Hz, kHz, MHz, GHz.

Vertical space between cursor 1 and 2 ( $\triangle$ Y): Voltage between cursors.

**NOTE:** The values will be automatically displayed on the right upper corner of screen when the cursor function menu is hidden or displaying other menus.

#### **Key Points**

**Cursor Y:** Cursors Y appear as horizontal lines on the display to measure vertical parameters. Usually it is used to measure the Volts. When the source is set as function, the units are assigned to the function.

**Cursor X:** Cursor X appears as vertical lines on the display to measure horizontal parameters. Usually it indicates the time of trigger excursion. When the source is set as FFT, X means frequency.

#### **2. Track Mode**

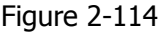

Čι

 $\ddot{C}$ 

 $\overline{c}$ 

Table 2-77 Cursor descriptions

| rsors.                                   | <b>Menu</b>        | <b>Settings</b>                            | <b>Comments</b>                                                                |  |
|------------------------------------------|--------------------|--------------------------------------------|--------------------------------------------------------------------------------|--|
| Aode.                                    | Mode               | <b>Track</b>                               | Set Track mode in cursor measurement.                                          |  |
| Track<br>rsor Al<br>CH1.                 | Cursor A           | CH <sub>1</sub><br>CH <sub>2</sub><br>None | Set Cursor A in conjunction with CH1,<br>CH <sub>2</sub> or turn off Cursor A. |  |
| rsor Bi<br>CH1<br>$A \rightarrow A$<br>∾ | Cursor B           | CH <sub>1</sub><br>CH <sub>2</sub><br>None | Set Cursor B in conjunction with CH1,<br>CH <sub>2</sub> or turn off Cursor B. |  |
| B <sub>itm</sub><br>↩                    | CurA<br>(Cursor A) | $\cup$                                     | Turn the multifunctional Knob $(\bigstar)$ to<br>move cursor A Horizontally.   |  |
|                                          | CurB<br>(Cursor B) | ♦                                          | Turn the multifunctional knob $(\bigcup)$ to<br>move cursor B horizontally.    |  |

In cursor track mode, the cursors move together with the selected waveform.

#### **To do Track mode Cursor Measurements, follow these steps:**

- 1. Select the **Track** mode for cursor measurement by pressing soft button as: Cursor→**Mode**→Track.
- 2. Select channel **Source** for Cursor A and Cursor B by pressing soft button as: Cursor→**Cursor A** or **Cursor B**→CH1, CH2 or None.
- 3. Move the cursors to adjust the horizontal positions of the cursors: (Details in the following Table )

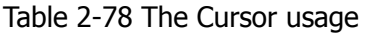

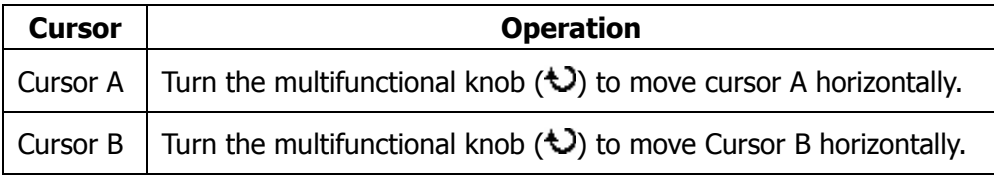

**NOTE:** Moving cursor horizontally is not allowed when other (not tracking cursor) menu is activated.

- (4) To get measurement values:
	- Position of Cursor 1 (Time cursor centered on the midpoint of screen; Voltage cursor centered on channel ground level).
	- Position of Cursor 2 (Time cursor centered on the midpoint of screen; Voltage cursor centered on channel ground level).
	- Read the horizontal space between Cursor 1 and 2 ( $\triangle X$ ): Time between cursors, units in seconds.
	- $\bullet$  (1/ $\triangle$ X), units in Hz, kHz, MHz, GHz.
	- $\bullet$  Vertical space between cursor 1 and 2 ( $\triangle Y$ ): Voltage between cursors, units in V.

#### **3. Auto mode:**

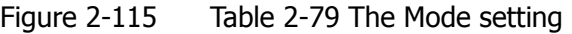

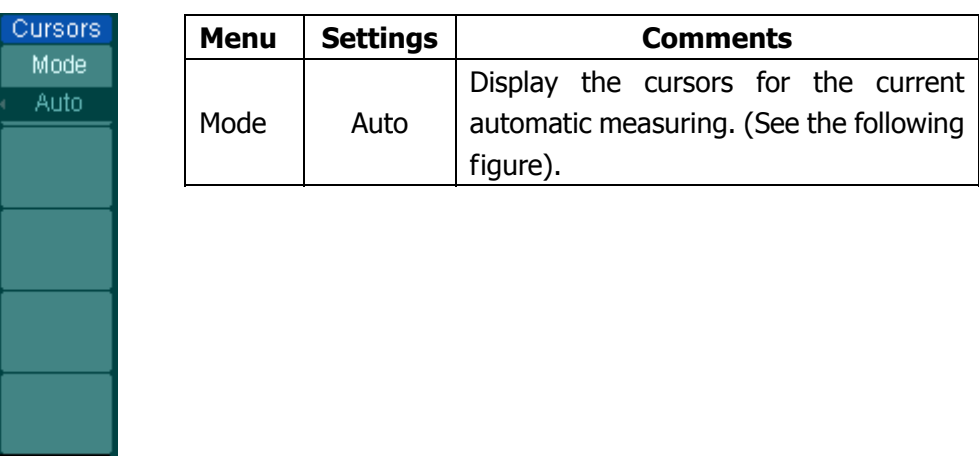

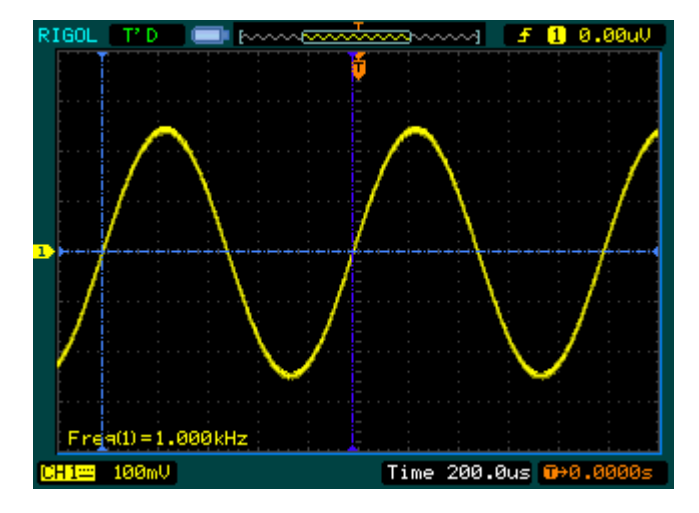

Figure 2-116 Auto Measure Mode of Cursor Measurement

There will be no cursor display if no parameters are chosen in Measure menu. The oscilloscope could move cursor automatically to measure 20 parameters in Measure menu.

## To Use Run Control Buttons

he RUN control buttons include AUTO (auto setting) and RUN/STOP.

#### **Auto:**

The AUTO features automatic adjustments to produce a stable display of the input signal. Press AUTO button, the following menu appears.

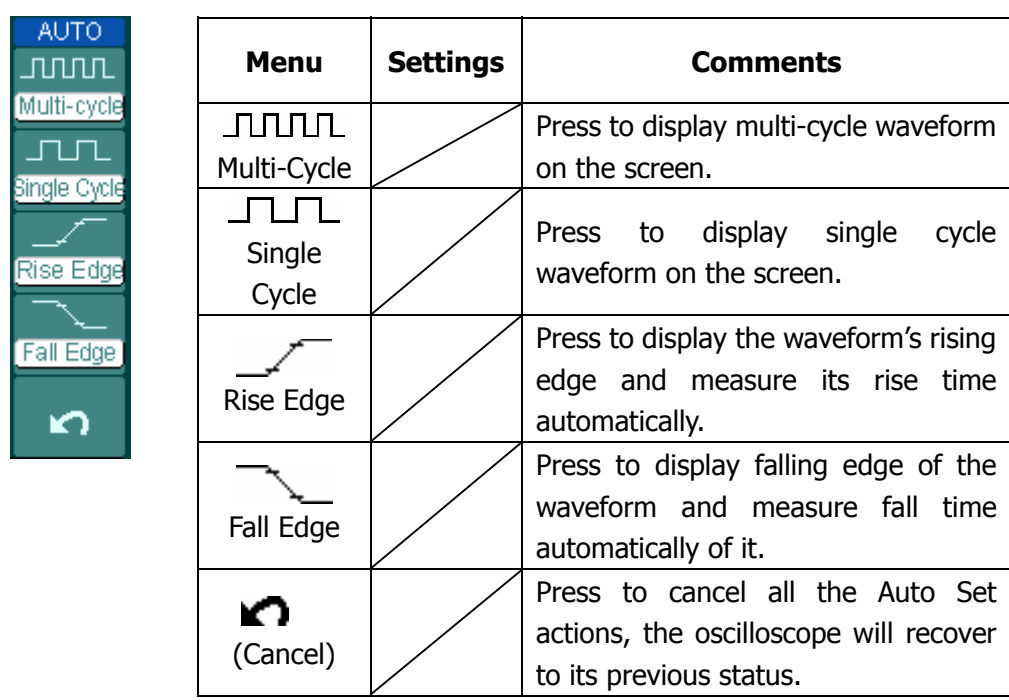

#### Figure 2-117 Table 2-80 The Auto menu

#### **Auto-Set functions**

When the AUTO is pressed the oscilloscope is configured to the following defaults:

| Menu                  | <b>Settings</b>                                   |
|-----------------------|---------------------------------------------------|
| Display format        | Y-T                                               |
| Acquire mode          | Normal                                            |
| Vertical coupling     | Adjust to AC or DC according to the signal.       |
| Vertical "V/div"      | Adjusted                                          |
| Volts/Div             | Coarse                                            |
| Bandwidth limit       | Full                                              |
| Signal Invert         | <b>OFF</b>                                        |
| Horizontal position   | Center                                            |
| Horizontal "S/div"    | Adjust to right position.                         |
| Trigger type          | Edge                                              |
| Trigger source        | Find the channel with input signal automatically. |
| Trigger coupling      | DC                                                |
| Trigger voltage       | Midpoint setting                                  |
| Trigger mode          | Auto                                              |
| <b>@POSITION knob</b> | Trigger offset                                    |

Table 2-81 The Auto menu

#### **RUN/STOP:**

Run or Stop waveform acquiring.

#### **NOTE:**

In STOP status, the volts/div and horizontal time base can be adjusted in a fixed limit. That is, to zoom in/out the signal in vertical and horizontal directions.

# Chapter 3 Application & Examples

## Example 1: Taking Simple Measurements

The function is used to observe an unknown signal; to display, measure frequency, and peak-to-peak amplitude.

#### **To quickly display a signal, please do the steps as follow:**

- 1. Set the probe and the channel attenuations to 10X
- 2. Connect signal to CH1 with the probe
- 3. Press the AUTO button

The oscilloscope sets the vertical, horizontal, and trigger controls at the best status automatically. To optimize the waveform display, adjust these controls manually to meet the requirements.

#### **Selecting Automatic Measurements**

The oscilloscope takes automatic measurements on most signals. To measure the frequency and the peak-to-peak amplitude, do these steps as follows:

- 1. Measure peak-to-peak amplitude Press Measure→**Source**→CH1 to set the measurement source Press Voltage→Peak-Peak to select the peak-to-peak measurements and the result will be displayed on the screen.
- 2. Measure frequency. Press Measure→**Source**→CH1 to set the measurement source Press Time→Freq to select the frequency measurements and the result will be displayed on the screen.

**NOTE:** The frequency, period, and peak-to-peak measurements are shown on the screen and are updated periodically.

# Example 2: View a Signal Delay Caused by a Circuit

This example is to test the input and output signals of a circuit and observe the signal delay. First, set the probe and the channel attenuation to 10X and connect CH1 probe to the input, CH2 to the output of the circuit.

#### **Do these steps as follow:**

- 1. Display the signals (CH1 and CH2):
- 1) Press the AUTO button
- 2) Adjust the vertical and the horizontal scale by turning the  $\circ$ SCALE knobs to appropriate ranges for display.
- 3) Press the CH1 button to select Channel 1, and turn the vertical @POSITION knob to adjust the vertical position of Channel 1 waveform.
- 4) Press the CH2 button to select Channel 2, and turn the vertical @POSITION knob to adjust the vertical position of Channel 2 waveform.
- 2.Measure the delay time when a signal going through the circuit.
- 1) Auto-measuring the delay: Press Measure→**Source**→CH1 to set the measurement source. Press Time to select the measurement Type. Press Delay  $1\rightarrow 2\pm 1$  to display the result on the screen.
- 2) You can see the change of the waveform in the following figure:

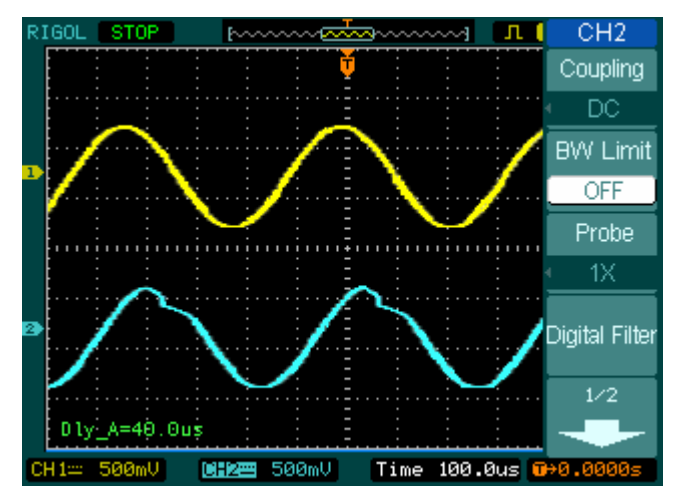

Figure 3-1 Delay of the signals

## Example 3: Capture a Single-Shot Signal

To capture a single event, it needs to gather some pre-test knowledge of the signal in order to set up the trigger level and slope correctly. For example, if the event is derived from TTL logic, a trigger level of 2 volts should work on a rising edge.

The following steps show how to use the oscilloscope to capture a single event.

- 1. Set the probe and the channel attenuations to 10X.
- 2. Set up the trigger.
- 1) Press the MENU button in the Trigger control area to display the menu.
- 2) Press Edge to select the trigger mode. Press **Slope** to select **f**. Press **Source** to select CH1. Press **Sweep** to select Single. Press Set Up→**Coupling** to select DC.
- 3) Turn the vertical and horizontal **3**SCALE knobs to adjust the Volts/Div and the Time base in a proper range for the signal.
- 4) Turn the  $@$ LEVEL knob to adjust trigger level.
- 5) Press RUN/STOP button to start capturing. When the trigger conditions are met, data appears on the display representing the data points that the oscilloscope obtained with one acquisition.

This function helps to capture the occurrence easily, such as the noisy with large amplitude; set the trigger level higher a little above the normal level and press RUN/STOP and wait. When noise occurs, the instrument will record the waveform before and after the trigger. Adjust the **@POSITION** button in the horizontal control area and change the level of the trigger position, will get the inverted delay trigger. It is useful to observe the waveform before the occurrence of the noise.

# Example 4: To Reduce the Random Noise on a Signal

If the signal is noisy (Figure 3-2), set up the oscilloscope to reduce the noise on the waveform and avoid its interference to the signal.

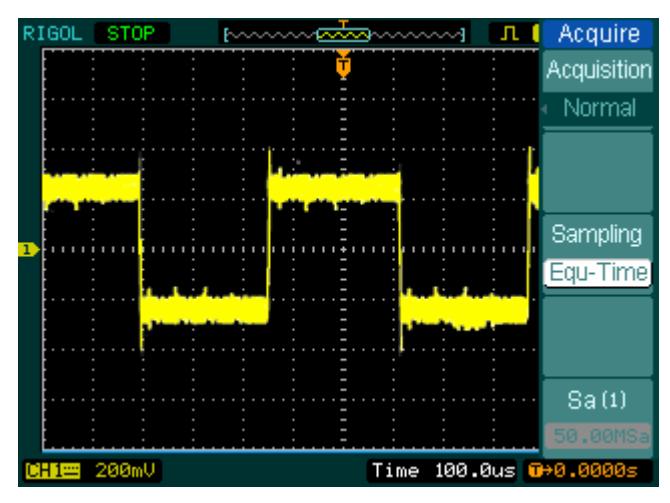

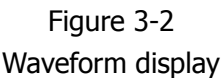

- 1. Set the probe and the channel attenuations to 10X.
- 2. Connect a signal to the oscilloscope and obtain a stable display.
- 3. Improve the trigger by setting the Coupling
	- (1) Press the MENU in the Trigger control area.
	- (2) Press Set Up→**Coupling**→LF Reject or HF Reject HF Reject (High frequency reject) adds a low pass filter with the -3 dB cut-off point at 150 kHz. Use HF rejects to remove high frequency noise such as AM or FM broadcast stations from the trigger path. LF Reject (Low frequency reject) adds a high pass filter with the -3 dB cut-off point at 8 kHz. Use LF Reject to remove low frequency signals such as power line noise from the trigger path.
- 4. To reduce the noise by setting the acquisition type and adjust the waveform intensity

(1) If there is noise within the signal and the waveform looks too wide, in this case, choose average acquisition. In this mode the waveform will be thin and easy to observe and measure.

To use average follow these steps.

- z Press soft button as Acquire→**Acquisition**→Average
- Toggle the Averages soft button to select the number of averages that best eliminates the noise from the displayed waveform. It can be adjusted from 2- 256. (See Figure 3-3)

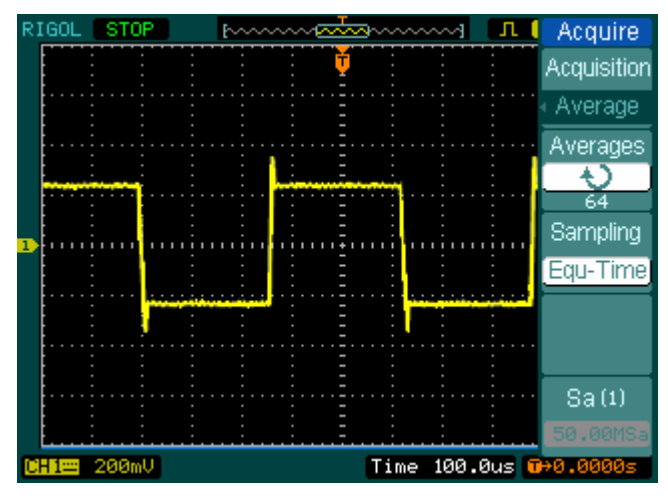

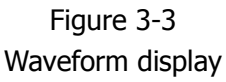

(2) To reduce the noise it can also be achieved by reducing the intensity of the display.

#### **NOTE:**

It is normal that the refresh rate will slow down when the average acquisition mode is ON.

## Example 5: Making Cursor Measurements

There are 20 build-in automatic measurements. They can also be conducted using cursors to make time and voltage measurements of a waveform quickly.

#### **Measure the Peak Frequency of the First Sinc Waveform**

To measure the ringing frequency at the rising edge of a signal, do these steps:

- 1. Press Cursor key to see the Cursor menu.
- 2. Press **Mode** to set Manual mode.
- 3. Press **Type** to select X.
- 4. Turn  $($ **L** $)$  knob to place cursor A on the first peak of the wave.
- 5. Turn ( $\bigcirc$ ) knob to place cursor B on the second peak of the wave.

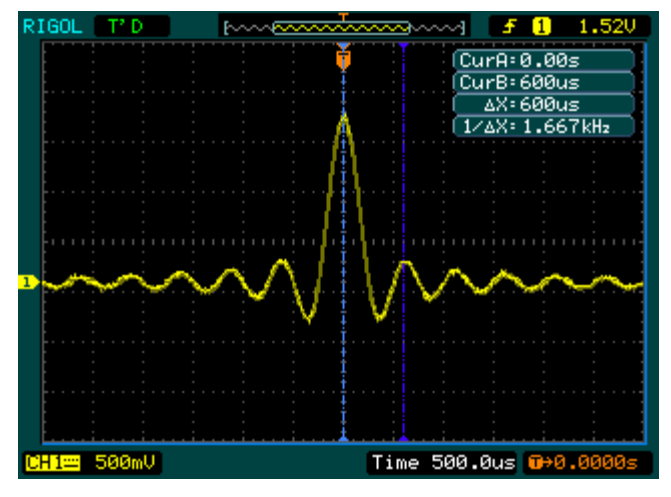

Figure 3-4 Waveform display

Observe the delta in time and frequency displayed on the screen.

#### **Measure the Amplitude of the First Waveform Peak of the Sinc.**

Please follow these steps:

- 1. Press Cursor key to see the Cursor menu.
- 2. Press **Mode** to set Manual mode
- 3. Press **Type** to select Y.
- 4. Turn  $($ **L** $)$  knob to place cursor A on the first peak of the wave.
- 5. Turn ( $\bigcup$ ) knob to place cursor B on the second peak of the wave.

Observe the following measurements in the cursor menu: (See Figure 3-5)

- The delta voltage (peak-to-peak voltage of the waveform)
- $\bullet$  The voltage at Cursor 1
- The voltage at Cursor 2

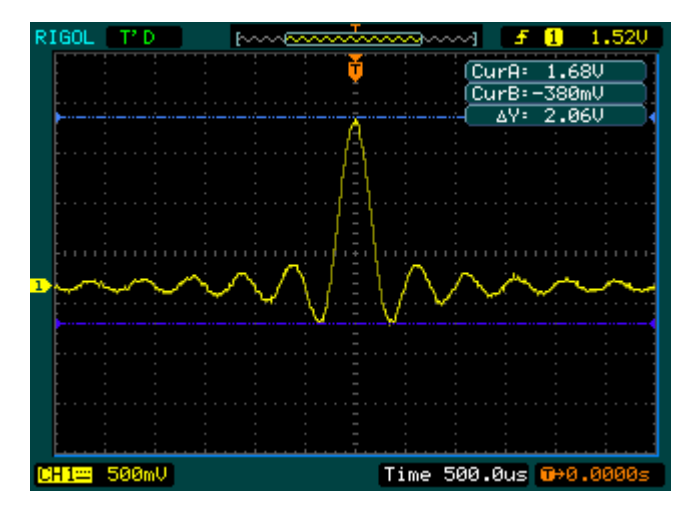

Figure 3-5 Waveform display

# Example 6: The application of the X-Y operation

#### **Viewing Phase Changes through a Network**

Theme: Connect the oscilloscope to monitor the input and output of the circuit and capture the phase changes.

To view the input and output of the circuit in an X-Y display, do these steps:

- 1. From the probe menu set the attenuation to 10X. Set the switch to 10X on the probes.
- 2. Connect the CH 1 probe to the input of the network, and connect the CH 2 probe to the output.
- 3. If the channels are not displayed, press the  $CH1$  and  $CH2$  buttons.
- 4. Press the AUTO button
- 5. Adjust the vertical SCALE knob to display approximately the same amplitude signals on each channel.
- 6. Press the  $\text{MENU}$  in horizontal control area to display the menu
- 7. Press the **Time Base** soft button to select X-Y The oscilloscope displays a Lissajous pattern representing the input and output characteristics of the circuit.
- 8. Adjust the vertical **@SCALE** and @POSITION knobs to a desirable waveform display.
- 9. Apply the Ellipse method to observe the phase difference between the two channels.

(See Figure 3-6)

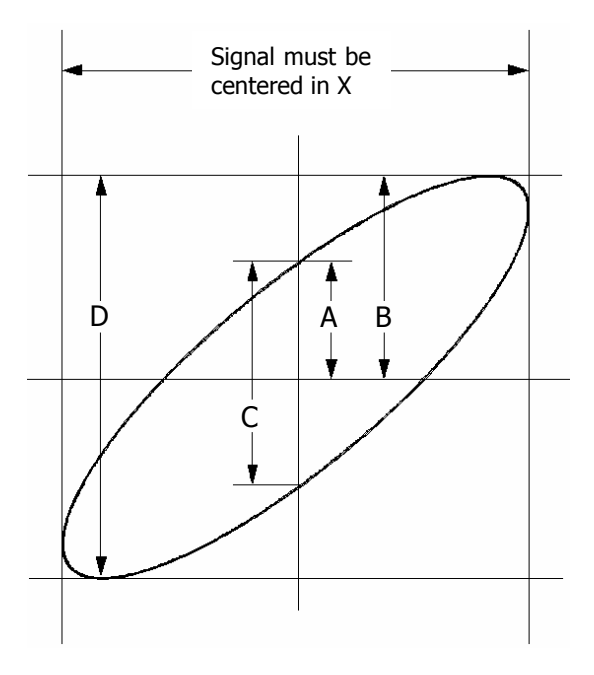

Figure 3-6 Ellipse method to observe the phase difference

**Sin** $\theta$  **= A/B or C/D,** where  $\theta$  = phase shift (in degrees) between the two signals. From the formula above, you could get:

#### θ **=** ±**arcsine (A/B) or** ±**arcsine (C/D)**

If the main axis of the ellipse is at I and III quadrant, θ must be in the range of (0~π/2) or (3π/2~2π). If the main axis is at II and IV quadrant, θ must be in the range of (π/2~π) or (π~3π/2).

## Example 7: Triggering on a Video Signal

Test a video circuit in the DVD set. Use video trigger to obtain a stable display.

#### **Triggering on Video Fields**

To trigger on the video fields, please do as the following steps:

- 1 Press the MENU key in the Trigger control area to see the Trigger menu.
- 2 Press **Mode** to select Video.
- 3 Press **Source** to select CH1 as trigger source.
- 4 Press **Polarity** to select **U**.
- 5 Press **Sync** as Odd Field or Even Field.
- 6 Adjust the  $@$ LEVEL to set trigger level at the video sync pulse to get stable trigger.
- 7 Turn the horizontal **@SCALE** knob to see a complete waveform on the screen.

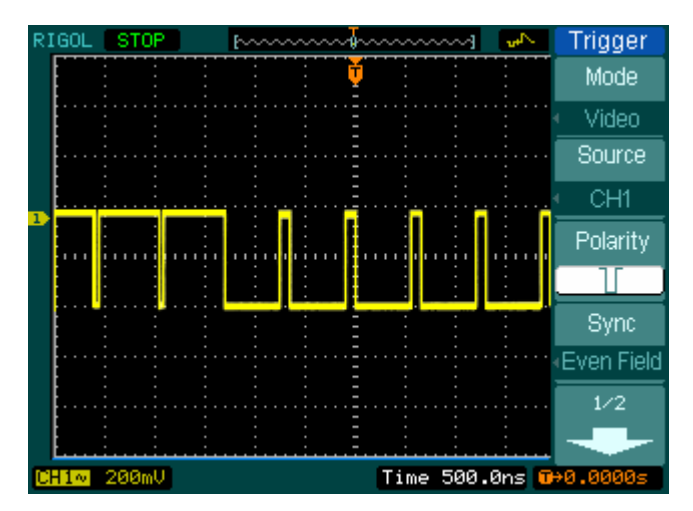

Figure 3-7 Waveform display

DS1000CA series triggers on the Odd field or Even field. To avoid confusion when Odd field and Even field trigger simultaneously, choose Odd field or Even field as in step 5 above.

#### **Triggering on the Video Lines**

- 1. Press the MENU key in the Trigger control area to see the trigger menu.
- 2. Press **Mode** to select Video.
- 3. Press **Source** to select CH1 as trigger source.
- 4. Press **Polarity** to select **U**.
- 5. Press **Sync** to select Line Num.
- 6. Turn ( $\bigcirc$ ) knob to trigger on a specified line number.
- 7. Adjust the  $@$ LEVEL to set trigger level at the video sync pulse to get a stable trigger.
- 8. Turn the horizontal **@SCALE** knob to observe a complete waveform on the screen.

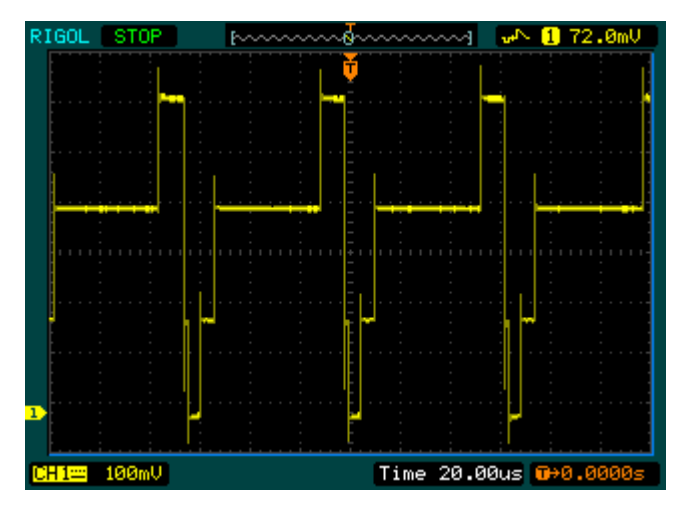

Figure 3-8 Waveform display

## Example 8: FFT Cursor Measurement

FFT measurements include: Amplitude measurement (Vrms or dBVrms) and Frequency measurement (Hz).

Do these steps as follow:

- 1. Press Cursor→Manual.
- 2. Press **Type** to select X or Y.
- 3. Press **Source** to select FFT.
- 4. Turn  $(\bigcup)$  knob to move the cursor to an point of interest.

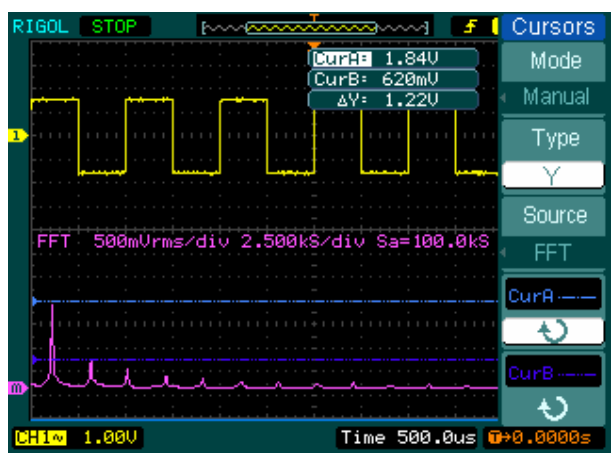

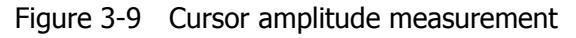

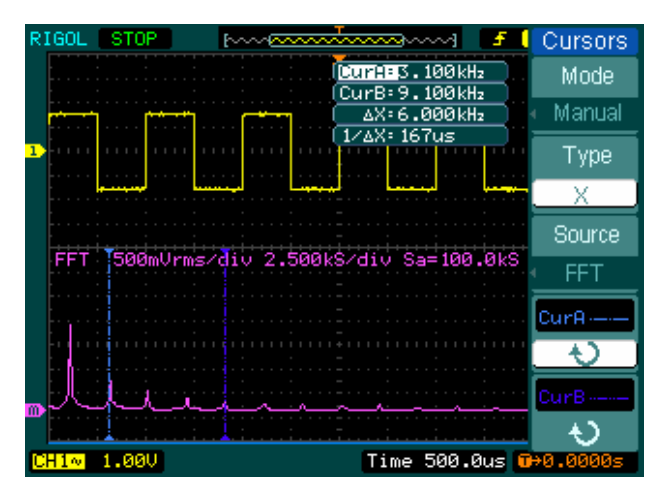

Figure 3-10 Cursor frequency measurement

## Example 9: Pass/Fail Test

The Pass/Fail Test is one of enhanced special functions based on DS1000CA series. In this test function the oscilloscope, compares the input signal to the established waveform mask. If the waveform "touches" the mask, a "Fail" signal occurs, otherwise the test passes. When needed, a programmable output can be used for external automatic control applications. The output is built in as a standard feature, and is optically isolated.

Do the steps as following:

- 1. Press Utility→Pass/Fail.
- 2. Press **Enable Test** and select ON.
- 3. Press Mask Setting→Load.
- 4. Press Load to recall the saved mask or press **X Mask** and **Y Mask** to adjust the horizontal limit and vertical limit then press Create Mask to create a new mask.
- 5. Press **Output** to select the expected outputting waveforms.
- 6. Press **Operate** to start the test.

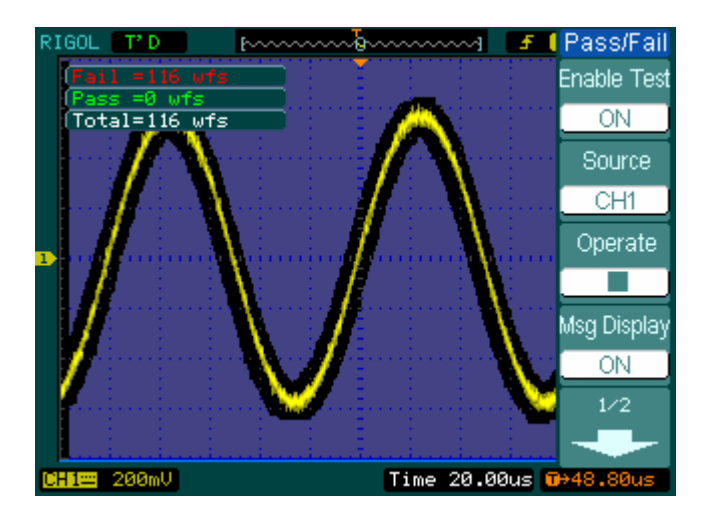

Figure 3-11 Waveform display

# Chapter 4 Troubleshooting

#### **1. After the oscilloscopes is powered on, the screen remains dark (no display), please inspect the instrument following these steps:**

- (1) Check the power cable connection.
- (2) Ensure the power switch is turned on.
- (3) After the above inspection, restart the oscilloscope.
- (4) If the problem still remains, please contact **RIGOL** for help.

#### **2. After the signal acquisition the waveform does not appear, please check according to the following steps:**

- (1) Check the probes connected with the signals.
- (2) Check the probes connected to the channels firmly.
- (3) Check the probes connected with the object being tested.
- (4) Check the circuit generates signal at the test point.
- (5) Repeat the acquisition.

#### **3. The measurement result is 10 times higher or lower than the value expected.**

Check if the probe attenuation is the same as the channel attenuation.

#### **4. If the oscilloscope does not get a stable waveform display, please check according to the following steps:**

- (1) Check the **Trigger Source** and notice if it is set to the channel in use.
- (2) Check the **Trigger Type**. Use "Edge" for normal signals, and use "Video" for VIDEO signals.
- (3) Switch the **coupling** into HF Rejection or LF Rejection in order to filter the noise which disturbs trigger.

#### **5. After pressing the** RUN/STOP **button, the oscilloscope does not display any waveform on screen.**

© 2007 RIGOL Technologies, Inc.

Check whether the **Trigger Mode** is set to "Normal" or "Single" and see whether the trigger level is out of the signal range. If yes, set the trigger level in proper range by turning the  $\&$  LEVEL knob or pressing the  $50\%$  button. Or set the Trigger Mode as "AUTO". Moreover, push AUTO button to display the waveform on screen.

#### **6. After the Acquisition is set to "Averages" or Display Persistence is set ON, the waveform refreshes slowly.**

It is normal in these settings.

#### **7. The signal is displayed as ladder like waveform.**

- (1) The time base maybe is too slow. Turn the horizontal  $@SCALE$  knob to increase horizontal resolution to improve the display.
- (2) Maybe the display **Type** is set to "Vectors" set it to "Dots" mode to improve the display.

# Chapter 5 Specifications

All specifications apply to the DS1000CA Series Oscilloscopes and a probe with the Attenuation switch set to 10X unless noted otherwise. To meet these specifications, two conditions must first be met:

- The instrument must have been operating continuously for thirty minutes within the specified operating temperature.
- Must perform the Self Cal operation, accessible through the Utility menu, if the operating temperature changes by more than 5℃.

**NOTE:** 

- All the vertical value is under the condition which Probe attenuation is 1X.
- All specifications are guaranteed unless noted "typical".

#### **Specifications**

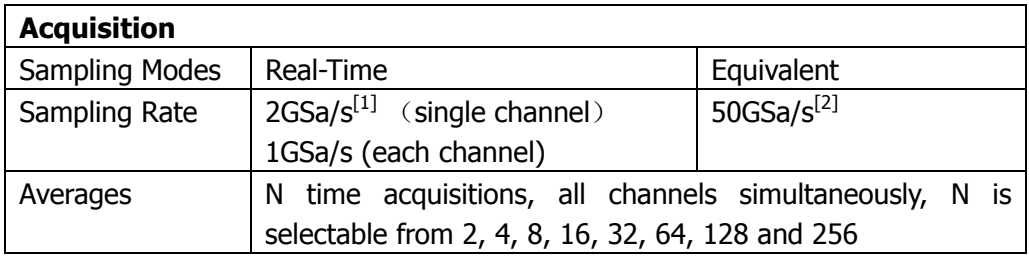

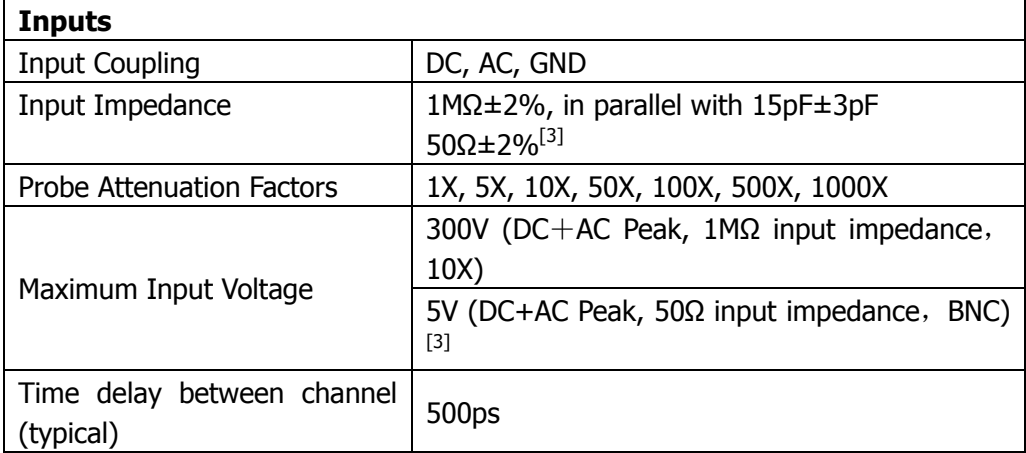

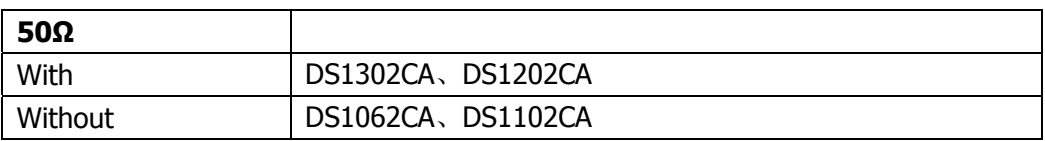

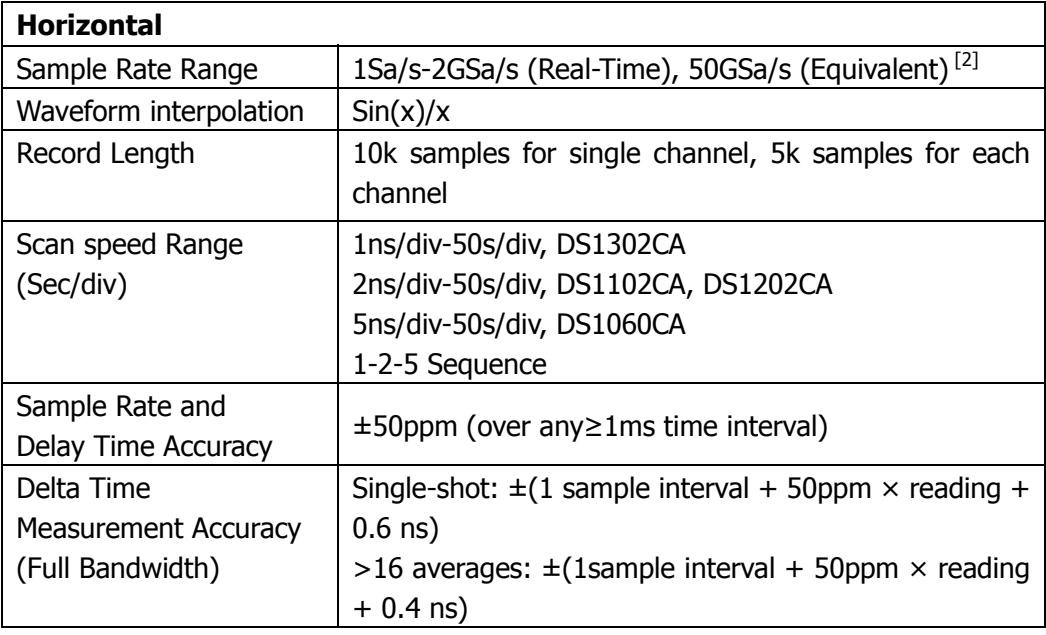

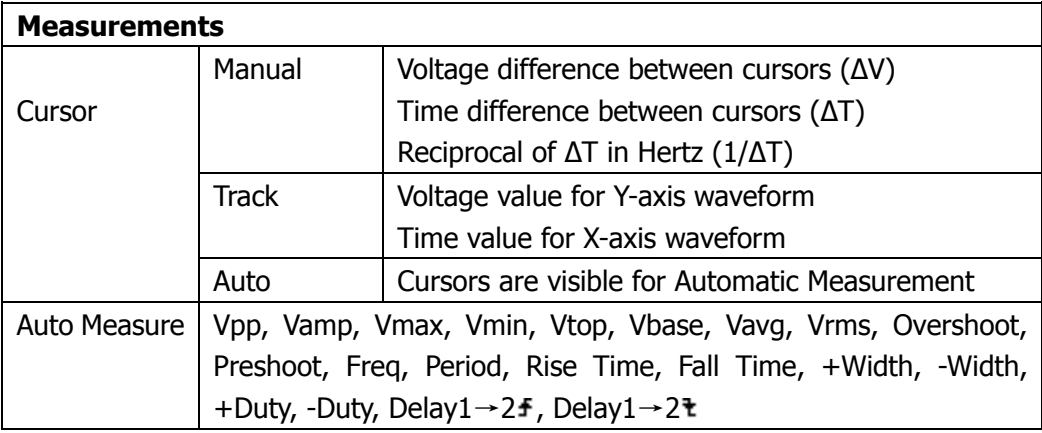
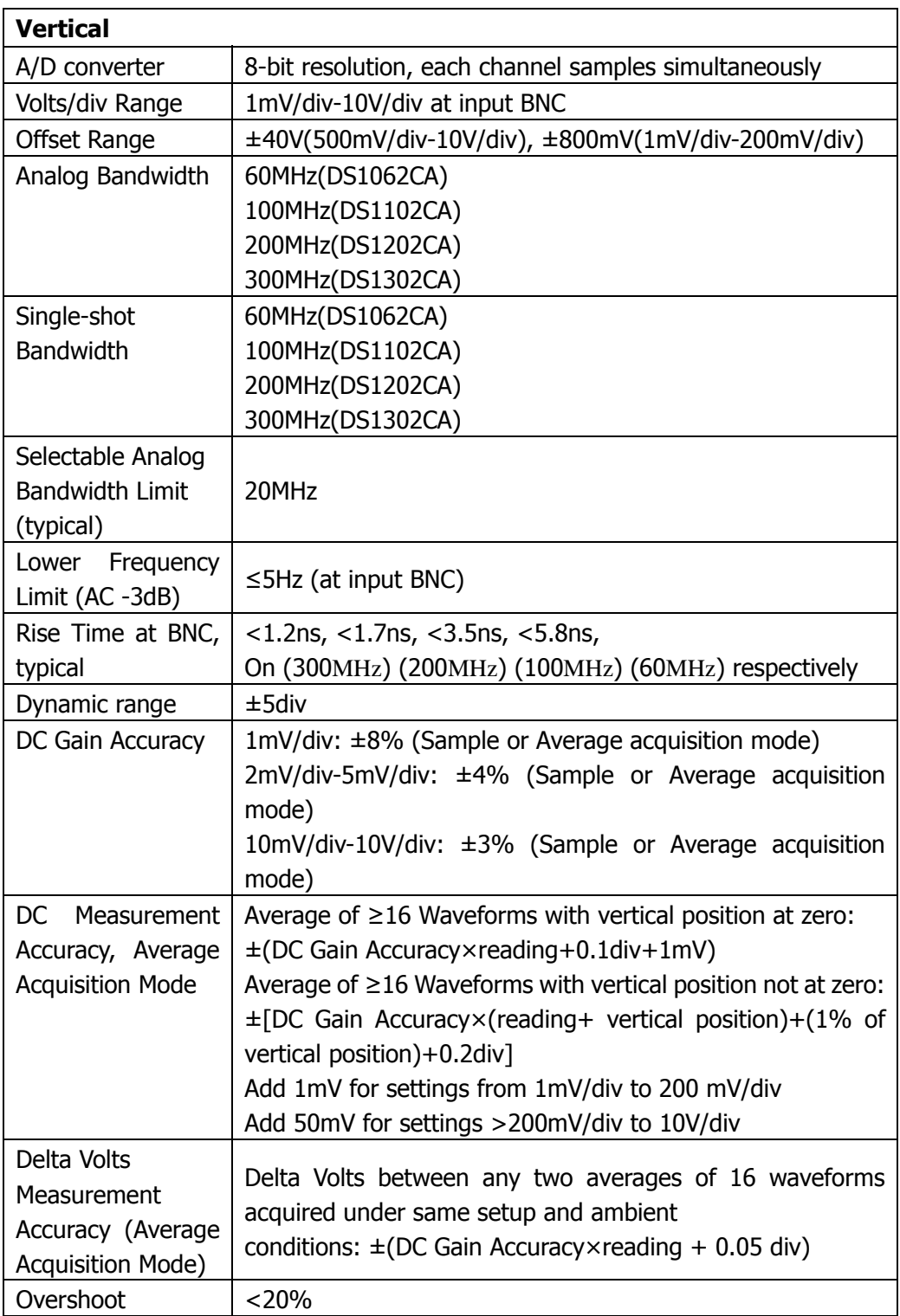

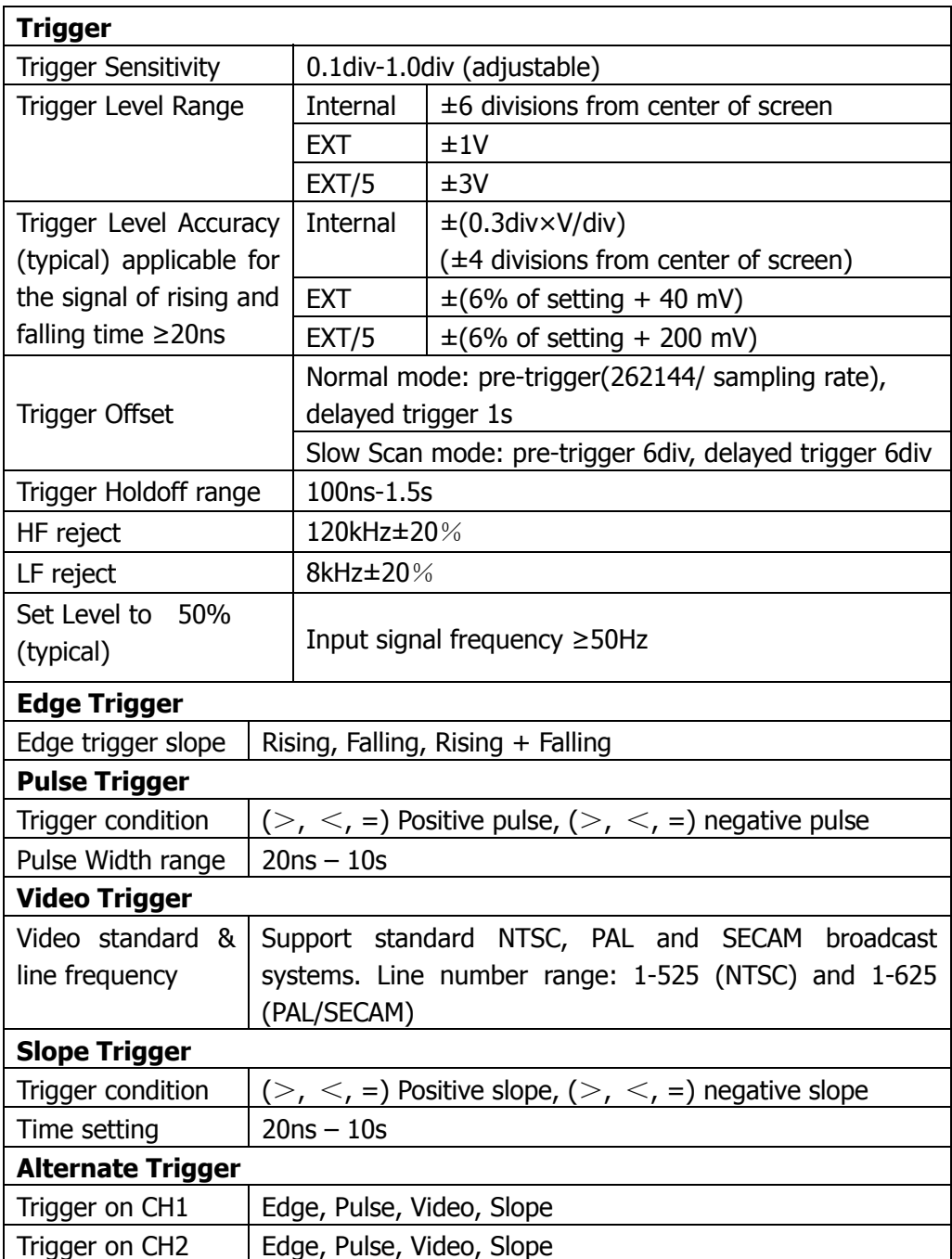

#### **NOTE**:

- [1] Only one input channel is available when Sample rate is at 2GSa/s.
- [2] This is the highest specification, the specific specifications are as follows: DS1302CA: 50GSa/s DS1202CA, DS1102CA: 25GSa/s

DS1062CA: 10GSa/s

[3] For DS1202CA and DS1302CA only.

#### **General Specifications**

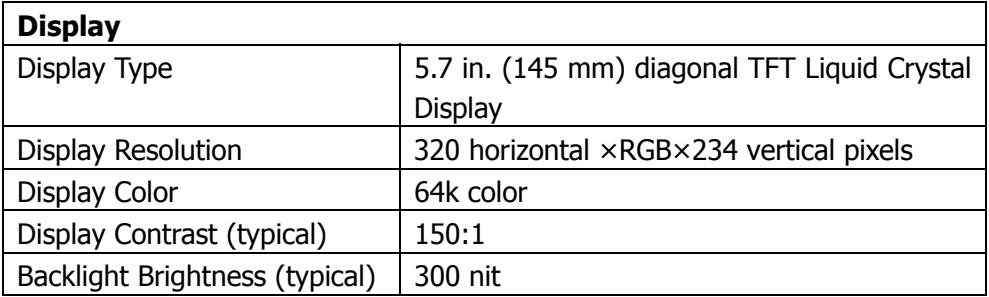

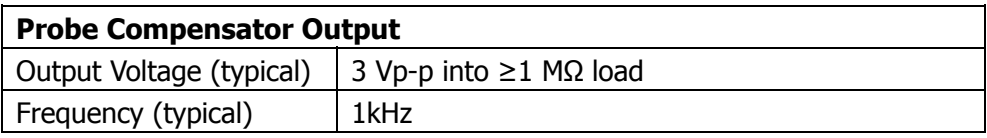

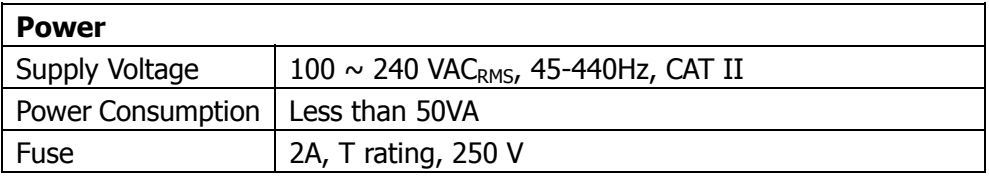

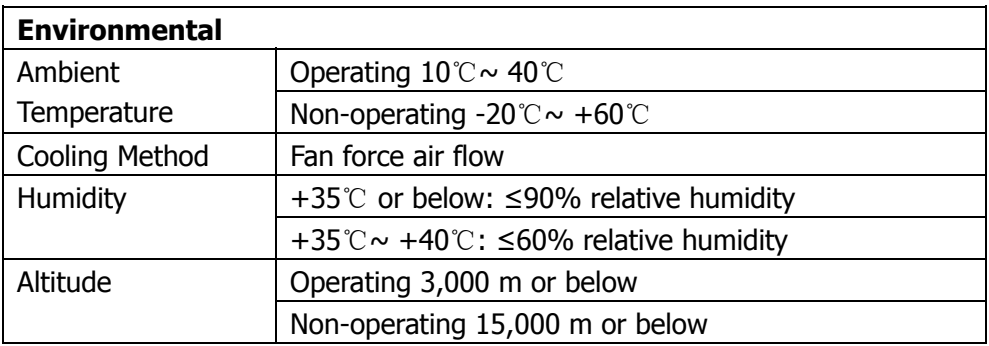

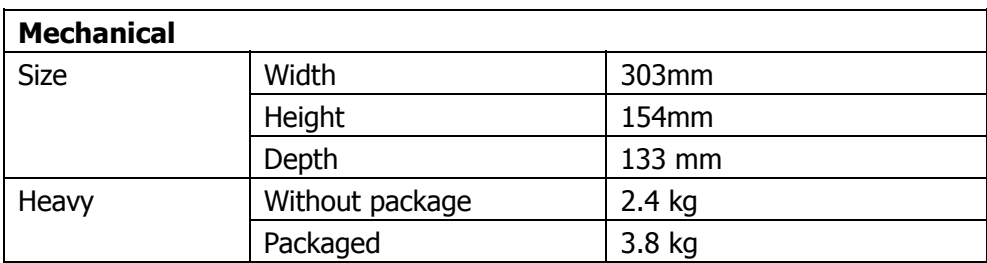

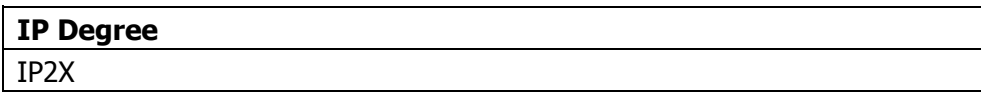

#### **Calibration Interval**

The recommended calibration interval is one year

# Chapter 6 Appendix

# Appendix A: DS1000CA series Accessories

### **Standard Accessories:**

- z Probe×2 (1.5m), 1:1, (10:1) Passive Probes This Passive Probe is 6MHZ which belongs to 150v CATII when the power switch is in 1X. This probe fit bandwidth upper limit which belongs to 300V CATII when the power switch is in 10X.
- A Power Cord that fits the standard of destination country
- z A User's Guide

### **Choice Accessories:**

DS1000CA soft carrying case

All accessories (standard and optional) are available by contacting your local **RIGOL**  office.

# Appendix B: Warranty

**RIGOL** Technologies, Inc. warrants its products' mainframe and accessories in materials and workmanship within the warranty period. Within the warranty period, **RIGOL** guarantees free replacement or repair of products which are proven defective.

To get repair service or obtain a copy of the whole warranty statement, please contact with your nearest **RIGOL** sales and service office.

**RIGOL** does not provide any other warranty items except the one being provided by this summary and the warranty statement. The warranty items include but not being subjected to the hint guarantee items related to tradable characteristic and any particular purpose.

**RIGOL** will not take any responsibility for cases of indirect damages, improper use and ensuing damages.

# Appendix C: Maintenance

#### **General Maintenance**

Do not store or leave the instrument in where the instrument will be exposed to direct sunlight for long periods of time.

#### **Caution**

To avoid damages to the instrument or probes, do not expose them to sprays, liquids, or solvents.

#### **Cleaning**

Inspect the instrument and probes often based on its operating conditions require. Before cleaning, please disconnect it from all power sources and clean it with a mild detergent and water. Make sure the instrument is completely dry before reconnecting it to a power source.

To clean the exterior surface, perform the following steps:

- **1.** Remove loose dust on the outside of the instrument and probes with a lint- free cloth. Take care to avoid scratching the clear plastic display filter.
- **2.** Use a soft cloth dampened with water to clean the instrument.

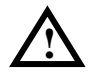

**NOTE:** To avoid damages to the surface of the instrument or probes, do not use any abrasive or chemical cleaning agents.

# Appendix D: Contact RIGOL

If you have any problem or requirement during using our products, please contact **RIGOL** Technologies, Inc. or the local distributors.

Domestic: Please call Tel: (86-10) 8070 6688 Fax: (86-10) 8070 5070 **Service & Support Hotline: 800 810 0002**  9:00 am –5: 00 pm from Monday to Friday

Or by e-mail: **Service@rigol.com**

Or mail to: **RIGOL** Technologies, Inc. 156# CaiHe Village, ShaHe Town, ChangPing District, Beijing, China Post Code: 102206

Overseas: Contact the local **RIGOL** distributors or sales office. For the latest product information and service, visit our website: www.rigolna.com

# Index

### Number

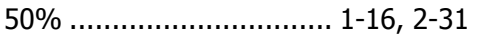

# A

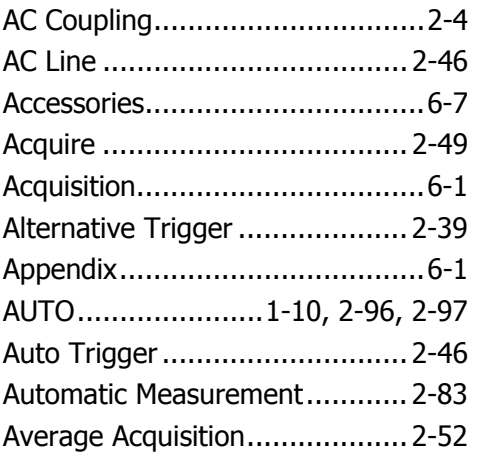

## B

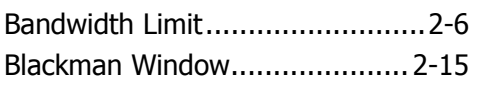

# C

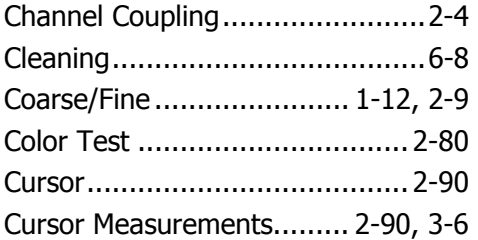

### D

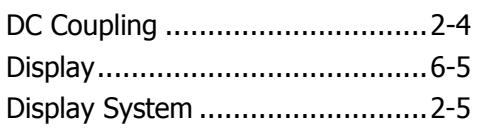

#### E

© 2007 RIGOL Technologies, Inc.

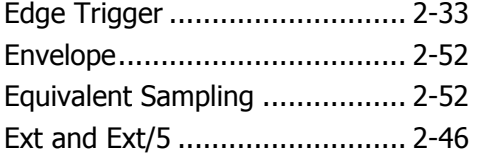

# F

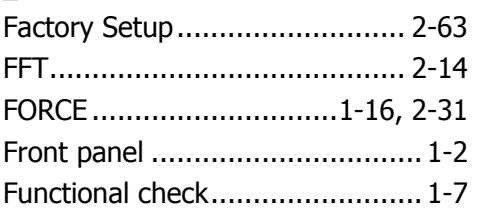

# G

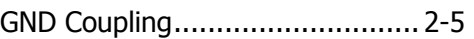

### H

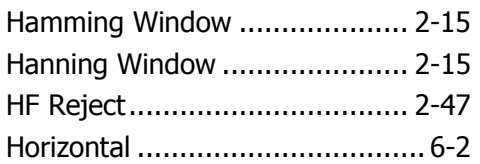

# I

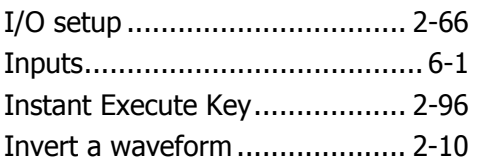

### K

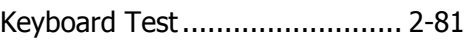

# L

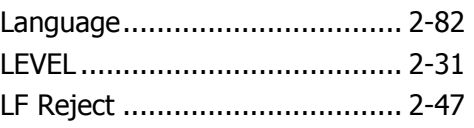

I

### M

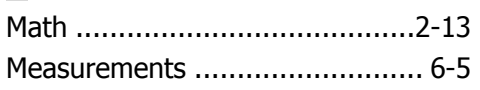

### N

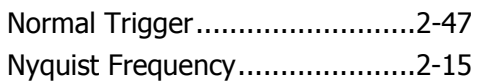

### P

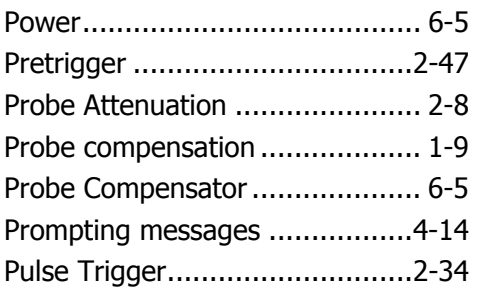

# R

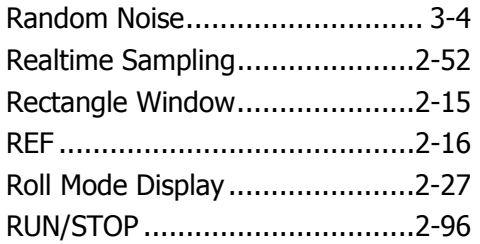

# S

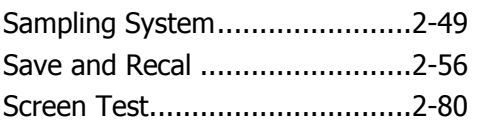

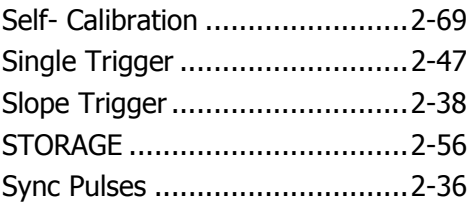

# T

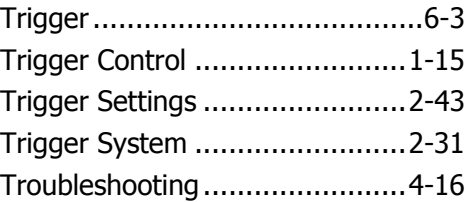

# U

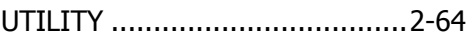

# V

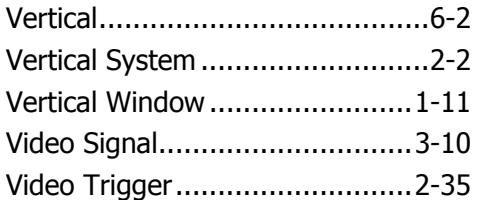

# X

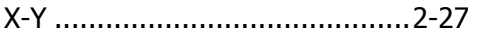

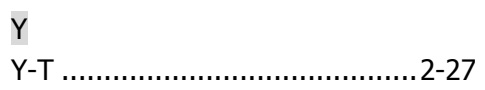